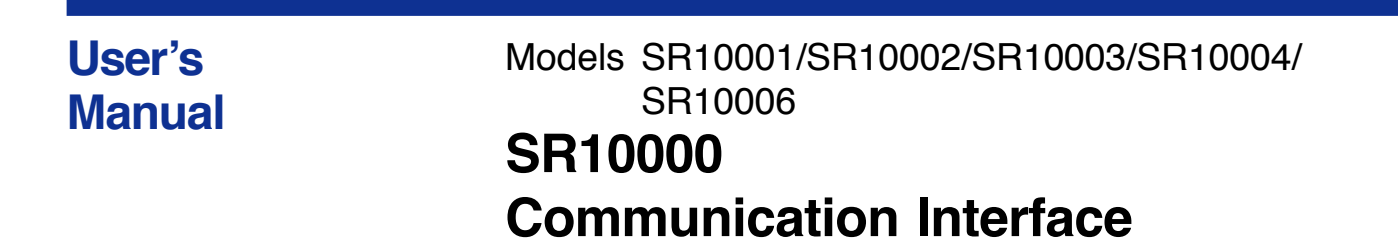

vigilantplant.

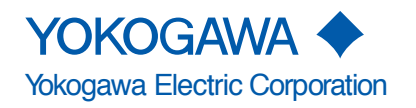

### <span id="page-1-0"></span>**Foreword**

Thank you for purchasing the YOKOGAWA SR10000 (hereafter referred to as the recorder).

This user's manual describes the functions of the Ethernet interface and the RS-422A/ 485 communication interface. To ensure correct use, please read this manual thoroughly before beginning operation. After reading the manual, keep it in a convenient location for quick reference whenever a question arises during operation. The following three manuals, including this one, are provided as manuals for the recorder. Please read all of them.

**• Paper Manual**

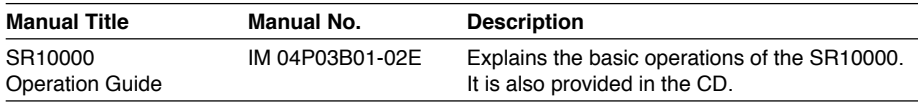

### **• Electronic Manuals Provided on the Accompanying CD-ROM**

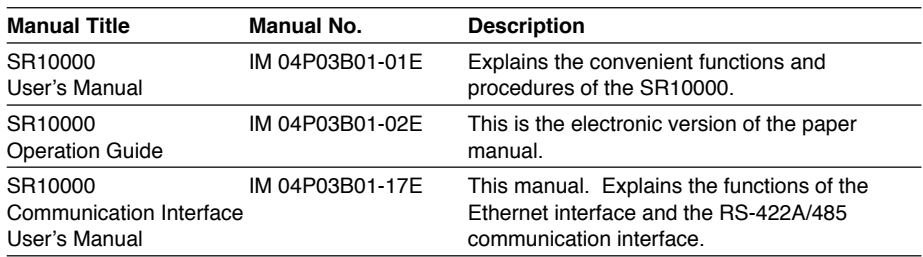

**Notes**

- The contents of this manual are subject to change without prior notice as a result of continuing improvements to the instrument's performance and functions. The figures given in this manual may differ from those that actually appear on your screen.
- Every effort has been made in the preparation of this manual to ensure the accuracy of its contents. However, should you have any questions or find any errors, please contact your nearest YOKOGAWA dealer.
- Copying or reproducing all or any part of the contents of this manual without the permission of Yokogawa Electric Corporation is strictly prohibited.
- The TCP/IP software of this product and the document concerning the TCP/IP software have been developed/created by YOKOGAWA based on the BSD Networking Software, Release 1 that has been licensed from the University of California.

### **Trademarks**

- All the brands or names of Yokogawa Electric's products used in this manual are either trademarks or registered trademarks of Yokogawa Electric Corporation.
- Microsoft, MS-DOS, Windows, Windows NT, and Windows XP are either registered trademarks or trademarks of Microsoft Corporation in the United States and/or other countries.
- Adobe, Acrobat, and PostScript are trademarks of Adobe Systems incorporated.
- For purposes of this manual, the TM and ® symbols do not accompany their respective trademark names or registered trademark names.
- Other company and product names are trademarks or registered trademarks of their respective holders.

#### **Revisions**

• 1st Edition February, 2006

1st Edition : February 2006 (YK) All Rights Reserved, Copyright © 2006, Yokogawa Electric Corporation

# <span id="page-2-0"></span>**How to Use This Manual**

### **Structure of the Manual**

This user's manual consists of the following sections.

This manual does not cover error messages. See the SR10000 User's Manual (IM04P03B01-01E).

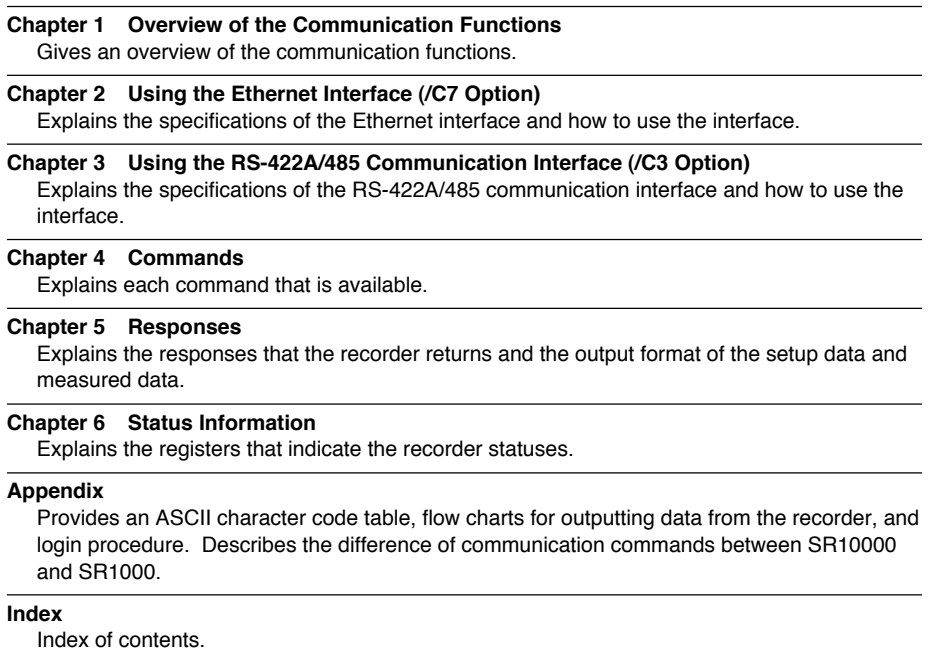

### **Conventions Used in This Manual**

### **• Unit**

- k: Denotes 1000. Example: 5 kg, 100 kHz
- K: Denotes 1024. Example: 640 KB

### **• Note**

The following markings are used in this manual.

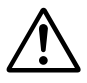

Improper handling or use can lead to injury to the user or damage to the instrument. This symbol appears on the instrument to indicate that the user must refer to the user's manual for special instructions. The same symbol appears in the corresponding place in the user's manual to identify those instructions. In the manual, the symbol is used in conjunction with the word "WARNING" or "CAUTION."

**WARNING** Calls attention to actions or conditions that could cause serious or fatal injury to the user, and precautions that can be taken to prevent such occurrences.

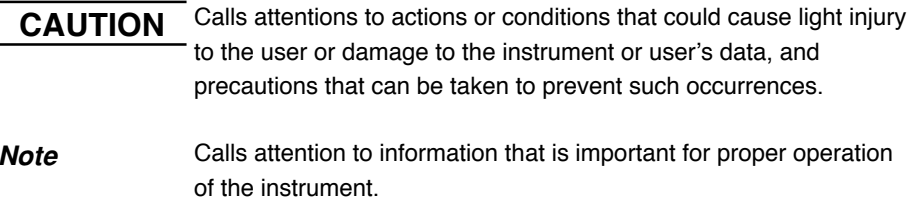

### **• Subheadings**

On pages that describe the operating procedures in Chapter 2 and 3, the following symbols are used to distinguish the procedures from their explanations.

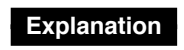

**Explanation** This subsection describes the setup parameters and the limitations on the procedures.

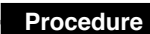

**Procedure** Follow the numbered steps. All procedures are written with inexperienced users in mind; depending on the operation, not all steps need to be taken.

### <span id="page-4-0"></span>**Names of Parts and Basic Key Operations**

### **Display and Keys**

You use the panel keys and the display to configure the communication functions. For a description of other parts of the recorder, see section 3.1 in the SR10000 User's Manual (IM04P03B01-01E).

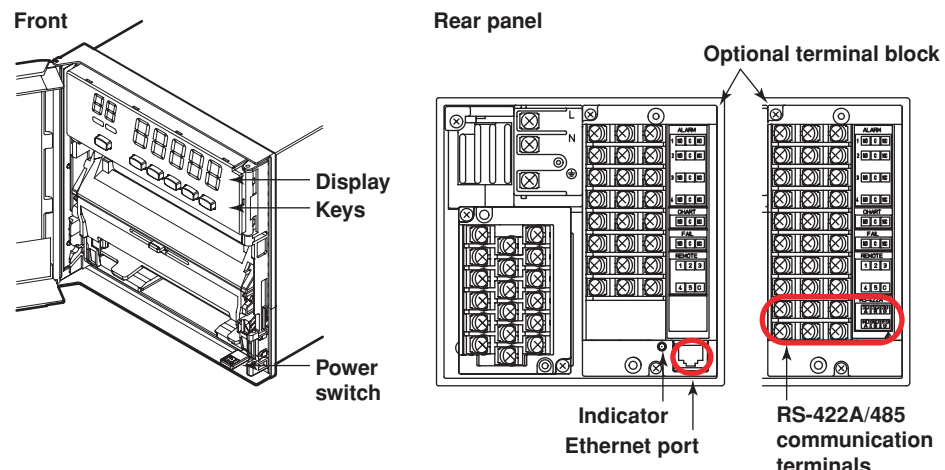

**Keys**

**<When setting functions or when the FUNC key is pressed>**

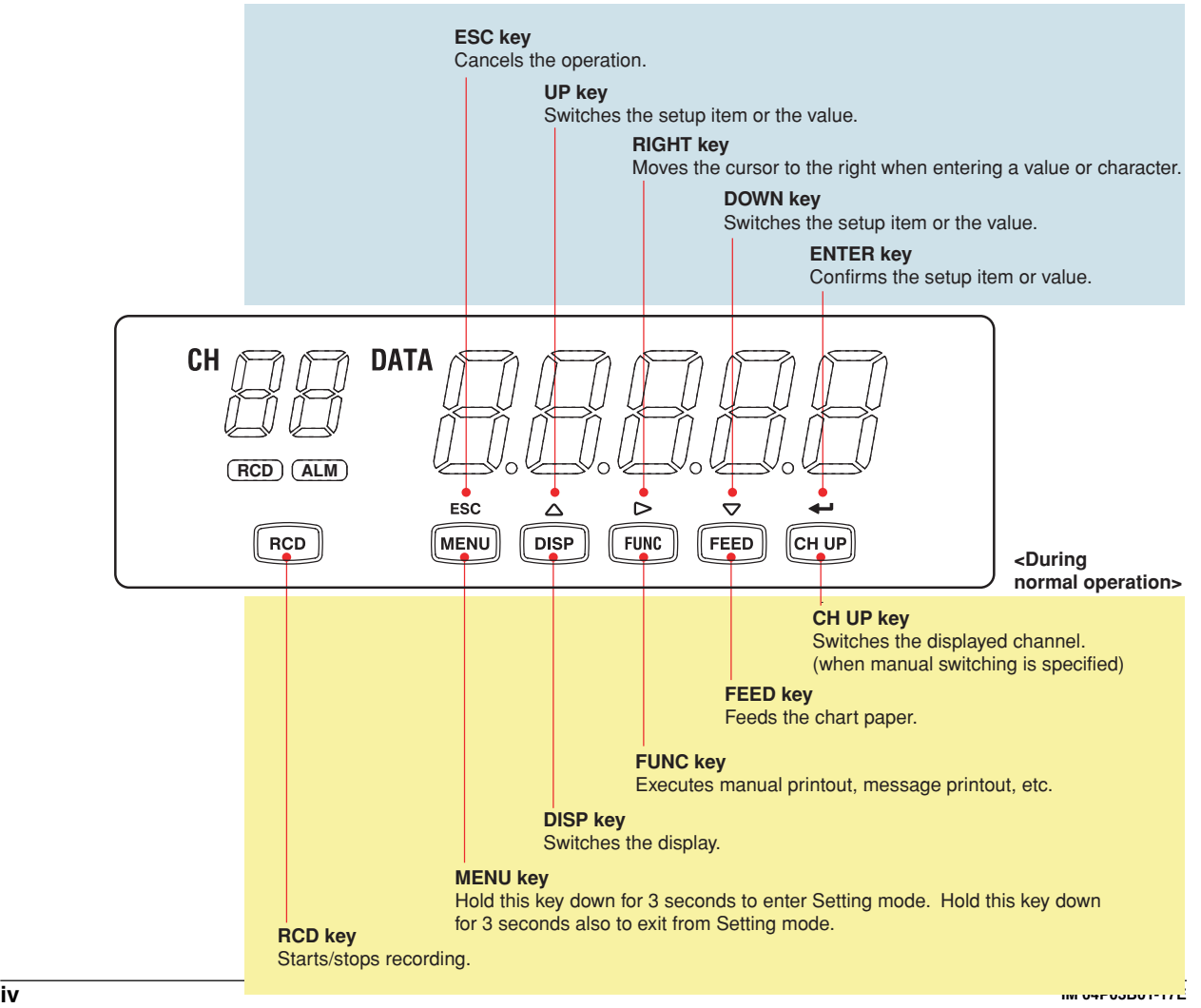

# Contents

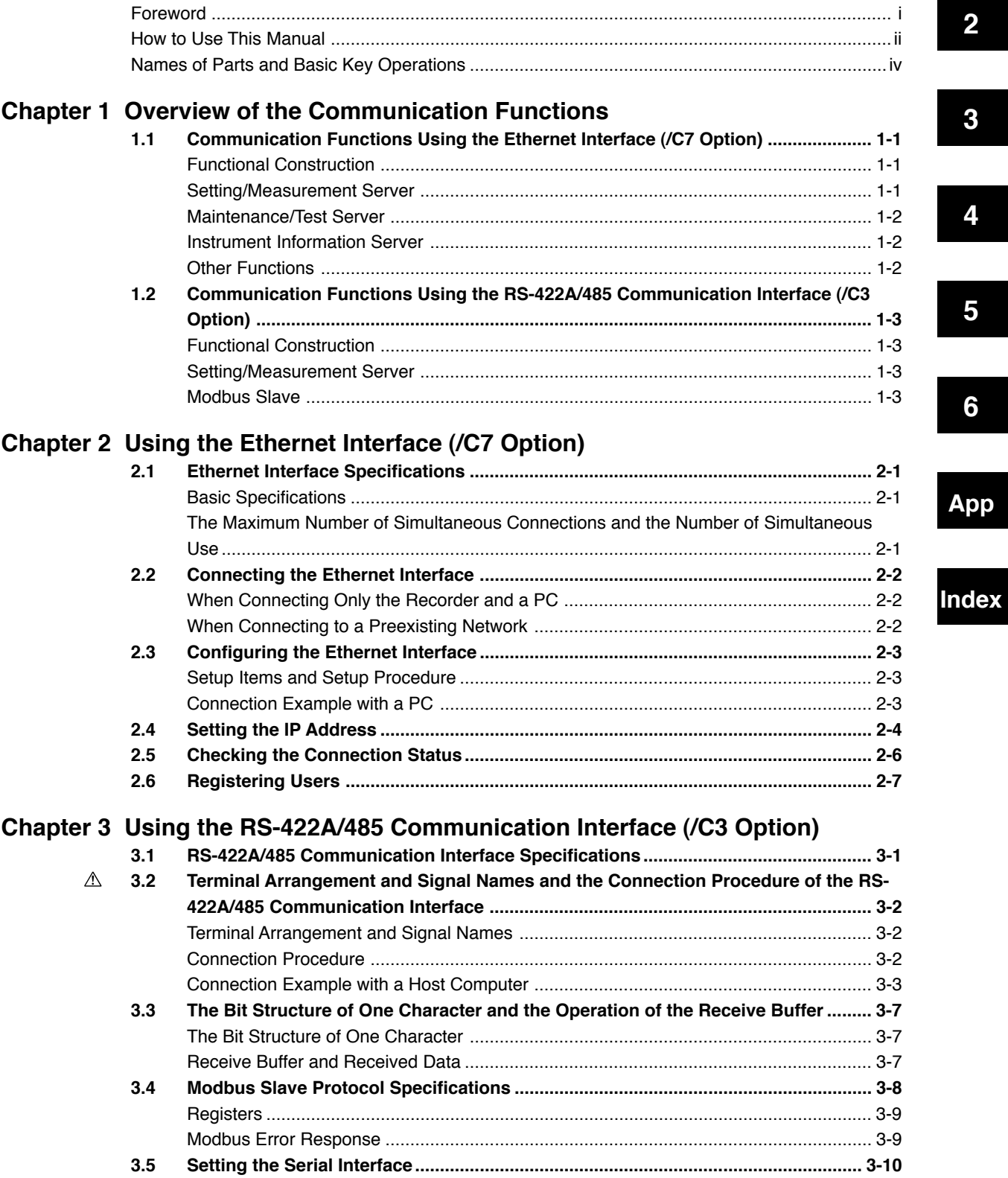

 $\mathbf{1}$ 

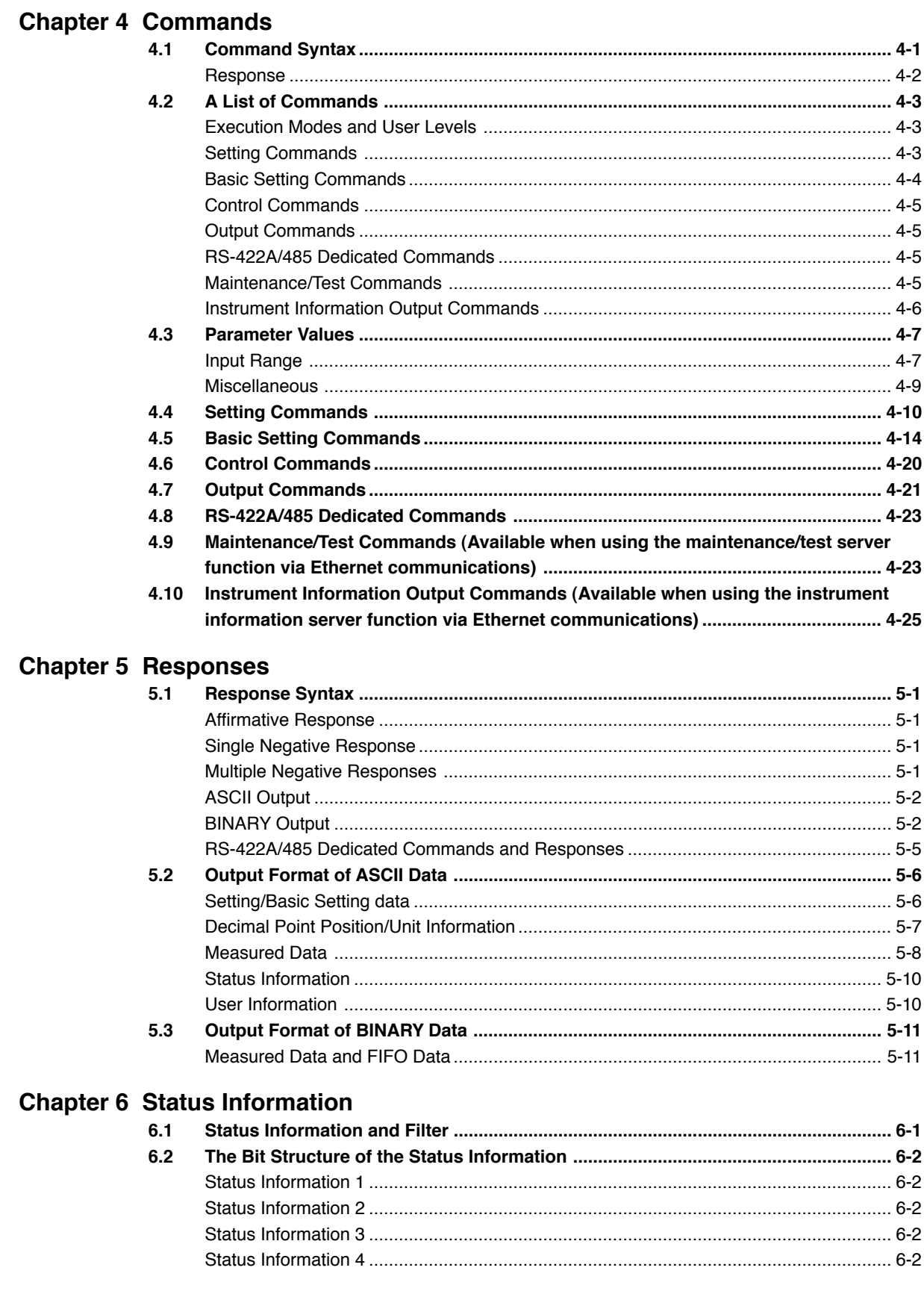

### **Contents**

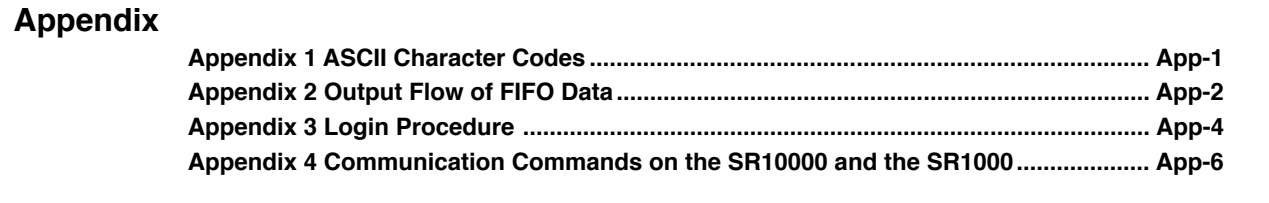

**[Index](#page-77-0)**

**1**

**3**

**5**

**6**

**App**

**Index**

### <span id="page-8-0"></span>**1.1 Communication Functions Using the Ethernet Interface (/C7 Option)**

The recorder can be equipped with an optional Ethernet interface. For details on how to use the Ethernet interface, see chapter 2.

### **Functional Construction**

The following figure shows the relationship between the communication function of the recorder and the Ethernet interface. Perform communication according to the respective protocol.

\* Protocol is a set of rules that two computers use to communicate via a communication line (or network).

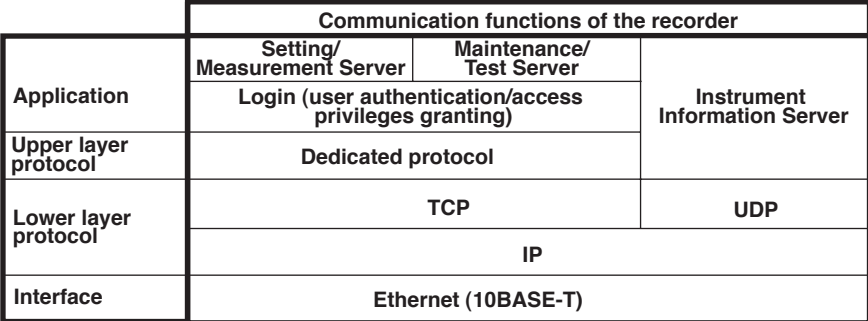

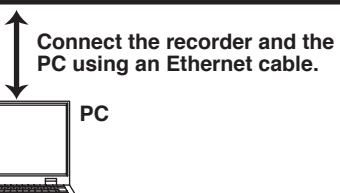

TCP (Transmission Control Protocol) UDP (User Datagram Protocol) IP (Internet Protocol)

### **Setting/Measurement Server**

- You can specify settings that are approximately equivalent to those specified by front panel key operations. However, you cannot turn the power ON/OFF, set the user name and password for communications, or set the customize menu or the key lock.
- The data below can be output.

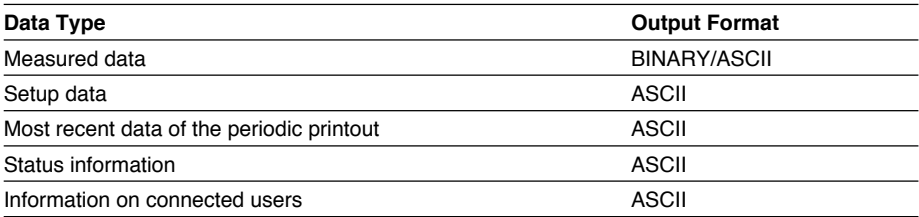

• The commands that can be used are Setting commands, Basic Setting commands, Control commands, and Output commands.

### **<Related Topics>**

- Commands: Section 4.2
- Data output format: Chapter 5

### <span id="page-9-0"></span>**Maintenance/Test Server**

- Outputs Ethernet communication information such as connection information and network statistics from the recorder.
- The commands that can be used Maintenance/Test commands.

### **<Related Topics>**

• Commands: Section 4.2

### **Instrument Information Server**

- Outputs the serial number, model name, and other information about the recorder connected via the Ethernet network.
- The commands that can be used Instrument Information Output commands.

### **<Related Topics>**

• Commands: Section 4.2

### **Other Functions**

**• Login Function**

Only users that are registered in advance can access the Setting/Measurement and Maintenance/Test servers.

- Users are identified by their user name and password.
- You can register one administrator and six users.
- Administrator privileges

The administrator can use all the functions on the Setting/Measurement and Maintenance/Test servers

User Privileges

• Setting/Measurement server

Users can output measured data, setup data, and the most recent data of the periodic printout. Users cannot control the recorder.

- Maintenance/Test server Users cannot disconnect communications between the recorder and other PCs. All other operations are allowed.
- There is a maximum number of simultaneous connections that can be established with the recorder

### **<Related Topics>**

- Login function settings: Section 2.6
- Maximum number of simultaneous connections: Section 2.1
- Commands available to the administrator and users: Section 4.2
- **• Communication Timeout**

This function drops the connection with the PC if there is no data transmission for a given time at the application level (see "Functional Construction"). For example, this function prevents a PC from being connected to the recorder indefinitely which would prohibit other users from making new connections for data transfer.

### **<Related Topics>**

- Communication timeout setting using communication comands: Section 4.2
- **• Keepalive**

This function drops the connection if there is no response to the inspection packet that is periodically transmitted at the TCP level.

### **<Related Topics>**

• Keepalive setting using communication comands: Section 4.2

### <span id="page-10-0"></span>**1.2 Communication Functions Using the RS-422A/ 485 Communication Interface (/C3 Option)**

The recorder can be equipped with an optional RS-422A/485 communication interface. For details on how to use the RS-422A/485 communication interface, see chapter 3.

### **Functional Construction**

The following figure shows the relationship between the communication function of the recorder and the RS-422A/485 communication interface. Perform communication according to the respective protocol.

\* Protocol is a set of rules that two computers use to communicate via a communication line (or network).

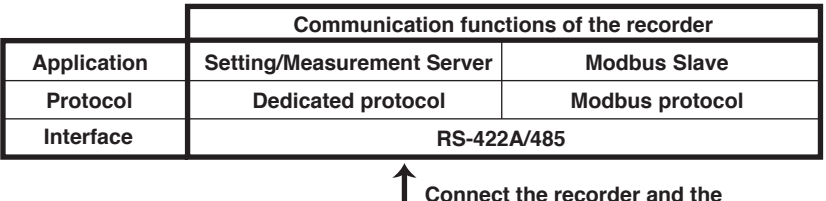

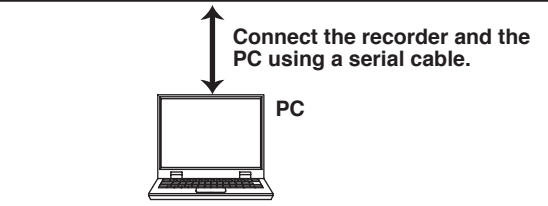

### **Setting/Measurement Server**

The functions are the same as those of the Setting/Measurement server of the Ethernet interface. See page 1-1.

### **<Related Topics>**

- Commands: Section 4.2
- RS-422A/485 dedicated commands: Section 4.8
- Data output format: Chapter 5

### **Modbus Slave**

- The Modbus protocol can be used to read the measured data on your PC by reading the input registers of the recorder. The communication input data can be written or read by writing/reading the hold register of the recorder.
- For details on the Modbus function codes that the recorder supports, see section 3.4.
- This function can be used only when communicating via the serial interface (option). **Modbus master device**

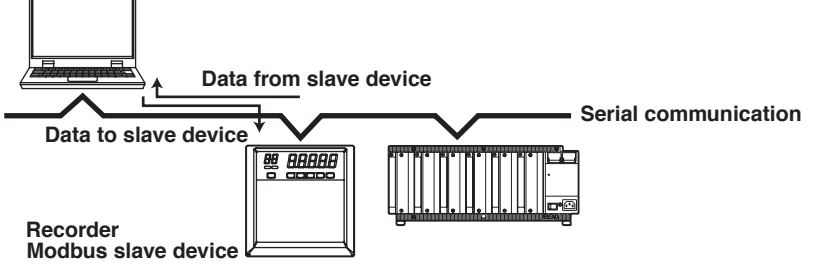

### **<Related Topics>**

• Settings for using the Modbus: Section 3.5

# <span id="page-11-0"></span>**2.1 Ethernet Interface Specifications**

### **Basic Specifications**

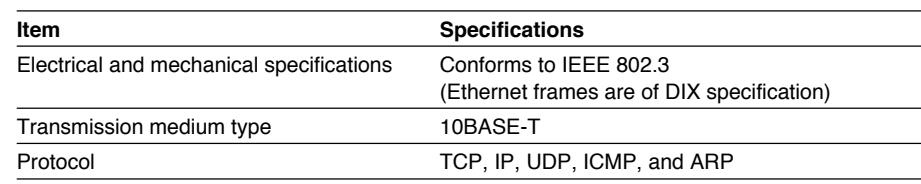

### **The Maximum Number of Simultaneous Connections and the Number of Simultaneous Use**

The following table shows the maximum number of simultaneous connections, the number of simultaneous users, and the port numbers of the recorder.

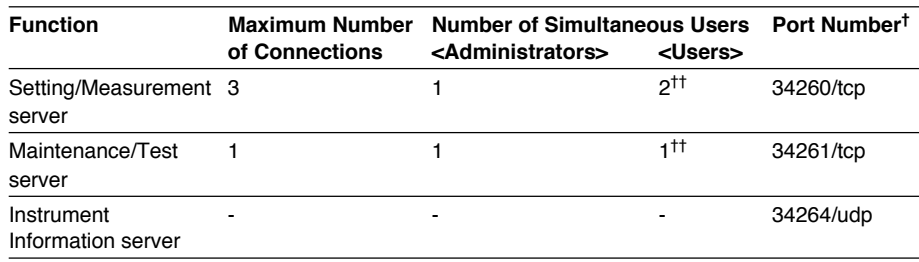

† The port numbers are fixed.

†† For details on administrator and user privileges, see "Login Function" in section 1.1.

# <span id="page-12-0"></span>**2.2 Connecting the Ethernet Interface**

### **When Connecting Only the Recorder and a PC**

Connect the recorder and the PC via a HUB as in the following figure.

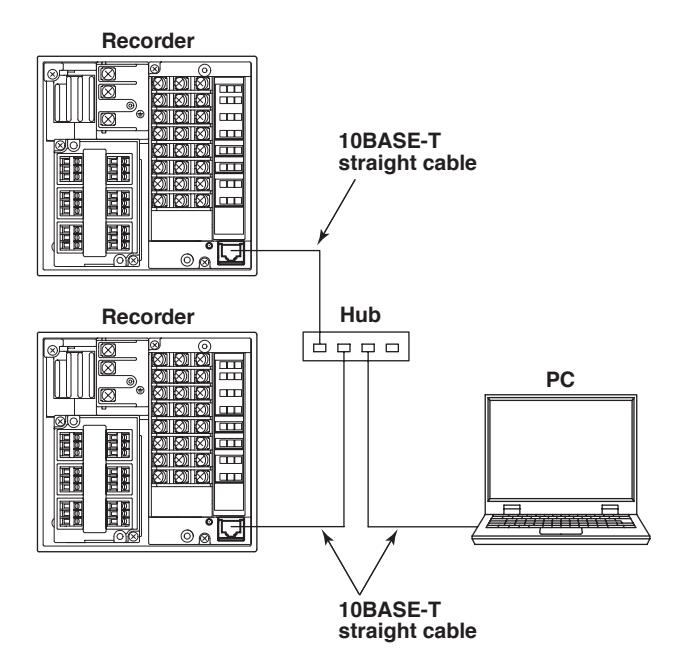

### **When Connecting to a Preexisting Network**

The following figure illustrates an example in which a recorder and a PC are connected to the network. When connecting the recorder or the PC to a preexisting network, the transfer rate, connector type, etc. must be matched. For details, consult your system or network administrator.

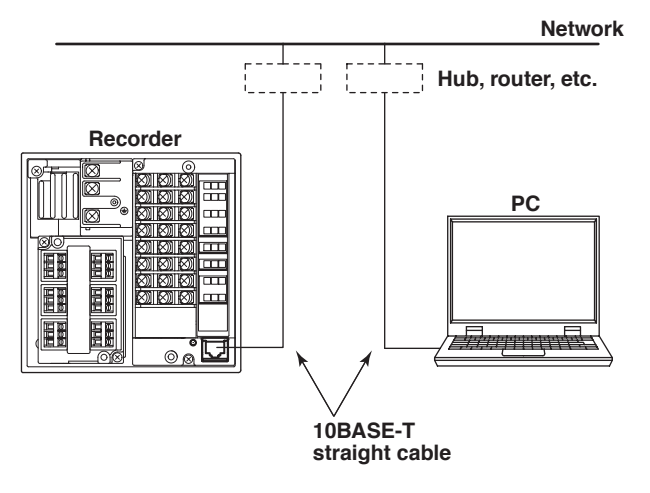

### **Note**

- Depending on the reliability of the network or the volume of network traffic, all the transferred data may not be retrieved by the PC.
- Communication performance deteriorates if multiple PCs access the recorder simultaneously.

# <span id="page-13-0"></span>**2.3 Configuring the Ethernet Interface**

### **Setup Items and Setup Procedure**

Some setup items of the Ethernet interface can be configured using keys, while others cannot. The items that are listed as Yes can be configured using keys.

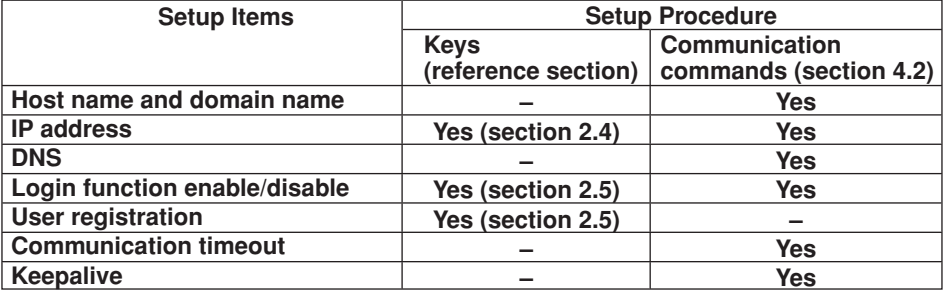

For items that can only be set using communication commands, assign an IP address to the recorder, connect to the PC, and then set the items.

### **Connection Example with a PC**

Below is a setup example in which the PC and the recorder are connected in a one-toone relationship via a hub.

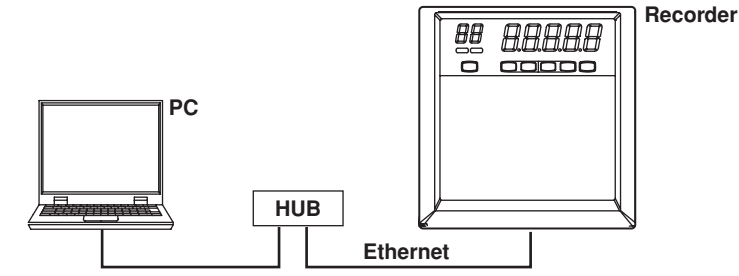

### **Setting Example**

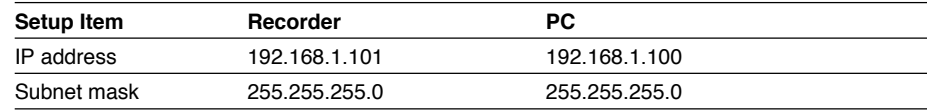

### **PC**

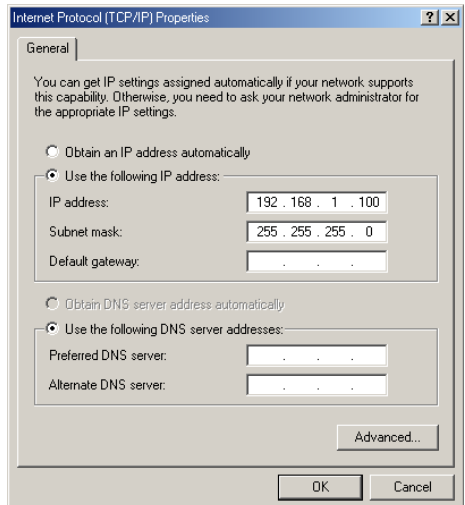

# <span id="page-14-0"></span>**2.4 Setting the IP Address**

The IP address must be assigned to the recorder.

### **Setup Items**

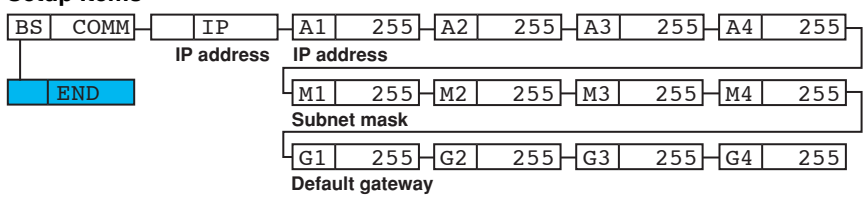

**Procedure**

- 1. Hold down the **MENU** key for 3 seconds to display the Setting mode screen.
- 2. Hold down the  $\triangle$  and  $\triangleright$  keys simultaneously for 3 seconds to display the Basic Setting mode screen.
- 3. Carry out the procedure shown in the figure below.
	- Use the  $\triangle$ ,  $\nabla$ , or  $\triangleright$  key to select values.

If you press the ESC key, the operation is cancelled, and the display returns to a higher level menu.

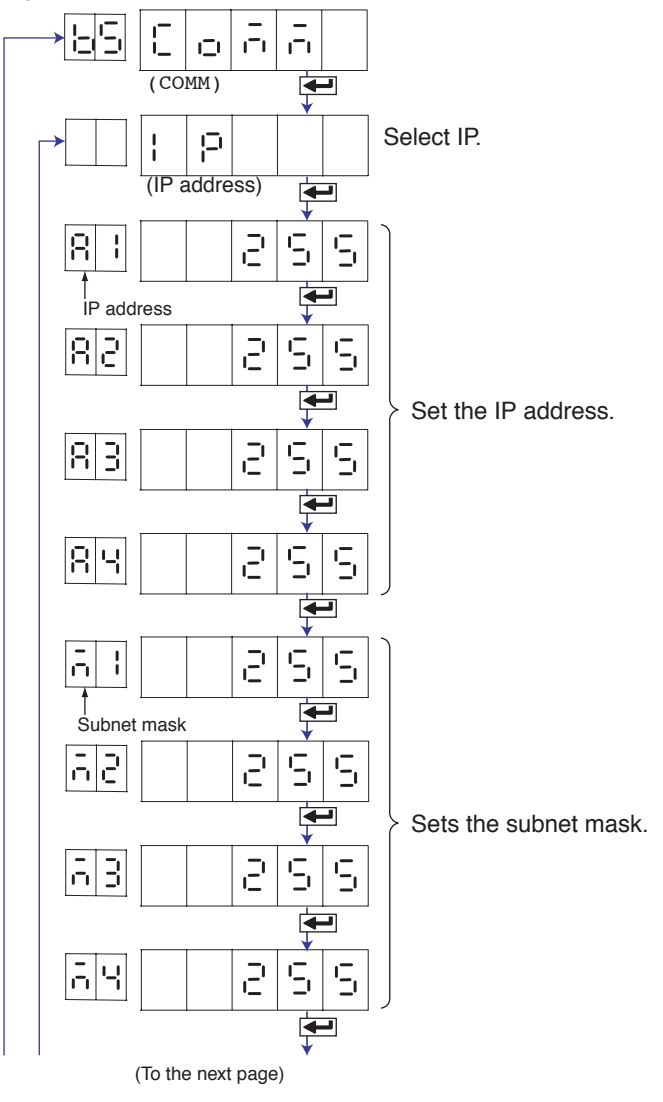

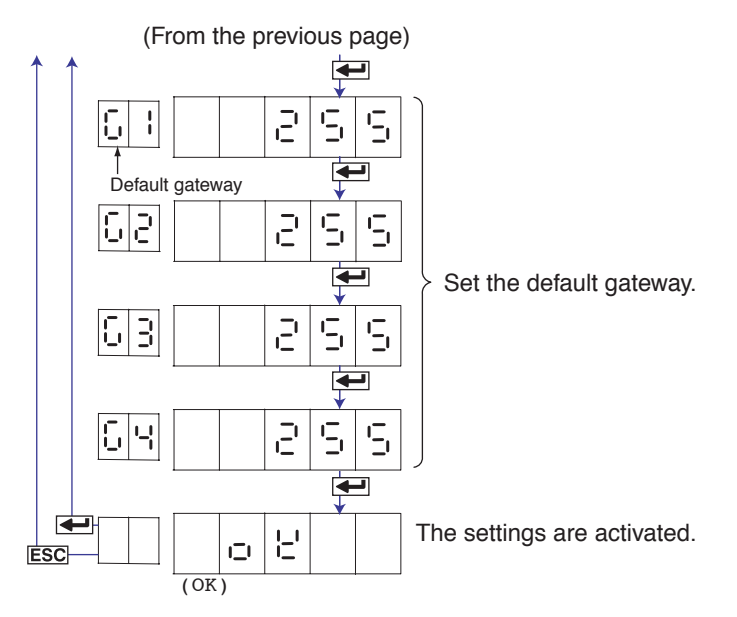

- 4. If you are done, press the **ESC** key.
- 5. To return to the Operation mode,
	- 1. Press the ESC key, use the  $\triangle$  or  $\nabla$  key to select  $\epsilon \cap d$ , and press the  $\leftarrow$  key.
	- 2. Press the  $\triangle$  or  $\nabla$  key to select  $\frac{1}{2}$   $\frac{1}{2}$  or  $\frac{1}{2}$  or  $\frac{1}{2}$  and press the  $\leftarrow$  key.

### **Explanation**

For details on the settings, consult your system or network administrator.

- $\cdot$  **IP address** ( $\upbeta$  | to  $\upbeta \vee \upbeta$ )
	- Set the IP address to assign to the recorder. The default value is 0.0.0.0.
	- The IP address is used to distinguish between the various devices connected to the Internet when communicating using the TCP/IP protocol. The address is a 32 bit value expressed using four octets (each 0 to 255), each separated by a period as in [192.168.111.24].
- **•** Subnet mask  $\begin{pmatrix} 1 \\ 1 \end{pmatrix}$  to  $\begin{pmatrix} 1 \\ 1 \end{pmatrix}$ 
	- Specify the mask that is used to determine the network address of the subnet from the IP address. The default value is 0.0.0.0.
	- Set this value according to the system or the network to which the recorder belongs. In some cases, this setting may not be necessary.
- **Default Gateway** ( $\begin{bmatrix} 1 \\ 1 \end{bmatrix}$  to  $\begin{bmatrix} 1 \\ 1 \end{bmatrix}$ )
	- Set the IP address of the gateway (router, etc.) used to communicate with other networks. The default value is 0.0.0.0.
	- Set this value according to the system or the network to which the recorder belongs. In some cases, this setting may not be necessary.
- **• Saving the Settings**

To activate the settings made in the Basic Setting mode, the settings must be saved.

# <span id="page-16-0"></span>**2.5 Checking the Connection Status**

The connection status of the Ethernet interface can be confirmed with the indicator that is located to the left of the Ethernet port on the recorder.

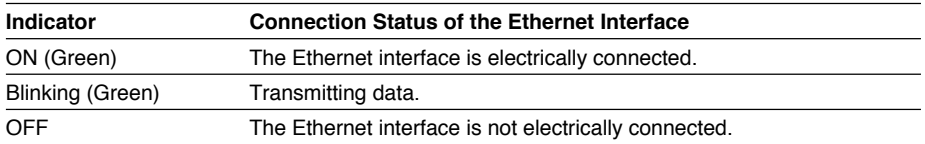

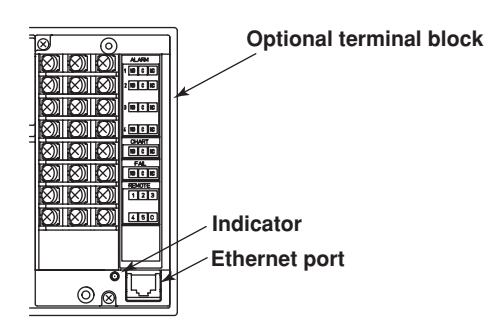

# <span id="page-17-0"></span>**2.6 Registering Users**

Users that are allowed to access the recorder via the Ethernet network must be registered. This function is called login function.

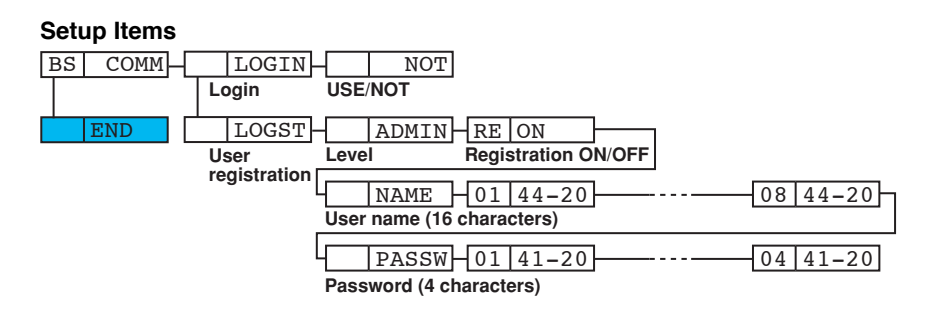

**Procedure**

- 1. Hold down the **MENU** key for 3 seconds to display the Setting mode screen.
- 2. Hold down the  $\triangle$  and  $\triangleright$  keys simultaneously for 3 seconds to display the Basic Setting mode screen.

### **Enabling/Disabling the Login Function**

3. Carry out the procedure shown in the figure below. Use the  $\triangle$ ,  $\triangledown$ , or  $\triangleright$  key to select values.

If you press the ESC key, the operation is cancelled, and the display returns to a higher level menu.

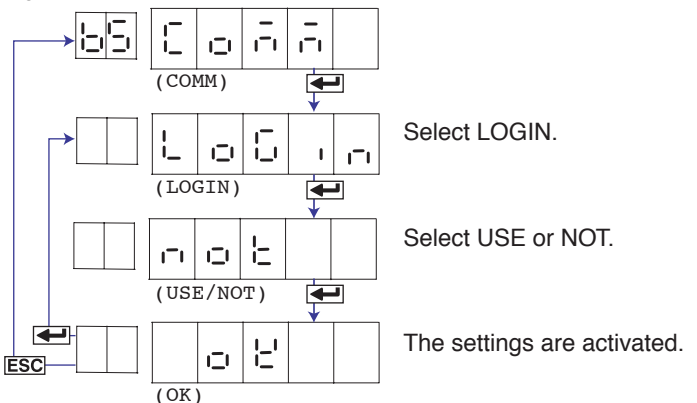

If you selected NOT, you are done with the settings. Proceed to step 6. If you select USE, proceed to "Registering Users" below.

### **Registering Users**

4. Carry out the procedure shown in the figure on the next page. Use the  $\triangle$ ,  $\nabla$ , or  $\triangleright$  key to select values. If you press the ESC key, the operation is cancelled, and the display returns to a higher level menu.

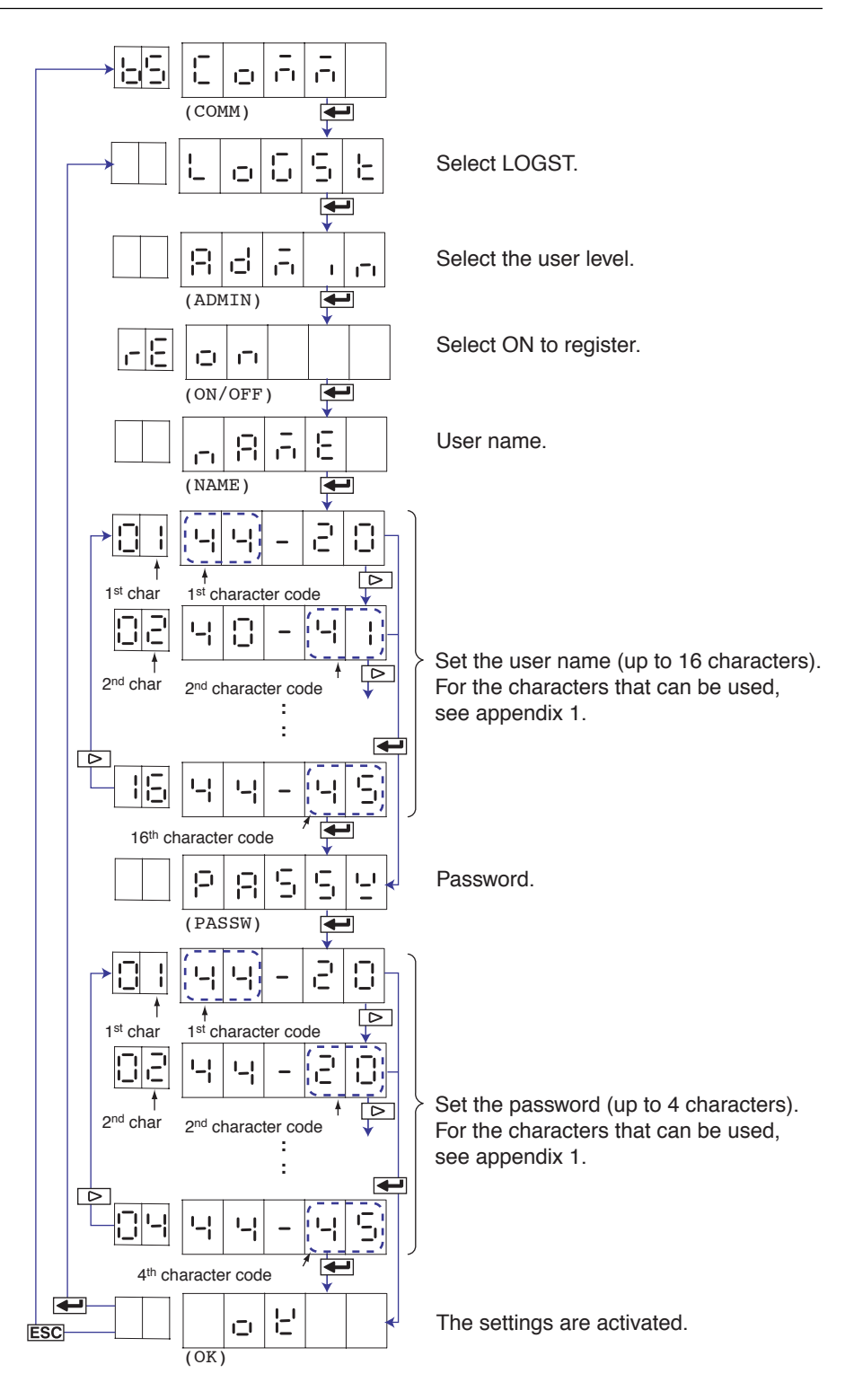

- 5 Press the  $\leftarrow$  key to register other users.
	- If you are done, press the ESC key.
- 6. To return to the Operation mode,
	- 1. Press the ESC key, use the  $\triangle$  or  $\nabla$  key to select  $\in \neg \Box$ , and press the  $\leftrightarrow$  key.
	- 2. Press the  $\triangle$  or  $\nabla$  key to select  $5E_{\text{or}}E$  or  $BE_{\text{or}}E$ , and press the  $\leftarrow$  key.

### **Explanation**

You can limit the users that can access the Setting/Measurement and Maintenance/Test servers on the recorder via the Ethernet interface.

**• Enabling/Disabling the Login Function**

Enable  $(\cup \subseteq \subseteq)$ Disable (n o b)

- **• Registering Users**
	- **• User Level**
	- Select administrator  $(B \cup F_1 \cup F_2)$  or user  $(\cup S \cup F_1 \cup \cup S \cup F_2 \cup F_2)$ .
	- **• Administrator**

One administrator can be registered. An administrator has the authority to use all Setting/Measurement server and Maintenance/Test server commands of the recorder.

**• User**

Six users can be registered. A user has limited authority to use the commands. See section 4.2.

- **• Selecting Whether to Register ( / ) the User** When registering a user, set the user name and password.
- **•** User name  $( \cap \cap \cap \cap \subseteq )$ 
	- Set the user name using up to 16 alphanumeric characters. Use ASCII character codes for the characters. For the characters that can be used, see appendix 1.
	- The same user name cannot be registered.
	- Since the word "quit" is reserved as a command on the recorder, the user name "quit" is not allowed.

 $\cdot$  **Password** ( $P P S S Y$ 

Enter the password using up to 4 characters. Alphanumeric characters and space can be used. Specify using ASCII character codes..

#### **Note**

- The relationship between the login function and the user name that is used when accessing the recorder is as follows:
	- When the login function is set to "USE"
		- The registered user name and password can be used to login to the recorder.
		- The user level is the level that was specified when the user name was registered.
	- When the login function is set to "NOT"
		- The user name "admin" can be used to login to the recorder as an administrator. Password is not necessary.
		- The user name "user" can be used to access the recorder as a user. Password is not necessary.
- There are limitations on the number of simultaneous connections or simultaneous uses of the recorder from the PC (see section 2.1).
- For a description of the login process of the Setting/Measurement server and Maintenance/ Test server, see appendix 3.

### **• Saving the Settings**

To activate the settings made in the Basic Setting mode, the settings must be saved.

### <span id="page-20-0"></span>**3.1 RS-422A/485 Communication Interface Specifications**

This section describes the RS-422A/485 communication interface specifications.

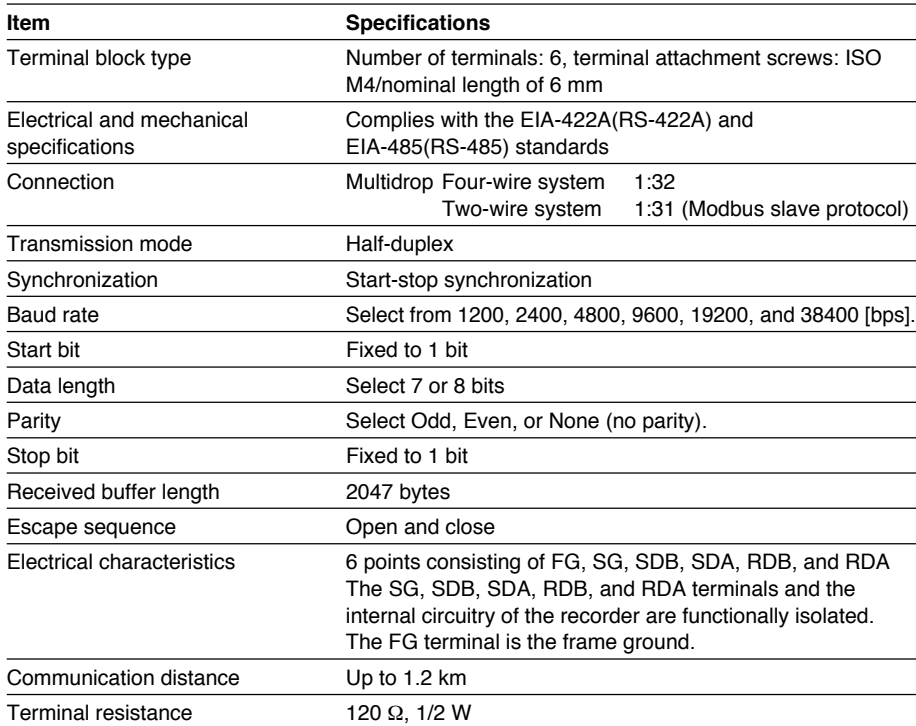

### <span id="page-21-0"></span>**3.2 Terminal Arrangement and Signal Names and the Connection Procedure of the RS-422A/485 Communication Interface**

### **Terminal Arrangement and Signal Names**

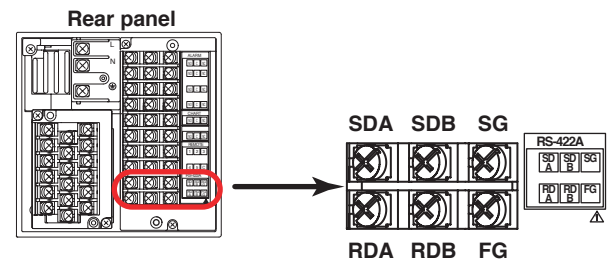

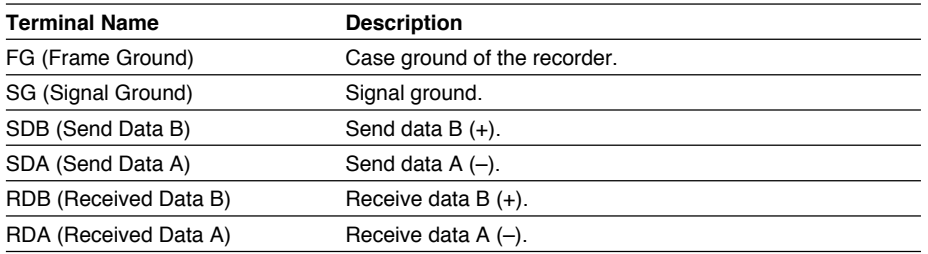

### **Connection Procedure**

### **• Cable**

Use the cable that meets the conditions below.

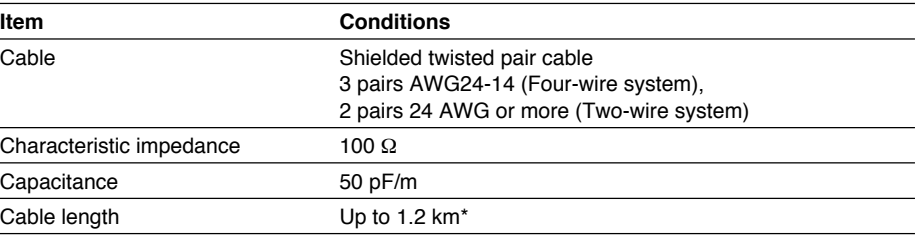

The transmission distance of the RS-422A/485 interface is not the straight-line distance, but rather the total length of the (shielded twisted-pair) cable.

### **• Connecting the Cable**

As shown in the following figure, attach a crimp-on lug with isolation sleeves for 4 mm screws to the end of the cable. Keep the exposed section from the end of the shield within 5 cm.

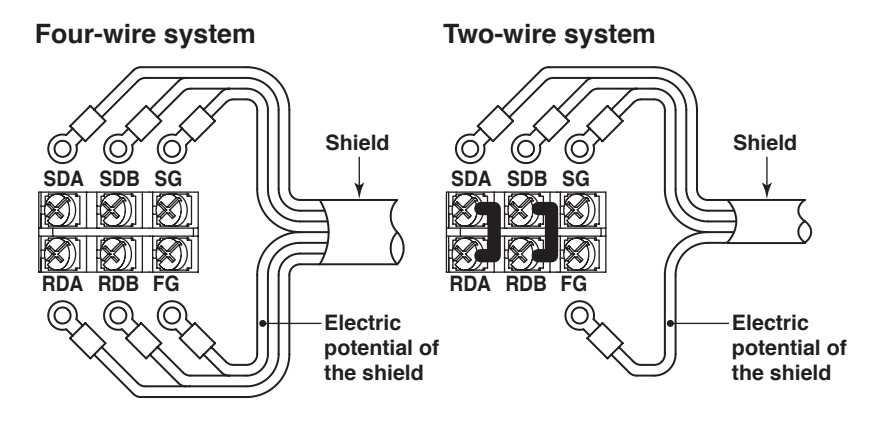

<span id="page-22-0"></span>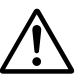

### **WARNING**

To prevent the possibility of electric shock, connect the cables with the power turned OFF.

#### **Note**

- Connect the RD pin to the SD (TD) pin on the PC (converter) end and the SD pin to the RD pin on the PC end.
- The two-wire system can be used only when using the Modbus protocol.

### **Connection Example with a Host Computer**

A connection can be made with a host computer having a RS-232, RS-422A, or RS-485 port.

- In the case of RS-232, a converter is used.
- For recommended converters, see "Serial Interface Converter" on the next page.
- The two-wire system can be used only when using the Modbus protocol. For the configuration procedure, see section 3.5

### **• Four-Wire System**

Generally, a four-wire system is used to connect to a host computer. In the case of a four-wire system, the transmission and reception lines need to be crossed over.

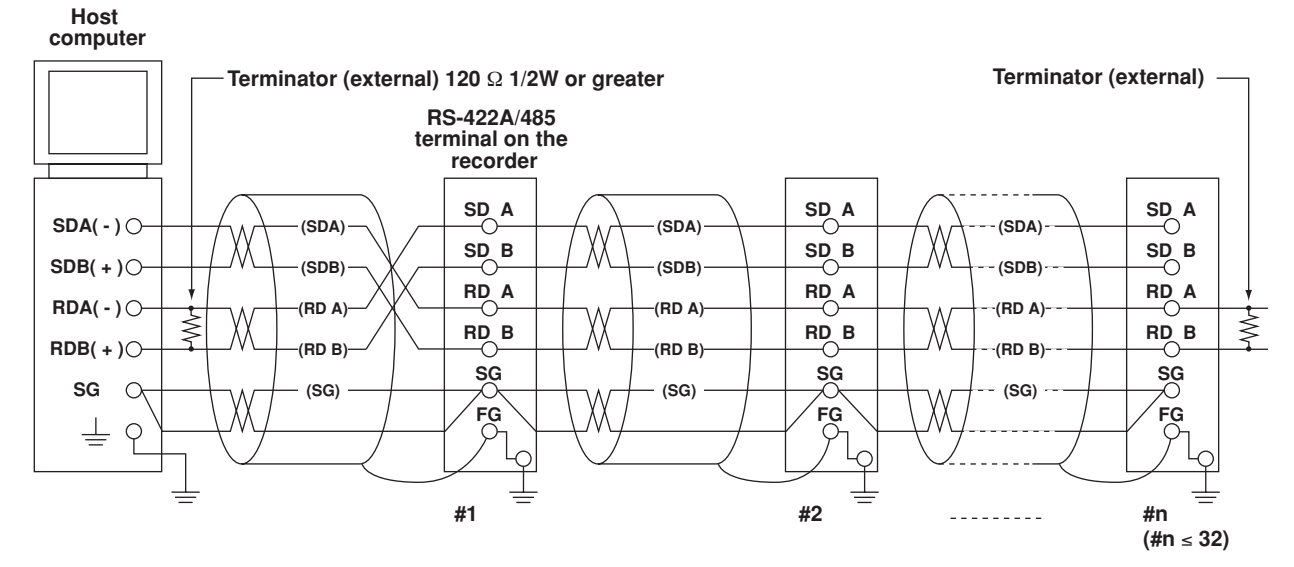

**Do not connect terminators to #1 through #n-1.**

### **3.2 Terminal Arrangement and Signal Names and the Connection Procedure of the RS-422A/485 Communication Interface**

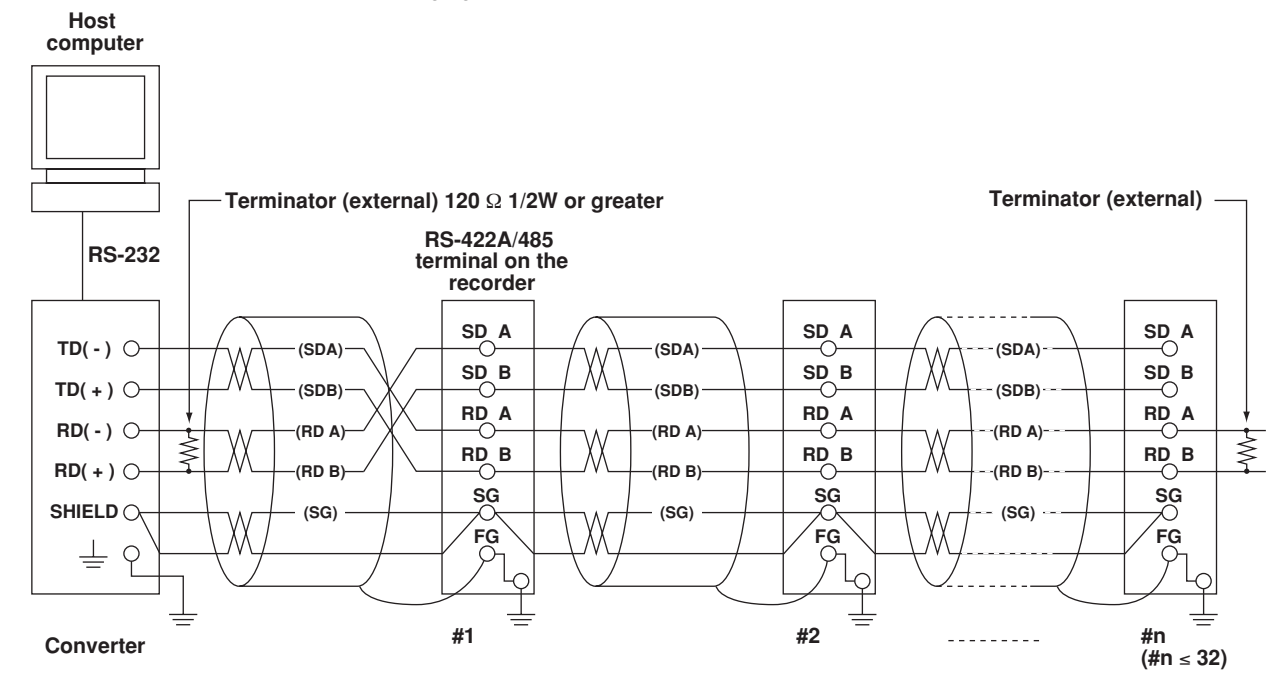

(The following figure illustrates the case when the host computer's interface is RS-232.)

**Do not connect terminators to #1 through #n-1.**

Connect the transmission and reception signals with the same polarity on the RS-422A/485 terminal block. The two-wire system can be used only when using the Modbus protocol.

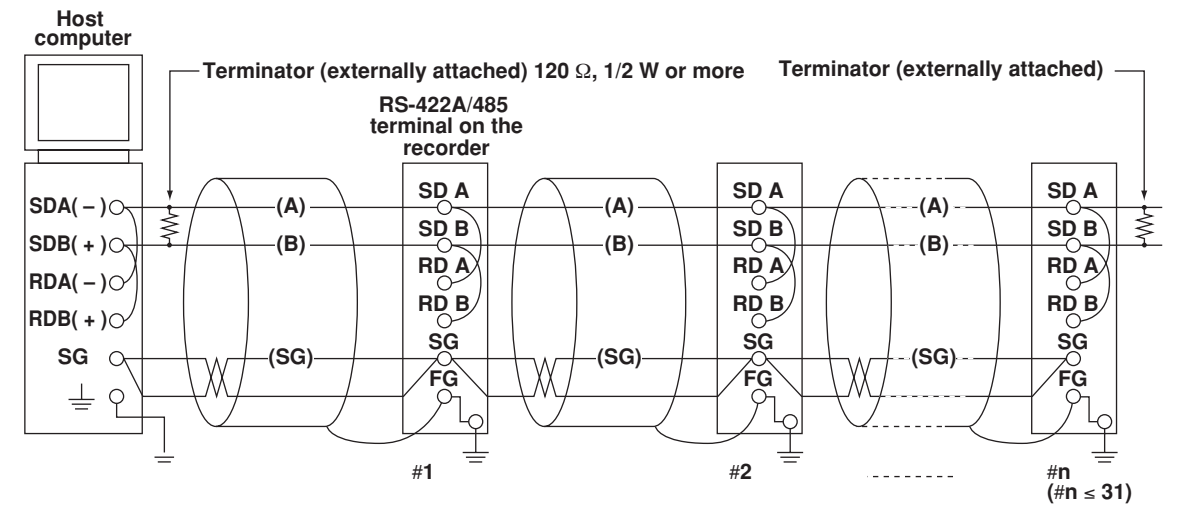

**• Two-Wire System**

**Do not connect terminator to** #**1 to** #**n–1**

### **3.2 Terminal Arrangement and Signal Names and the Connection Procedure of the RS-422A/485 Communication Interface**

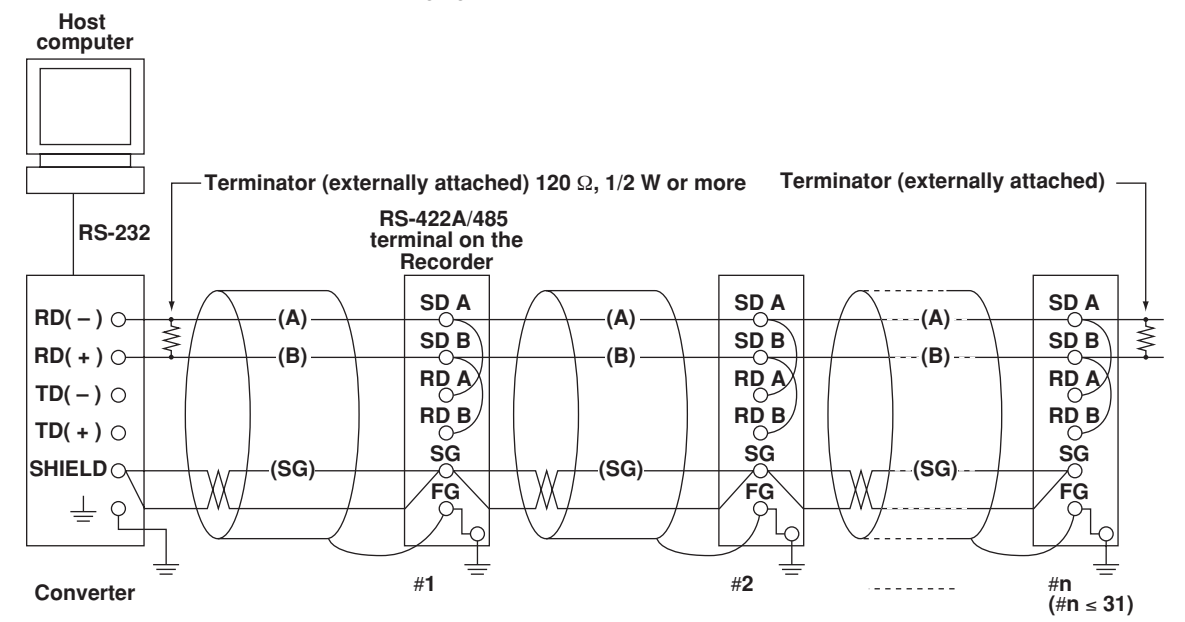

(The following figure illustrates the case when the host computer's interface is RS-232.)

**Do not connect terminator to** #**1 to** #**n–1**

### **Note**

- The method used to eliminate noise varies depending on the situation. In the connection example, the shield of the cable is connected only to the recorder's ground (one-sided grounding). This is effective when there is a difference in the electric potential between the computer's ground and the recorder's ground. This may be the case for long distance communications. If there is no difference in the electric potential between the computer's ground and the recorder's ground, the method of connecting the shield also to the computer's ground may be effective (two-sided grounding). In addition, in some cases, using two-sided grounding with a capacitor connected in series on one side is effective. Consider these possibilities to eliminate noise.
- When using the two-wire type interface (Modbus protocol), the 485 driver must be set to high impedance within 3.5 characters after the last data byte is sent by the host computer.

### **• Serial Interface Converter**

Recommended converter MODEL RC-57 by RA SYSTEMS CORP.

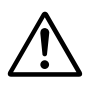

### **CAUTION**

Some converters not recommended by Yokogawa have FG and SG pins that are not isolated. In this case, do not connect anything to the converter's FG and SG pins (unlike the figure on the previous page). Especially in the case of long distance communications, the potential difference that appears may damage the recorder or cause communication errors. For converters that do not have the SG pin, they can be used without using the signal ground. For details, see the manual that came with the converter.

On some non-recommended converters, the signal polarity may be reversed (A/B or +/- indication). In this case, reverse the connection.

### **3.2 Terminal Arrangement and Signal Names and the Connection Procedure of the RS-422A/485 Communication Interface**

For a two-wire system, the host computer must control the transmission driver of the converter in order to prevent collisions of transmit and received data. When using the recommended converter, the driver is controlled using the RS (RTS) signal on the RS-232.

**• When Instruments That Support Only the RS-422A Interface Exist in the System** When using the four-wire system, up to 32 recorders can be connected to a single host computer. However, this may not be true if instruments that support only the RS-422A interface exist in the system.

### **When the instrument that support only the RS-422A interface exist in the system**

The maximum number of connection is 16. Some of YOKOGAWA's conventional recorder only support the RS-422A driver. In this case, only up to 16 units can be connected.

### **Note**

In the RS-422A standard, 10 is the maximum number of connections that are allowed on one port (for a four-wire system).

### **• Terminator**

When using a multidrop connection (including a point-to-point connection), connect a terminator only to the recorder on the end of the chain. In addition, turn the terminator on the host computer ON (see the computer's manual). If a converter is being used, turn ON its terminator. The terminator must be attached externally to the recommended converters.

### <span id="page-26-0"></span>**3.3 The Bit Structure of One Character and the Operation of the Receive Buffer**

### **The Bit Structure of One Character**

The serial interface on the recorder communicates using start-stop synchronization. In start-stop synchronization, a start bit is added every time a character is transmitted. The start bit is followed by the data bits, parity bit, and stop bit. (See the figure below.)

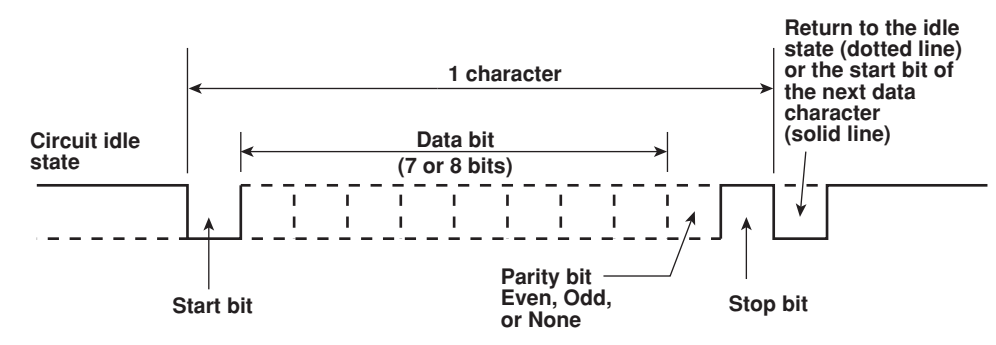

### **Receive Buffer and Received Data**

The data received from the PC is first placed in the receive buffer of the recorder. When the received buffer becomes full, all of the data that overflow are discarded.

# <span id="page-27-0"></span>**3.4 Modbus Slave Protocol Specifications**

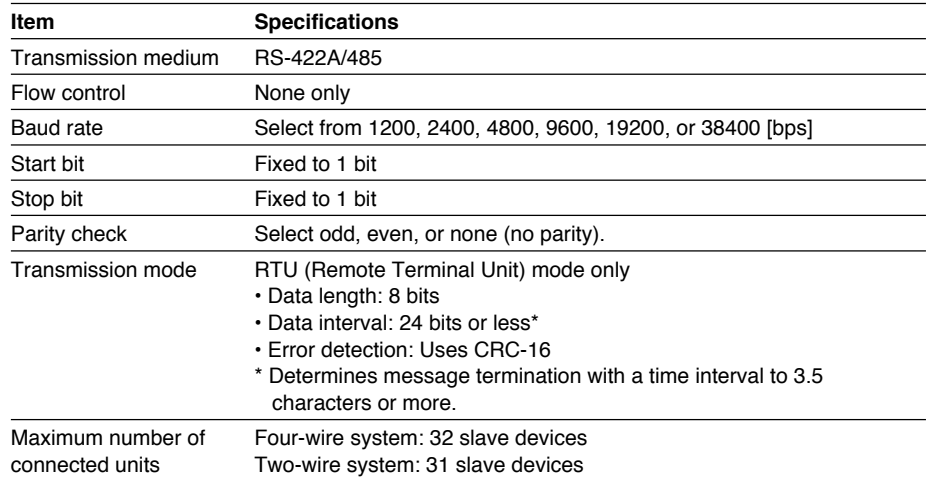

The Modbus slave protocol specifications of the recorder are as follows:

The function codes of the Modbus slave protocol that the recorder supports are shown below. The recorder does not support broadcast commands.

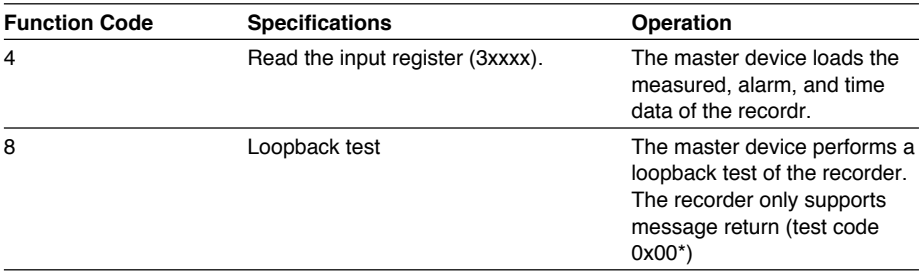

\* Hexadecimal "00"

### <span id="page-28-0"></span>**Registers**

The registers for using the Modbus slave protocol are listed below.

The register data does not contain unit and decimal point position information. Set them on the Modbus master. Binary values are stored to the register in order from the highest byte.

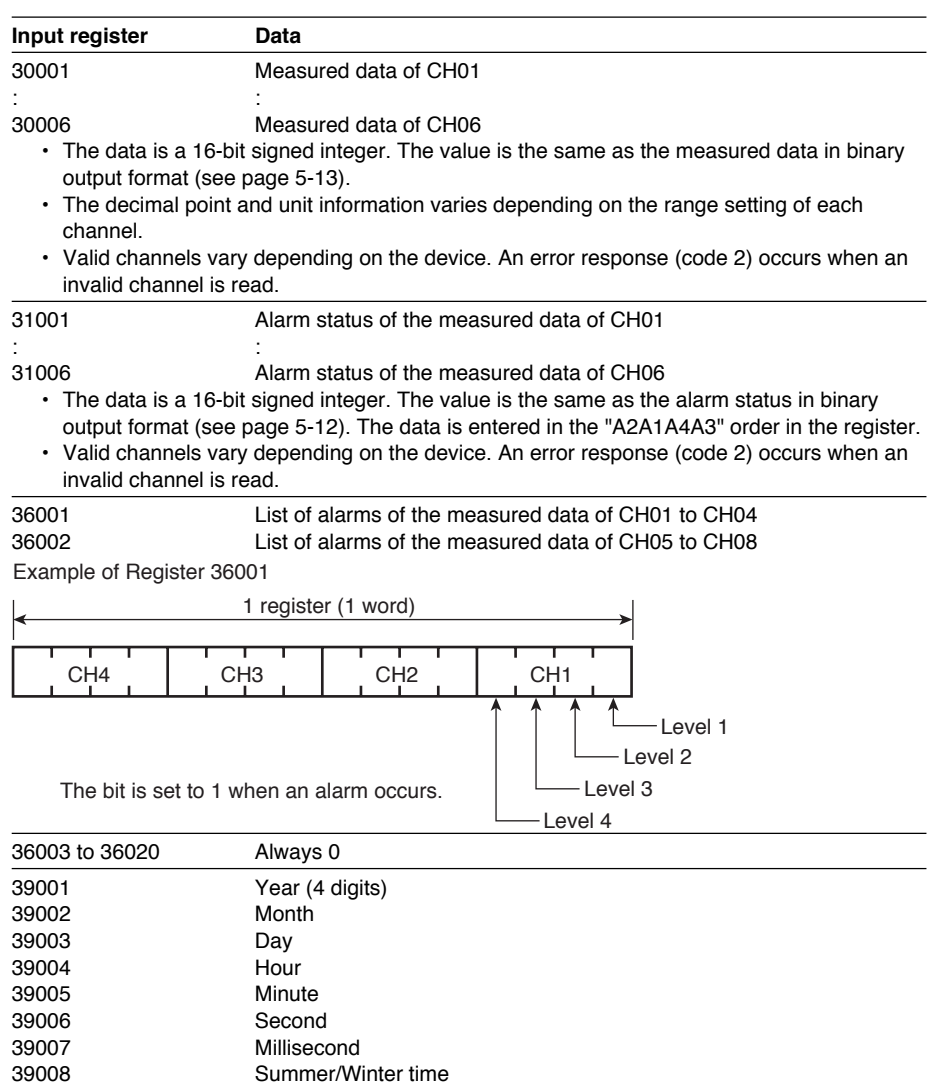

### **Modbus Error Response**

The recorder returns the following error codes to the master device. For the error messages related to communications that the recorder displays, see appendix 4.

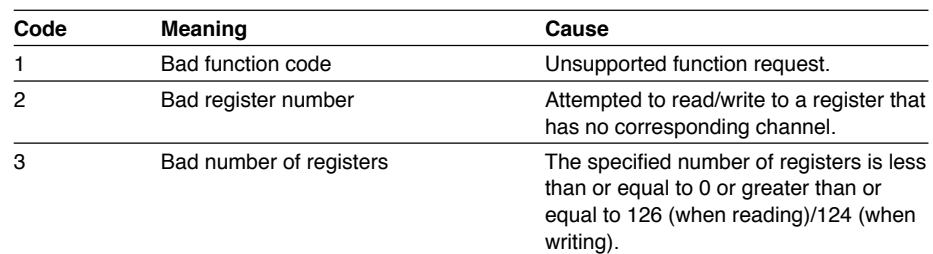

However, no response is returned for the following cases.

- CRC error
- Errors other than those in the table above.

# <span id="page-29-0"></span>**3.5 Setting the Serial Interface**

The serial interface must be configured.

**Setup Items**

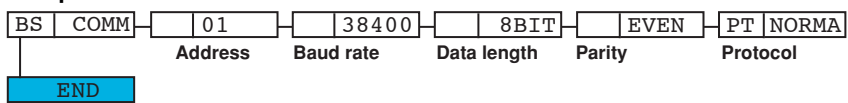

**Procedure**

- 1. Hold down the **MENU** key for 3 seconds to display the Setting mode screen.
- 2. Hold down the  $\triangle$  and  $\triangleright$  keys simultaneously for 3 seconds to display the Basic Setting mode screen.
- 3. Carry out the procedure shown in the figure below.

Use the  $\triangle$ ,  $\nabla$ , or  $\triangleright$  key to select values.

If you press the ESC key, the operation is cancelled, and the display returns to a higher level menu.

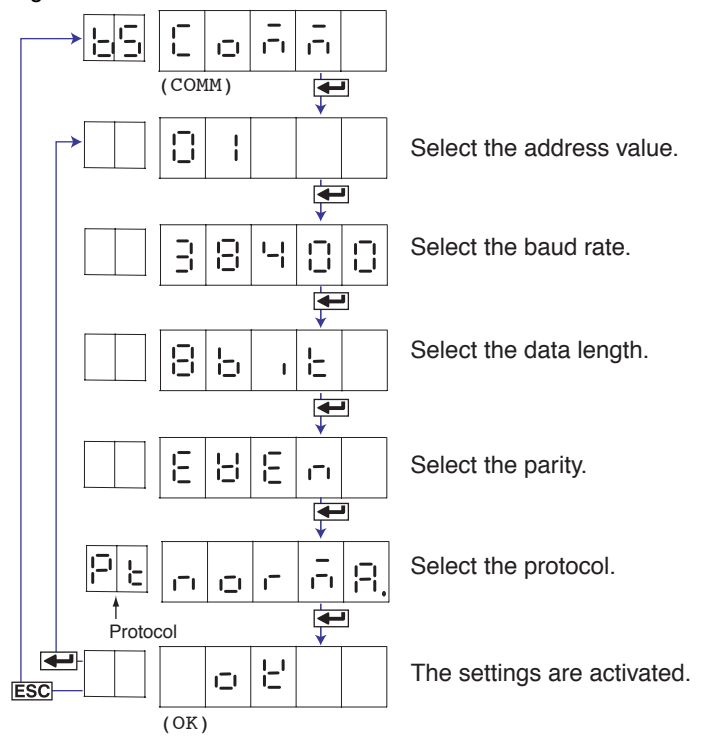

- 4. If you are done, press the ESC key.
- 5. To return to the Operation mode,
	- 1. Press the ESC key, use the  $\triangle$  or  $\triangledown$  key to select  $\epsilon \cap d$ , and press the  $\leftarrow$  key.
	- 2. Press the  $\triangle$  or  $\nabla$  key to select  $5E_{\text{off}}E$  or  $BE_{\text{off}}E$ , and press the  $\leftarrow$  key.

### **Explanation**

### **• Address**

Select the address from the following range. 01 to 32

### **• Baud rate**

Select the baud rate from the following: 1200, 2400, 4800, 9600, 19200, or 38400

### **• Data length**

Select the data length from below. To output data in BINARY format, be sure to set the data length to 8 bits.

7 or 8

### **• Parity (Parity check method)**

Select the parity check from the following: Odd ( $\Box$  $\Box$  $\Box$ ), Even ( $\in$   $\boxminus$  $\in$  $\cap$ , or None ( $\cap$  $\Box$  $\cap$  $\in$ )

### **• Protocol**

Select the protocol when using the Modbus slave protocol. **NORMAL** ( $\sqcap$   $\sqcap$   $\sqcap$   $\sqcap$   $\sqcap$   $\sqcap$  3): Standard protocol MODBUS (금 \_ 님님님): Modbus slave protocol

### **• Saving the Settings**

To activate the settings made in the Basic Setting mode, the settings must be saved.

# <span id="page-31-0"></span>**4.1 Command Syntax**

The syntax of the setting/basic setting/output commands (see sections 4.4 to 4.7) of the instrument is given below. ASCII codes (see appendix 1) are used for the character codes. For the Maintenance/Test command syntax, see section 4.9.

For the Instrument Information server command syntax, see section 4.10.

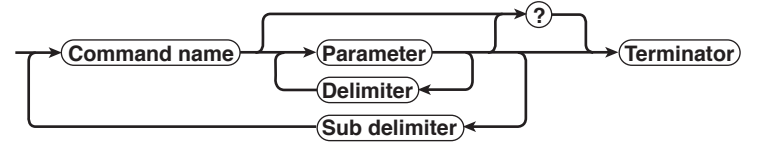

### **Command example**

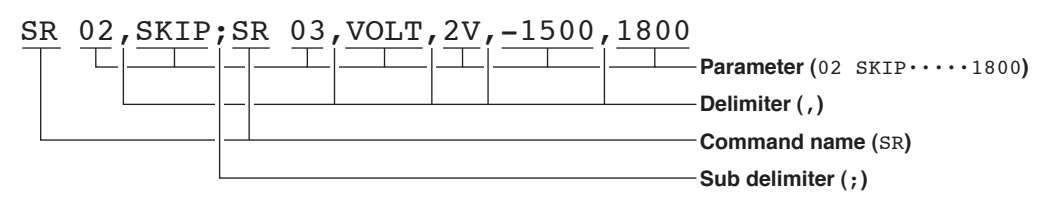

**• Command Name**

Defined using two alphabet characters.

- **• Parameter**
	- Command parameters.
	- Set using alphabet characters or numerical values.
	- Parameters are separated by delimiters (commas).
	- When the parameter is a numerical value, the valid range varies depending on the command.
	- Spaces before and after of the parameter are ignored (except for parameters that are specified using an ASCII character string (unit, tag, and message string), when spaces are valid.)
	- You can omit the parameters that do not need to be changed from their current settings. However, delimiters cannot be omitted.
		- Example SR 01, 2V<terminator>

If multiple parameters are omitted and delimiters occur at the end of the command, those delimiters can be omitted.

Example SR 01, VOLT,,, <terminator> → SR 01, VOLT<terminator>

- The number of digits of the parameters below is fixed. If the number of digits is not correct when entering the command, a syntax error results.
	- Date YY/MM/DD (8 characters)
		- YY: Year (Enter the lower two digits of the year.)
		- MM: Month
		- DD: Day
	- Time **HH**:MM:SS (8 characters)
		- HH: Hour
		- MM: Minute
		- SS: Second
	- Channel number: 2 characters (Example: 01)
	- Relay number: 3 characters (Example: I01)

#### <span id="page-32-0"></span>**• Query**

- A question mark is used to specify a query.
- By placing a query after a command or parameter, the setting information of the corresponding command can be queried. Some commands cannot execute queries. For the query syntax of each command, see sections 4.4 to 4.7. **Example 1** SR[ p1]? SR? or SR p1? can be executed. **Example 2** SA[ p1[,p2]]? SA?, SA p1?, or SA p1, p2? can be executed.
- **• Delimiter**
	- A comma is used as a delimiter.
	- Parameters are separated by delimiters.
- **• Sub Delimiter**
	- A semicolon is used as a sub delimiter.
	- By separating each command with a sub delimiter, up to 10 commands can be specified one after another. However, the following commands and queries cannot be specified one after another. Use them independently.
		- Output commands other than BO, CS, and IF commands.
		- YE command
		- Queries
	- \* If there are consecutive sub delimiters, they are considered to be single. In addition, sub delimiters at the front and at the end are ignored.
		- **Example** ; SR01, VOLT;;; SR02, VOLT; < terminator> is taken to be SR01, VOLT; SR02, VOLT<terminator>.
- **• Terminator (Terminating Character)**
	- Use either of the following two characters for the terminator.
	- CR + LF (0DH 0AH in ASCII code.)
	- LF (0AH in ASCII code.)

#### **Note**

- The total data length from the first character to the terminator must be less than 2047 bytes. In addition, the character string length of 1 command must be less than 512 bytes.
- Commands are not case sensitive (with the exception of user-specified character strings).
- All the commands that are listed using sub delimiters are executed even if one of the commands is erroneous.
- Spaces that are inserted before and after a parameter are ignored. However, if spaces are inserted before a command, after a sub delimiter, or after a query, an error occurs.

### **Response**

The recorder returns a response (affirmative/negative response) to a command that is separated by a single terminator.\* The controller should follow the one command to one response format. When the command-response rule is not followed, the operation is not guaranteed.

For the response syntax, see section 5.1.

\* The exceptions are the RS-422A/485 dedicated commands (see section 4.8).

### **Note**

When using the RS-422A/485 interface, allow at least 1 ms before sending the next command after receiving a response. Otherwise, the command may not be processed correctly.

# <span id="page-33-0"></span>**4.2 A List of Commands**

### **Execution Modes and User Levels**

### **Execution Modes**

The recorder has two execution modes. Each command is specified to be used in a particular execution mode. If you attempt to execute a command in a mode that is different from the specification, a syntax error occurs. Use the DS command to switch to the appropriate mode, and then execute the command. Query commands can be executed in either mode.

• Basic Setting mode

Measurement is stopped and settings are changed in this mode.

- Run mode
- Run mode collectively refers to Operation mode and Setting mode of the recorder. **User Levels**

The administrator and user specifications in the table indicate the user level that is specified using the login function for Ethernet communications. For details, see section 1.1.

### **Setting Commands**

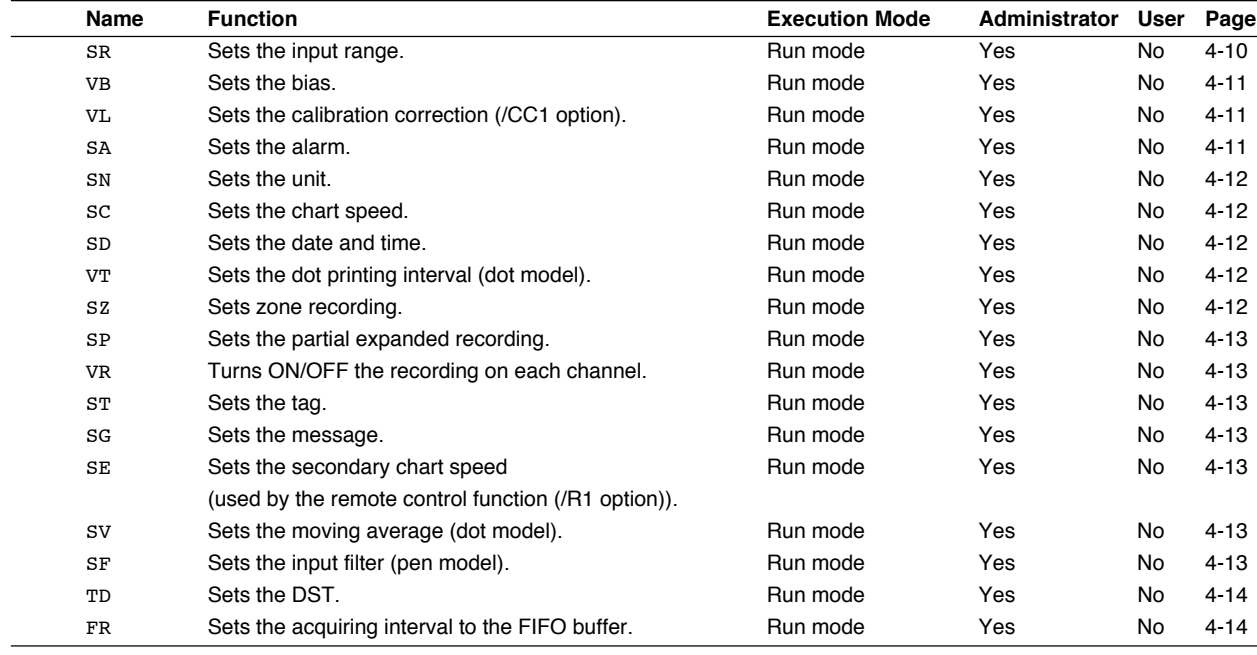

Yes: Command usable

No: Command not usable

### <span id="page-34-0"></span>**Basic Setting Commands**

**Note**

- In order to activate the settings that are changed using the basic setting commands, the settings must be saved using the YE or XE command.
- The settings that are returned in response to a query in the basic setting mode will contain the new settings even if they are not saved.
- When the settings are saved with the XE command, communication is not dropped. The settings that are changed using the YS/YB/YA/YN/YD/YQ/YK command are activated after power-cycling the recorder.
- When the YE command is executed, communication is dropped. The response to the YE command is not returned.

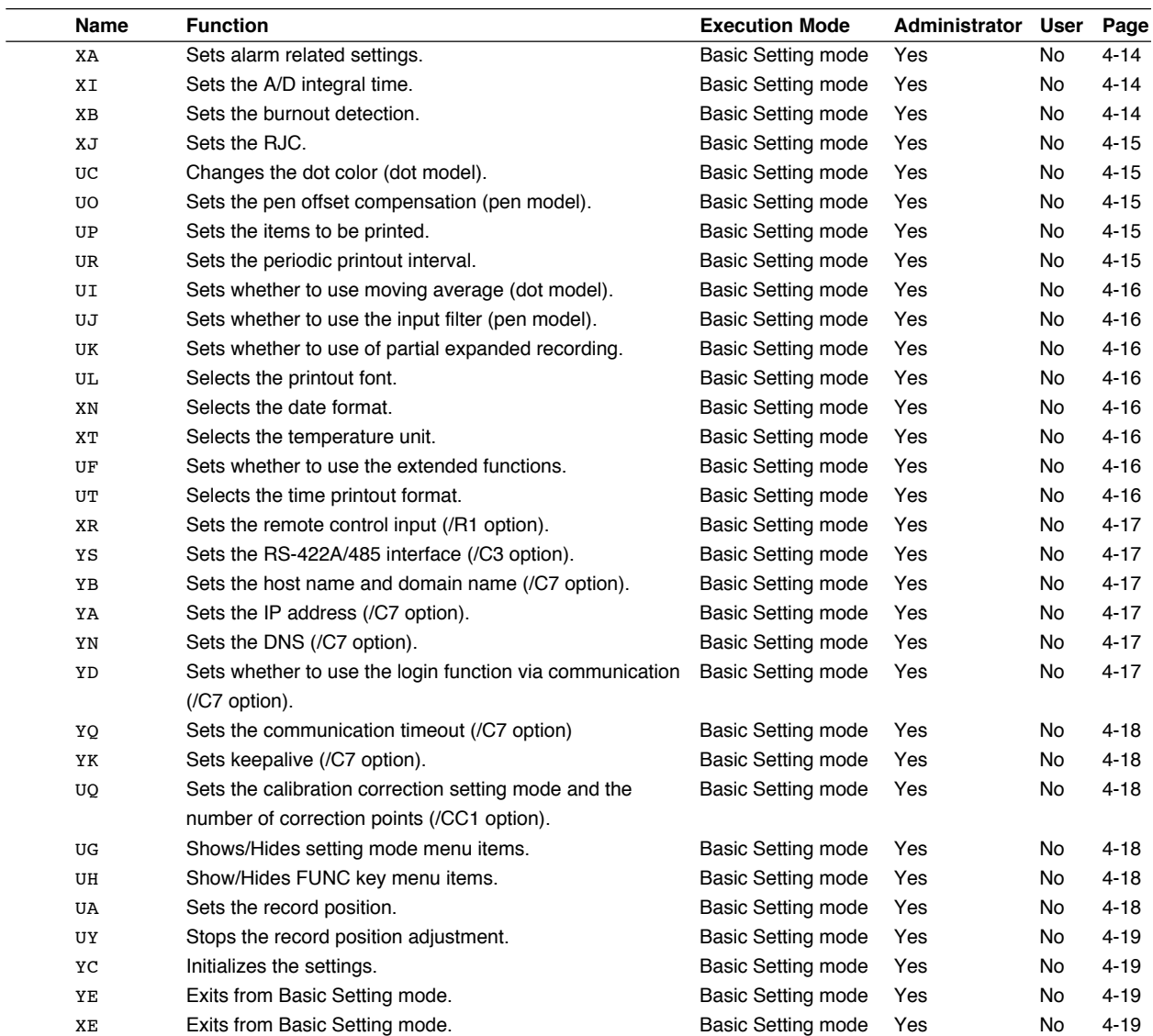

Yes: Command usable

No: Command not usable

<span id="page-35-0"></span>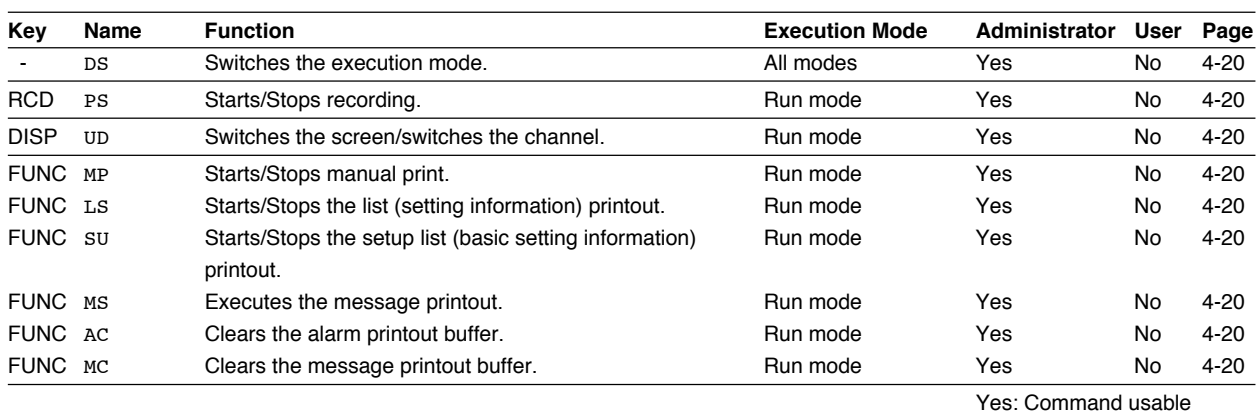

### **Control Commands**

No: Command not usable

### **Output Commands**

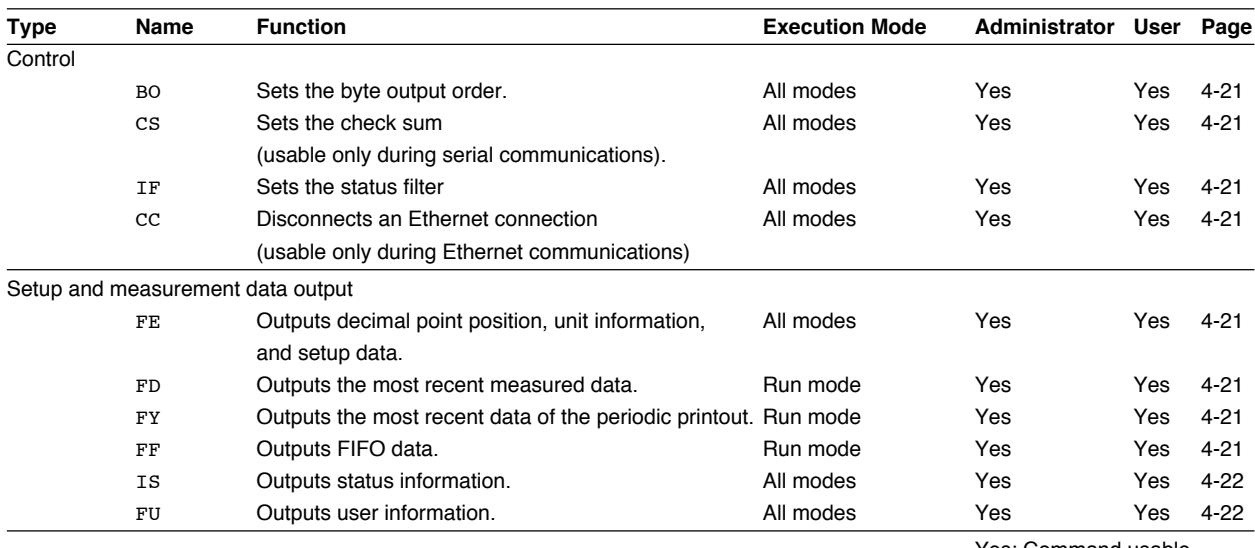

Yes: Command usable

### **RS-422A/485 Dedicated Commands**

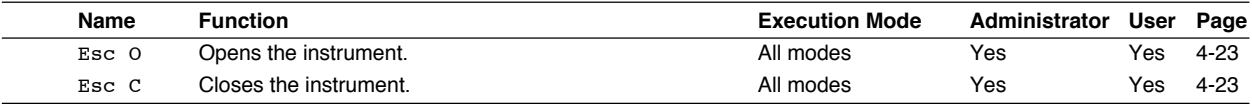

Yes: Command usable

### **Maintenance/Test Commands**

These commands can be used only when using Ethernet communications.

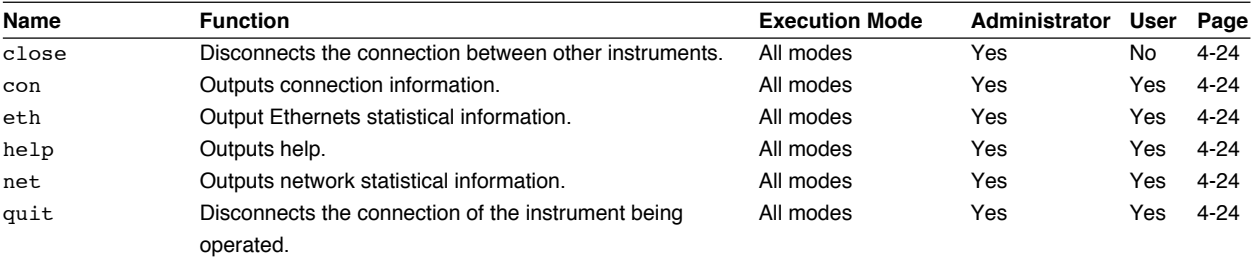

Yes: Command usable

No: Command not usable
## **Instrument Information Output Commands**

These commands can be used only when using Ethernet communications.

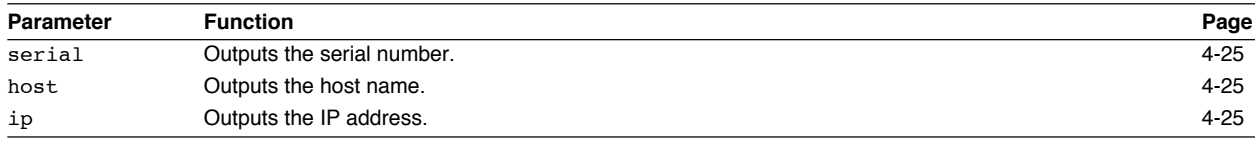

## **4.3 Parameter Values**

This section explains frequently used parameters.

## **Input Range**

The following tables show the input types (VOLT, TC, RTD, DI, and 1-5V), range types, and the ranges for the leftmost and rightmost values of the span.

## **• DC Voltage (VOLT), Square Root (SQRT), Difference between Channels (DELTA)**

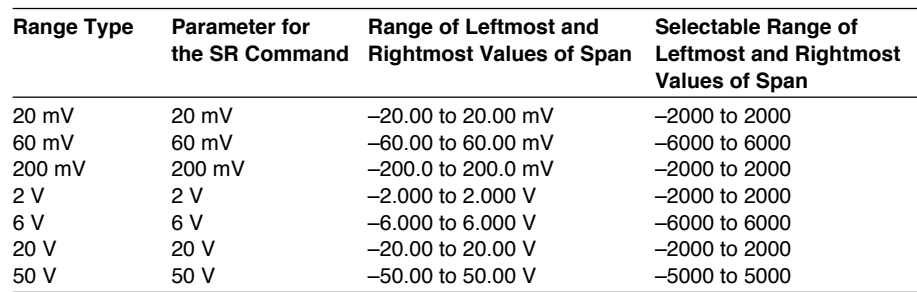

#### **• 1-5V**

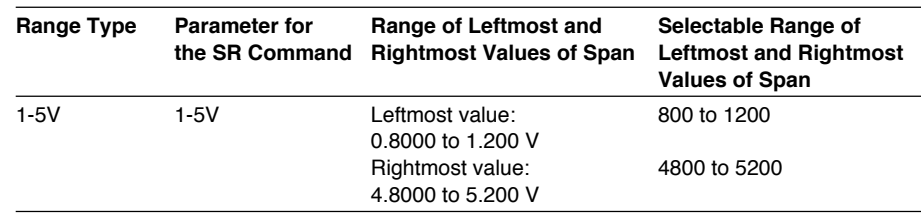

#### **• Thermocouple (TC)**

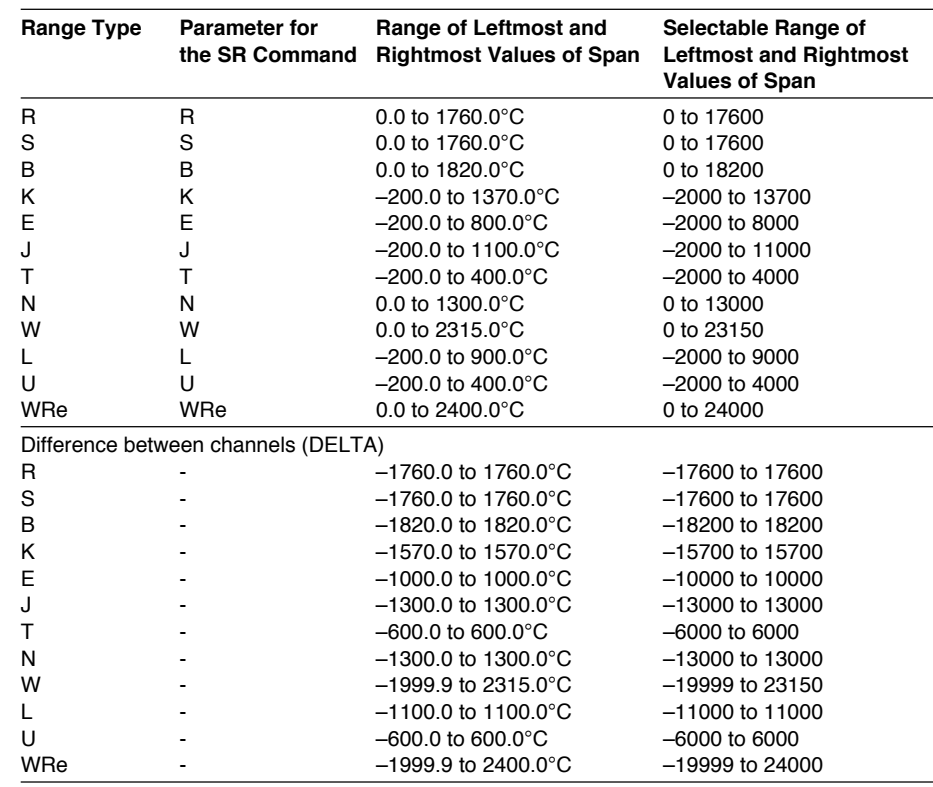

## **• Resistance Temperature Detector (RTD)**

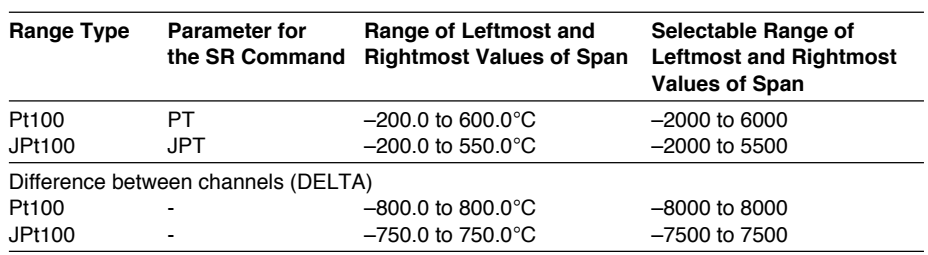

#### **• ON/OFF input (DI)**

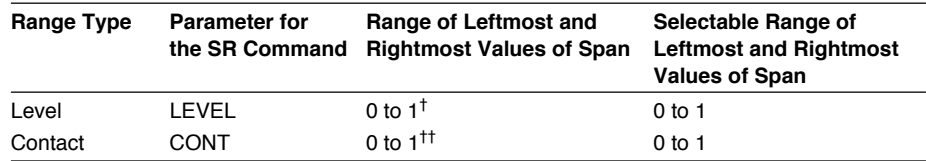

 $\frac{1}{1}$  "0" when less than 2.4 V, "1" when greater than or equal to 2.4 V.

†† "0" when contact is OFF, "1" when contact is ON.

#### **• /N1 Option**

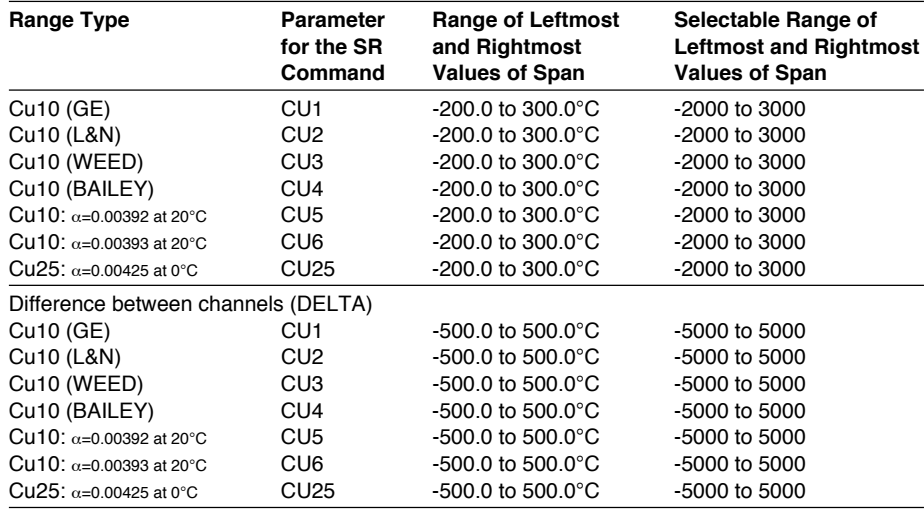

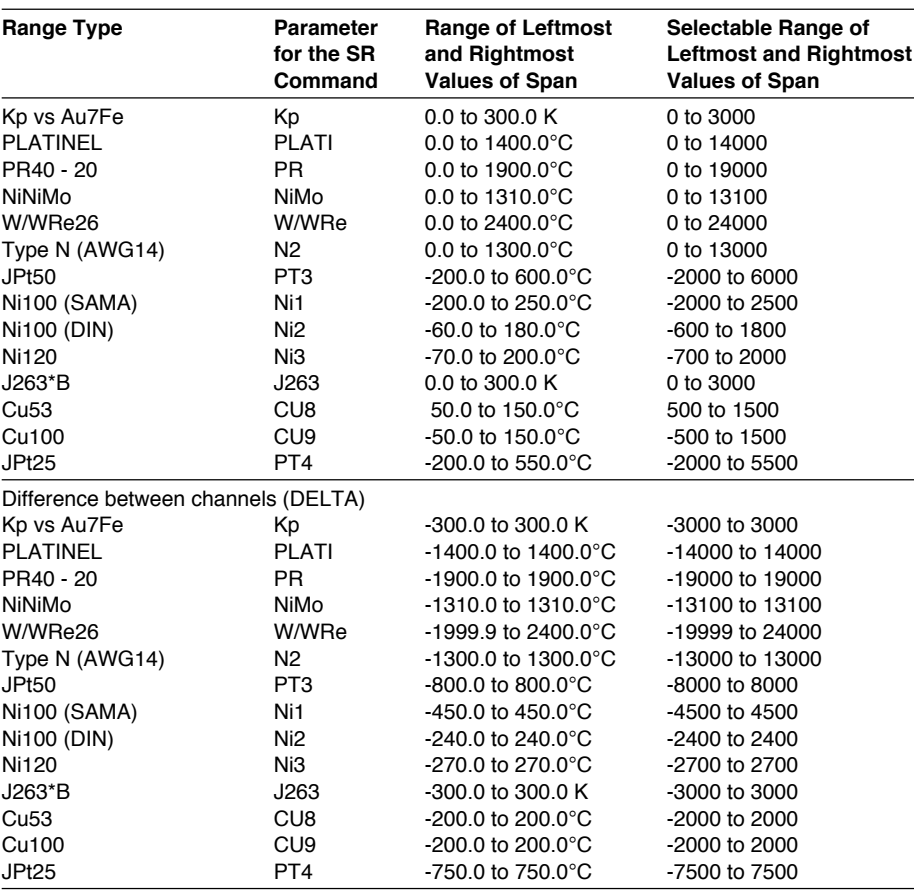

#### **• /N3 Option**

#### **Miscellaneous**

### **Channel Number**

- **• Pen model** 01 to 04
- **• Dot model**
	- 01 to 06

#### **Relay Number (/A1, /A2, and /A3 Options)**

- Models with the /A1 option: I01, I02
- Models with the /A2 option: I01 to I04
- Models with the /A3 option: I01 to I06

#### **Chart Speed**

• Pen model: See the table below. Dot model: Chart speeds in the thick frame in the table below.

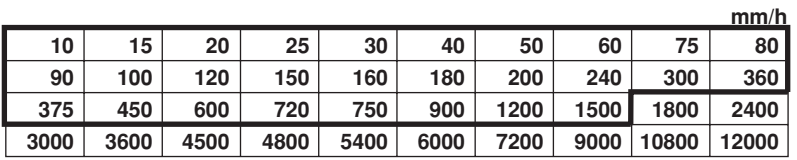

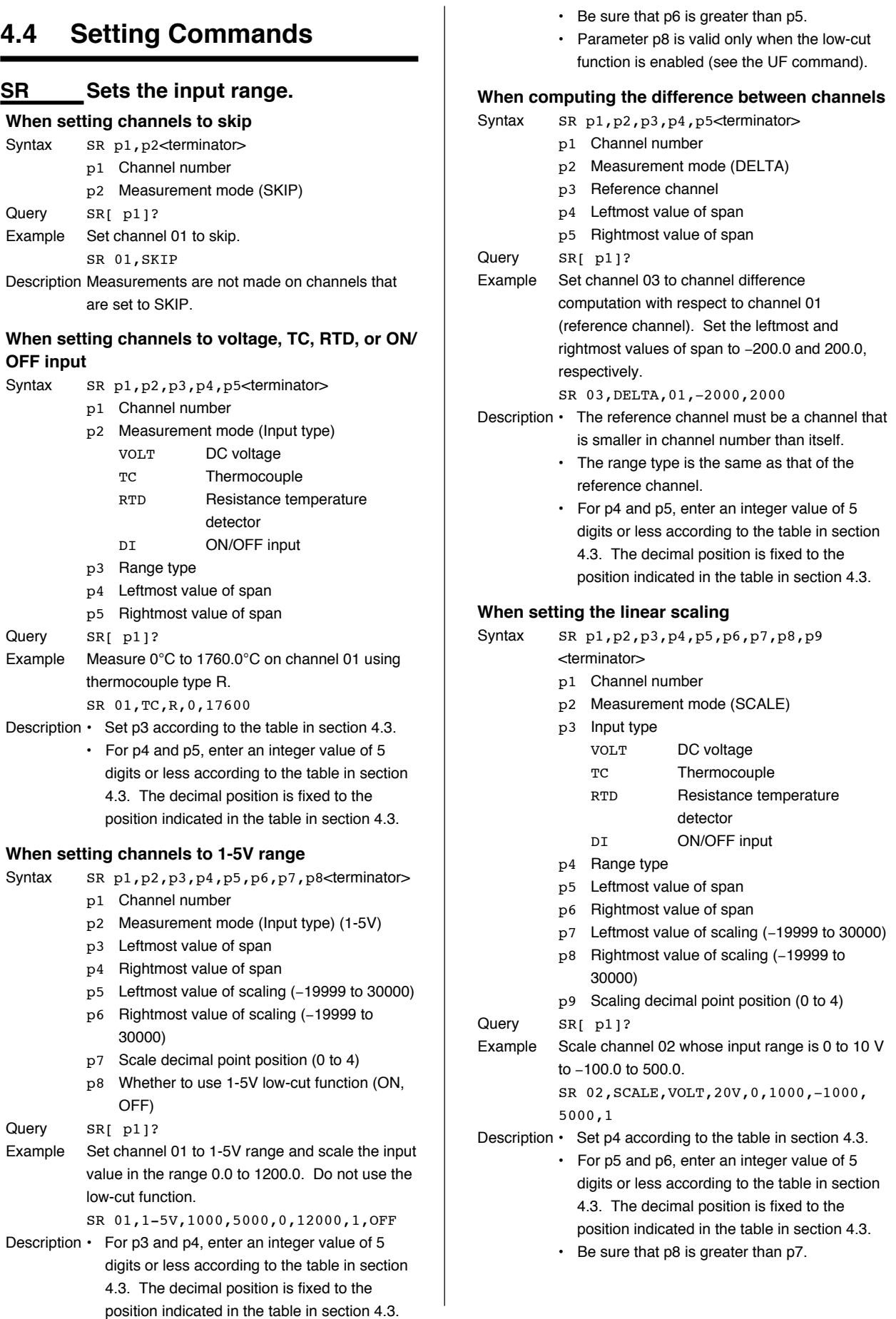

#### **4.4 Setting Commands**

#### **When setting the square root**

- Syntax SR p1, p2, p3, p4, p5, p6, p7, p8, p9, p10 <terminator> p1 Channel number
	- p2 Measurement mode (SQRT)
	- p3 Range type
	- p4 Leftmost value of span
	- p5 Rightmost value of span
	- p6 Leftmost value of scaling (−19999 to 30000)
	- p7 Rightmost value of scaling (−19999 to 30000)
	- p8 Scaling decimal point position (0 to 4)
	- p9 Low-cut function (ON, OFF)
	- p10 Low-cut value
- Query SR[ p1]?
- Example Given channel 01 whose input range is 0 to 10 V, take the square root of the input value and scale the result in the range 0.00 ( $\text{m}^3$ /s) to 100.00 ( $\text{m}^3$ / s). When the input value is less than or equal to 5.0% of the recording span, use the low-cut function.
	- SR 01,SQRT,20V,0,1000,0,10000,2,ON, 50
- Description Set p3 according to the table in section 4.3.
	- For p4 and p5, enter an integer value of 5 digits or less according to the table in section 4.3. The decimal position is fixed to the position indicated in the table in section 4.3.
	- Be sure that p7 is greater than p6.
	- Parameters p9 and p10 is valid only when the low-cut function is enabled (see the UF command).

## **VB Sets the bias.**

- Syntax VB p1, p2, p3<terminator>
	- p1 Channel number
		- p2 Bias ON/OFF (ON, OFF)
		- p3 Bias value
- Query VB[ p1]?
- Example Given channel 03 whose range type is 2V (measurable range: −2.000 to 2.000 V), add a bias of 0.1 V.

VB 03,ON,100

- Description  $\cdot$  Set p3 in the range of  $\pm 10\%$  of the span of the measurable range at the range type or  $\pm 10\%$ of the scaling span. Specify the value with an integer (see section 4.3).
	- The bias setting is valid only when the bias function is enabled (see the UF command).

## **VL Set the calibration correction (/ CC1 option).**

- Syntax VL p1, p2, p3, p4, ..., p33, p34<terminator> p1 Channel number
	- p2 Calibration correction function (ON, OFF)
	- p3 Correction point (datum)
	- p4 Correction value
		- .........

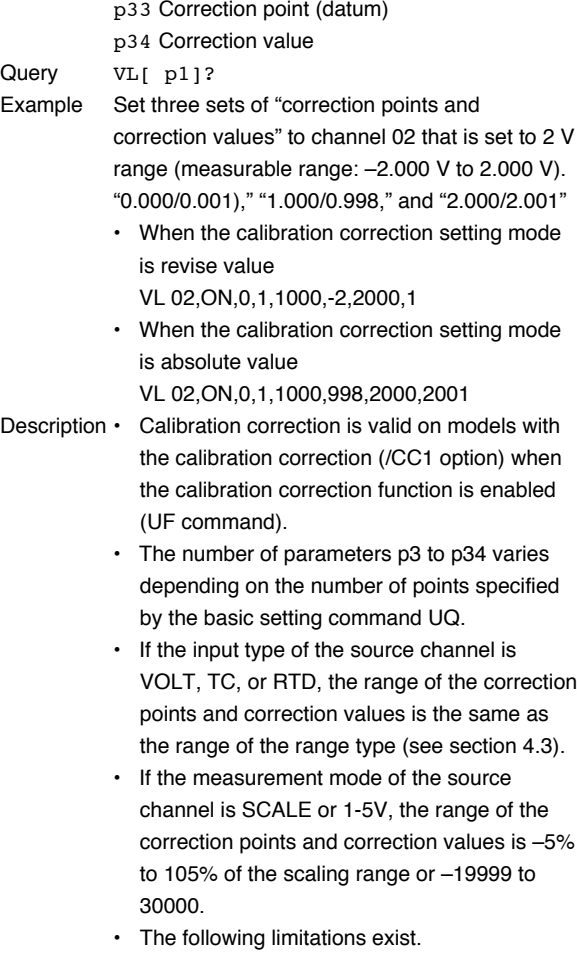

- p3 < p5 ≤ ... ≤ p31 ≤ p33
- During revise value mode p3+p4 < p5+p6 < ... < p33+p34
- During absolute value mode p4 < p6 < ... < p32 < p34

## **SA Sets the alarm.**

#### **When not using the alarm**

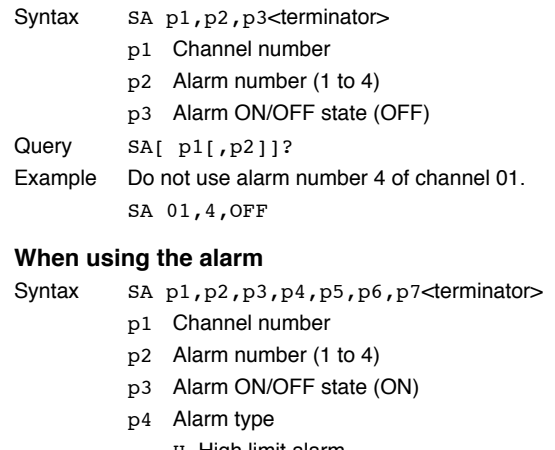

- H High limit alarm L Low limit alarm
- 
- h Difference high limit alarm
- 1 Difference low limit alarm
- (Characters are case-sensitive.)

#### **4.4 Setting Commands**

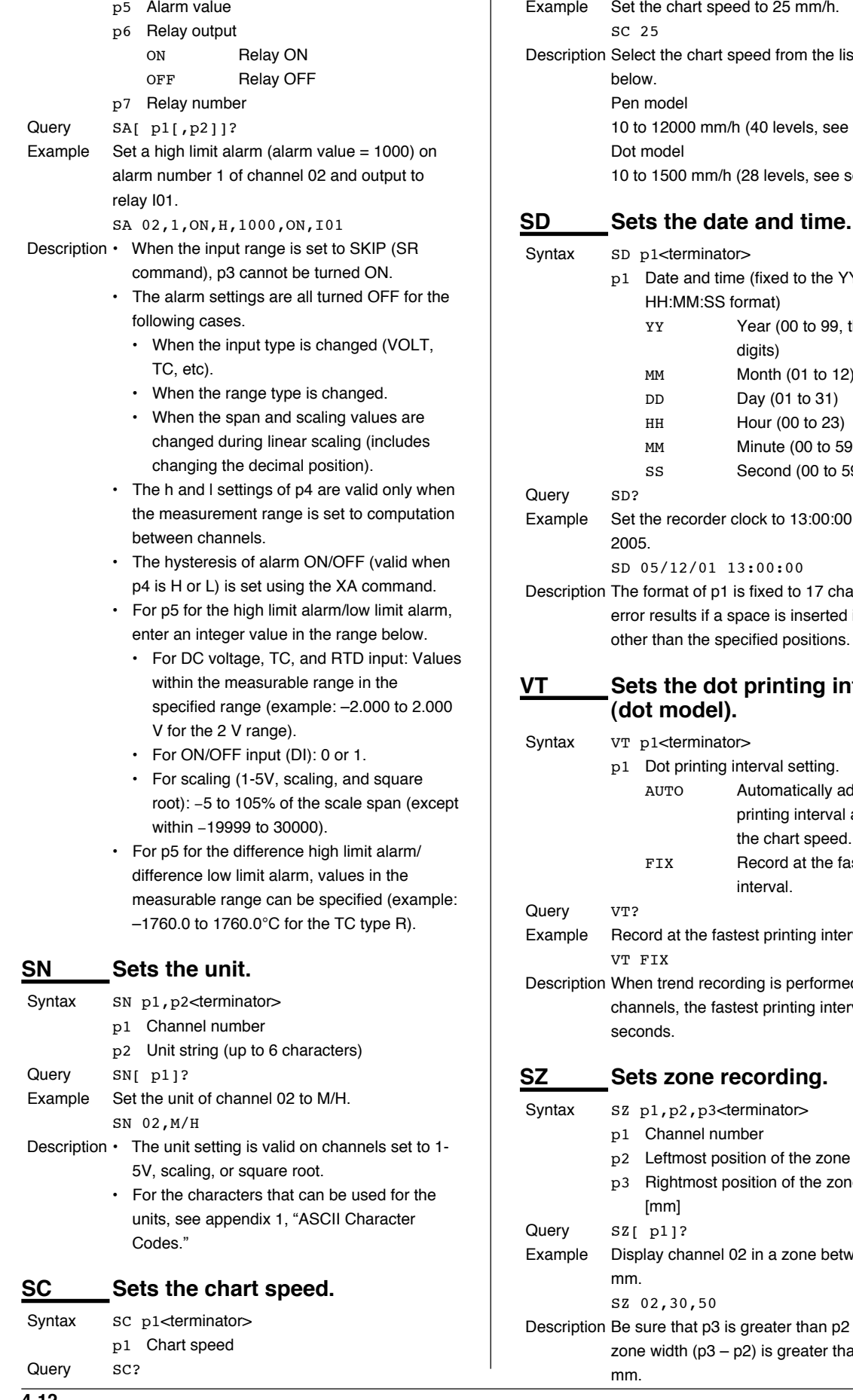

**4-12 IM 04P03B01-17E** digits) MM Month (01 to 12) DD Day (01 to 31) HH Hour (00 to 23) MM Minute (00 to 59) SS Second (00 to 59) Query SD? Example Set the recorder clock to 13:00:00, December 1, 2005. SD 05/12/01 13:00:00 Description The format of p1 is fixed to 17 characters. An error results if a space is inserted in positions other than the specified positions. **VT Sets the dot printing interval (dot model).** Syntax VT p1<terminator> p1 Dot printing interval setting. AUTO Automatically adjust the dot printing interval according to the chart speed. FIX Record at the fastest printing interval. Query VT? Example Record at the fastest printing interval. VT FIX Description When trend recording is performed on 6 channels, the fastest printing interval is 10 seconds. **SZ Sets zone recording.** Syntax Sz p1, p2, p3<terminator> p1 Channel number p2 Leftmost position of the zone (0 to 95) [mm] p3 Rightmost position of the zone (5 to 100) [mm] Query SZ[ p1]? Example Display channel 02 in a zone between 30 and 50 mm. SZ 02,30,50 Description Be sure that p3 is greater than p2 and that the zone width  $(p3 - p2)$  is greater than or equal to 5 mm.

Example Set the chart speed to 25 mm/h.

Description Select the chart speed from the list of choices

10 to 12000 mm/h (40 levels, see section 4.3)

10 to 1500 mm/h (28 levels, see section 4.3)

p1 Date and time (fixed to the YY/MM/DD

Year (00 to 99, the lower 2

HH:MM:SS format)

SC 25

below. Pen model

Dot model

Syntax SD p1<terminator>

**Commands 4**

#### **SP Sets the partial expanded recording.**

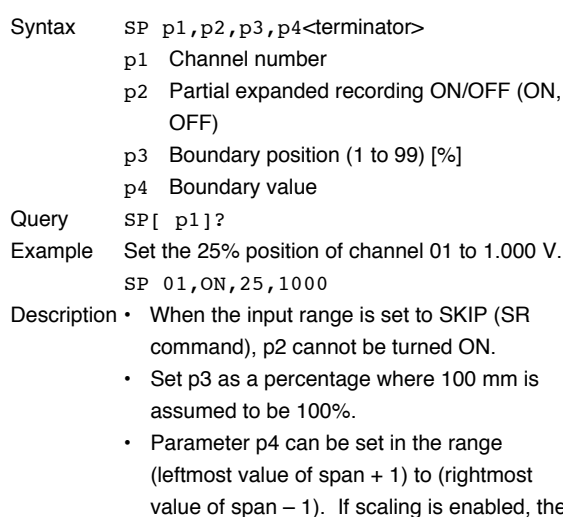

- value of span 1). If scaling is enabled, the range is (leftmost value of scaling – 1) to (rightmost value of scaling  $+ 1$ ). Set the parameter using an integer.
- This setting is possible when partial expanded recording is enabled (UK command).
- This command cannot be used if the partial expanded recording range does not exist (when the span width is set to 1, for example).

#### **VR Turns ON/OFF the recording on each channel.**

### **Dot model**

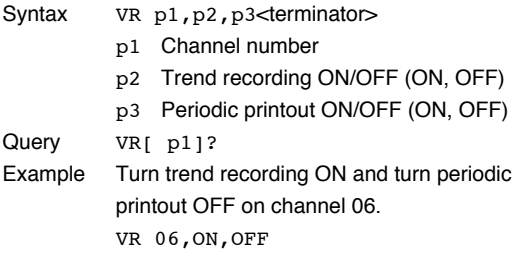

#### **Pen model**

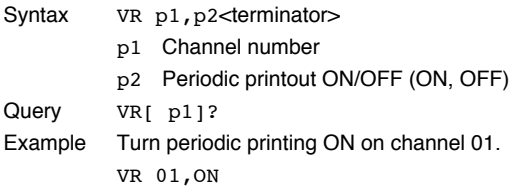

### **ST Sets the tag.**

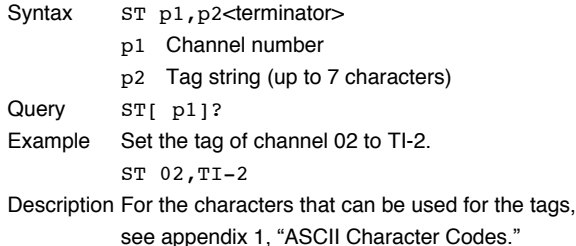

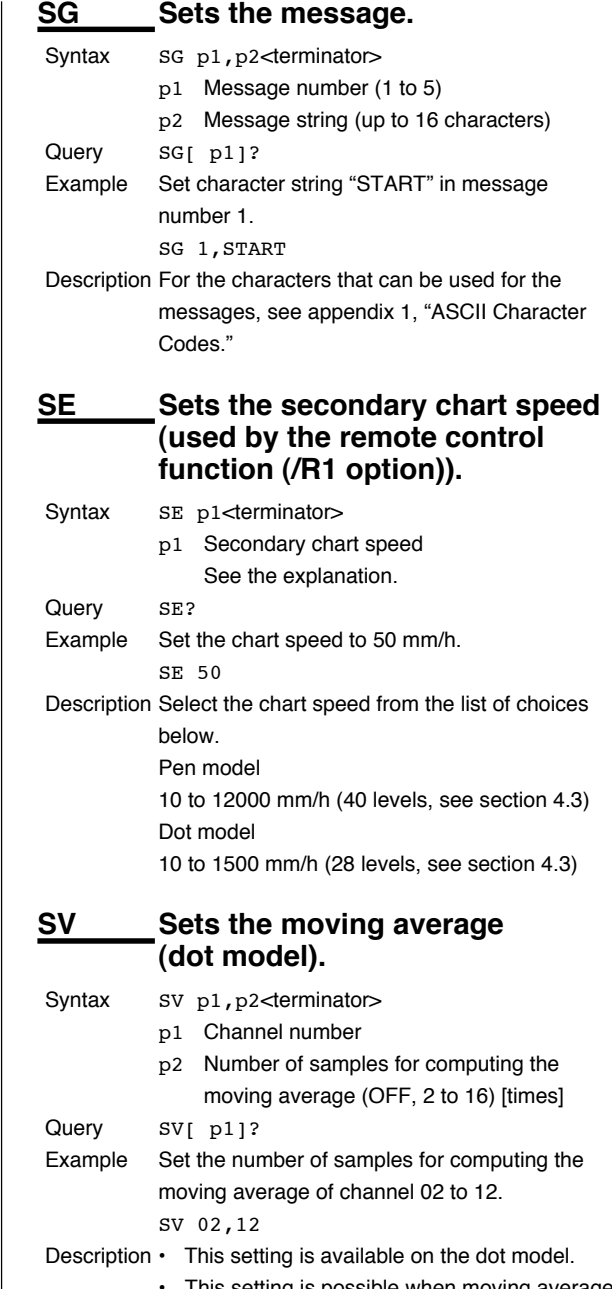

• This setting is possible when moving average is enabled (UI command).

**SF Sets the input filter (pen model).**

 $S(0)$ stax  $S(F, p1, p2)$ darminator $\sim$ 

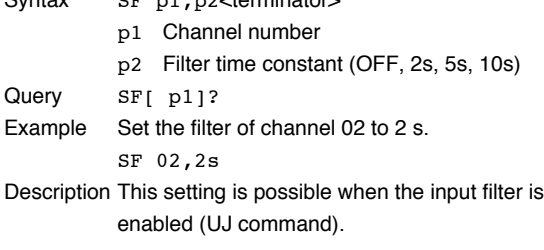

#### **4.4 Setting Commands/4.5 Basic Setting Commands**

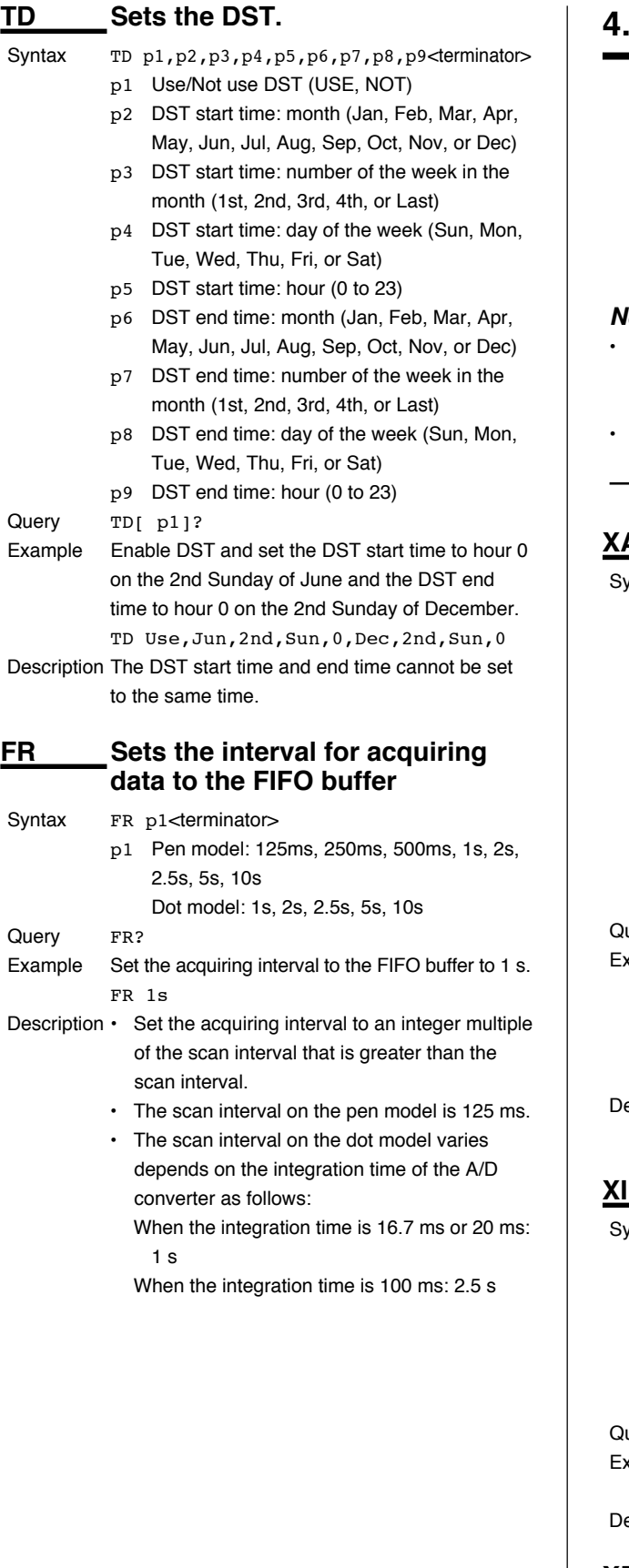

## **4.5 Basic Setting Commands**

- In order to activate the settings that are changed using the basic setting commands, the settings must be saved using the YE or XE command.
- The settings that are returned in response to a query in the basic setting mode will contain the new settings even if they are not saved.

#### lote <sub>–</sub>

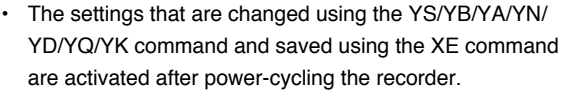

• When the YE command is executed, communication is dropped.

## **XA Sets alarm related settings.**

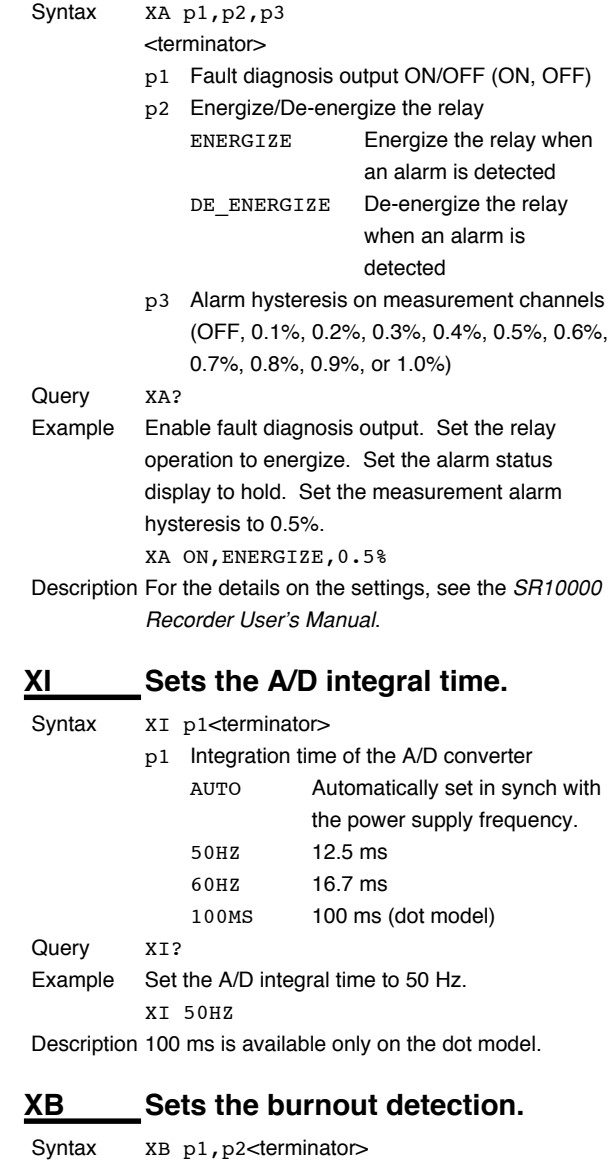

p1 Channel number

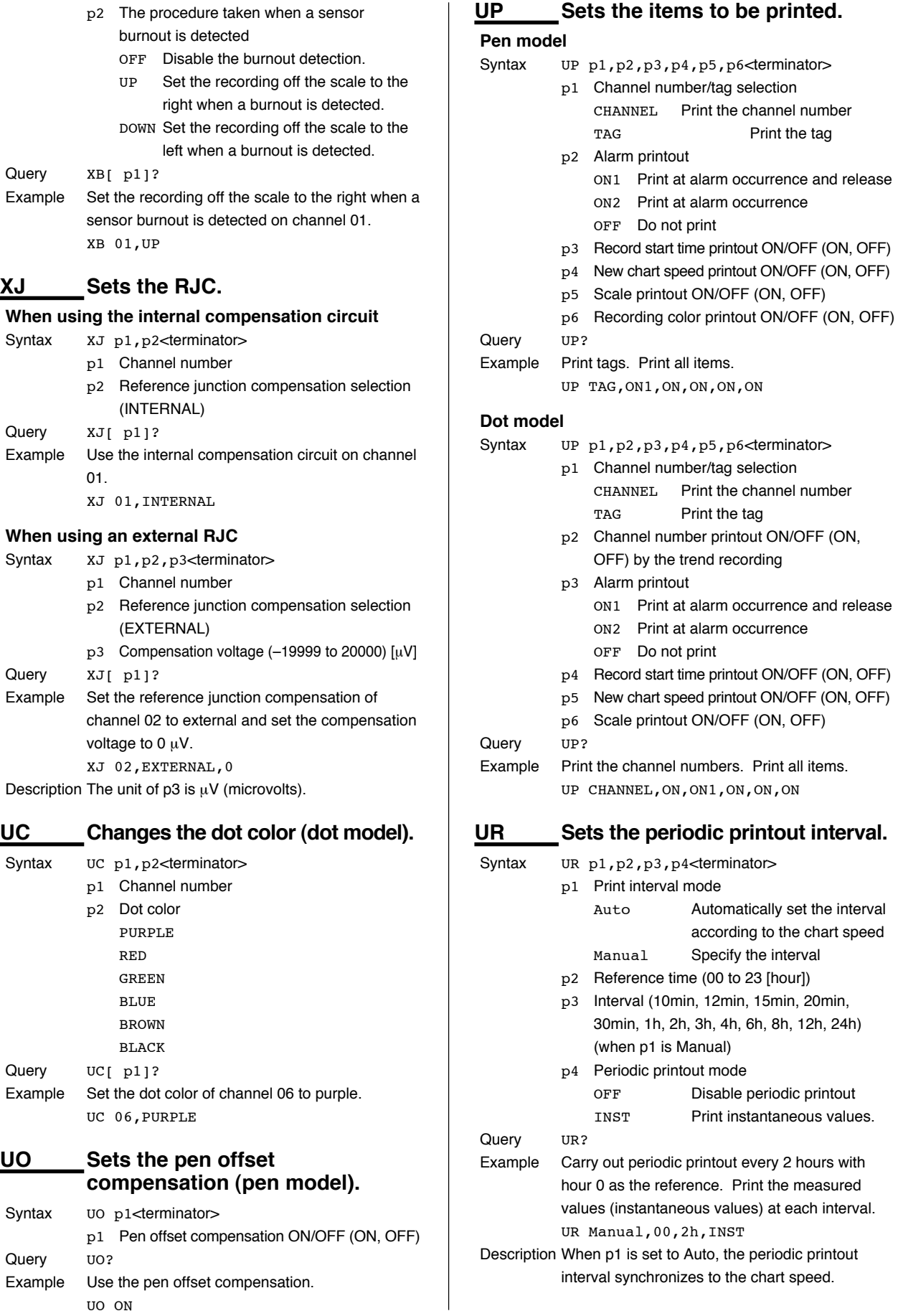

## **4.5 Basic Setting Commands**

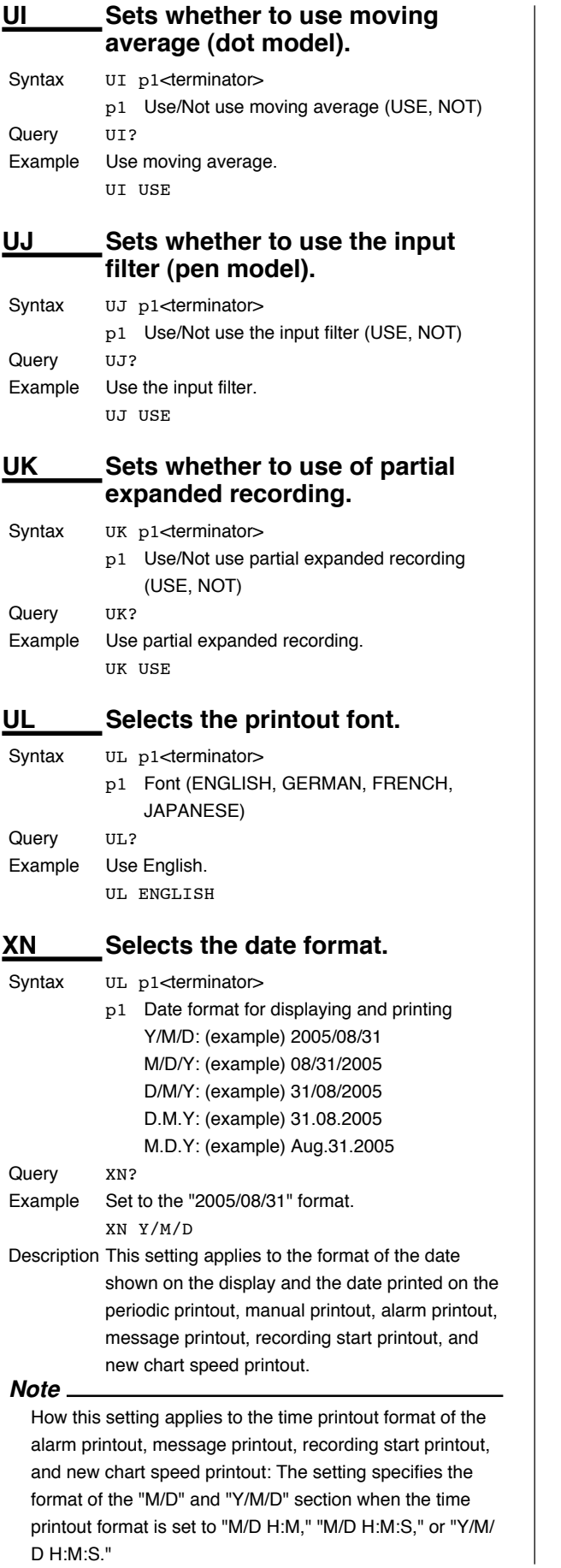

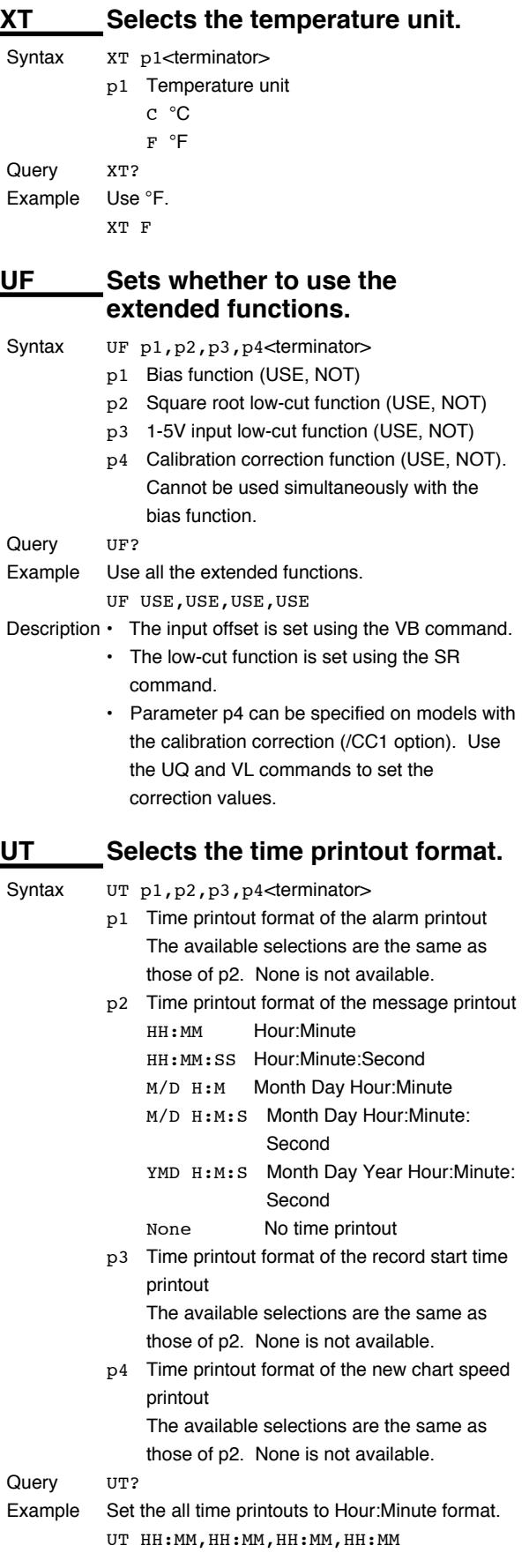

#### **4.5 Basic Setting Commands**

#### **XR Sets the remote control input (/R1 option).** Syntax XR p1, p2<terminator> p1 Remote control input terminal number (1 to 5) p2 Action NONE No action Record On/Off Start/Stop recording. Chart speed Change the chart speed. Time adjust Reset the internal clock to the nearest hour. Manual print Execute manual print. Message1 Print message 1 Message2 Print message 2 Message3 Print message 3 Message4 Print message 4 Message5 Print message 5 Query XR<sub>[ p1]</sub>? Example Assign the printout of message 2 to the remote control input of terminal number 1. XR 1,Message2 **YS Sets the RS-422A/485 interface (/C3 option).** Syntax YS p1, p2, p3, p4, p5<terminator> p1 Address (1 to 32) p2 Baud rate (1200, 2400, 4800, 9600, 19200, 38400) p3 Data length (7, 8) p4 Parity check (ODD, EVEN, NONE) p5 Protocol (NORMAL, MODBUS) Query YS? Example Set the address to 2, the baud rate to 9600, the data length to 8, the parity check to ODD, and the NORMAL protocol. YS 2,9600,8,ODD,NORMAL Description • The settings specified by this command and saved using the XE command take effect after the recorder is power cycled. • If p5 is set to MODBUS, Modbus slave is selected. **YB Sets the host name and domain name (/C7 option).** Syntax YB p1, p2<terminator> p1 Host name (up to 64 characters) p2 Domain name (up to 64 characters) Query YB? Example Set the host name to "ABC" and the domain name to "recorder.co.jp." YB ABC,recorder.co.jp Description The settings specified by this command and saved using the XE command take effect after the recorder is power cycled. Query YA? to 0.0.0.0. 0.0.0.0 Query YN? YN OFF **When using the DNS** p4 Domain suffix 1 (up to 64 characters) p5 Domain suffix 2 (up to 64 characters) Query YN? Example Use the DNS server at 192.168.0.1. YN ON,192.168.0.1 Description The settings specified by this command and saved using the XE command take effect after the recorder is power cycled. **YD Sets whether to use the login function via communication (/C7 option).** Syntax YD p1<terminator> p1 Use/Not use the login function via communication (USE, NOT) Query YD? Example Use the login function via communication. YD USE Description The settings specified by this command and saved using the XE command take effect after the recorder is power cycled.

**YA Sets the IP address (/C7 option).** Syntax YA p1, p2, p3<terminator> p1 IP address (0.0.0.0 to 255.255.255.255) p2 Subnet mask (0.0.0.0 to 255.255.255.255) p3 Default gateway (0.0.0.0 to 255.255.255.255) Example Set the IP address to 192.168.111.24, the subnet mask to 255.255.255.0, and the default gateway YA 192.168.111.24,255.255.255.0, Description The settings specified by this command and saved using the XE command take effect after the recorder is power cycled. **YN Sets the DNS (/C7 option). When not using the DNS** Syntax YN p1<terminator> p1 Use/Not use the DNS (OFF) Example Do not use the DNS. Syntax YN p1, p2, p3, p4, p5<terminator> p1 Use/Not use the DNS (ON) p2 Address of the primary DNS server (0.0.0.0 to 255.255.255.255) p3 Address of the secondary DNS server (0.0.0.0 to 255.255.255.255)

**4**

## **4.5 Basic Setting Commands**

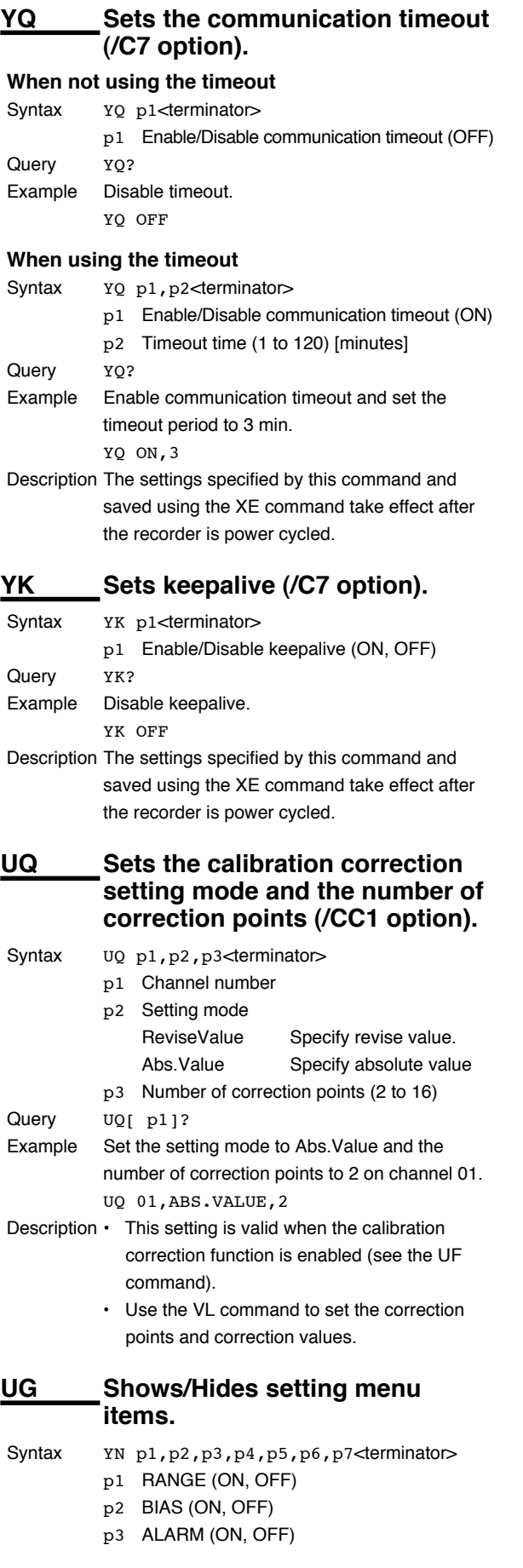

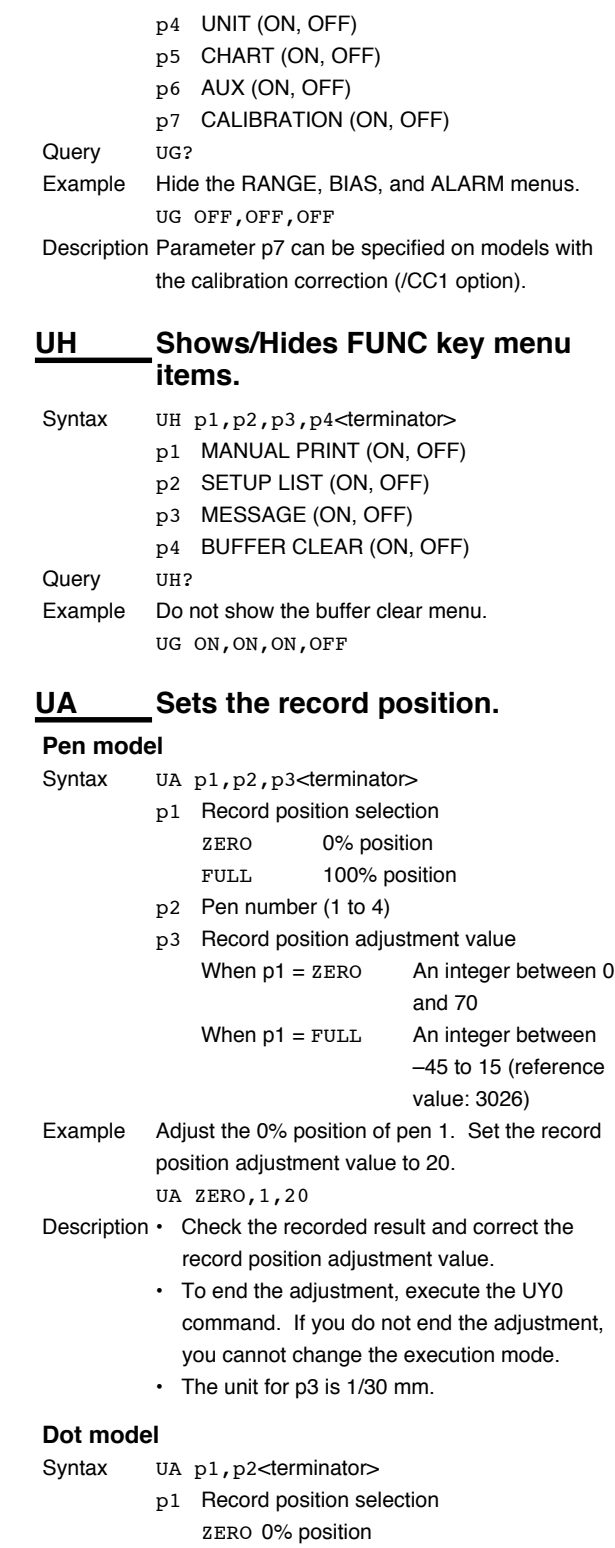

FULL 100% position

Hysteresis The difference in the record position according to the operating direction of the printer carriage

p2 Record position adjustment value When p1 = Hysteresis

An integer between –7 to 7 When  $p1 = ZERO$ An integer between 0 and 15 When  $p1 = FULL$ An integer between –30 to 30 (reference value: 1000)

- Example Adjust the 100% position. Set the record position adjustment value to 25. UA FULL,25
- Description Carry out the adjustment in the following order: P1 = Hysteresis, ZERO, and then FULL.
	- Check the recorded result and correct the record position adjustment value.
	- To end the adjustment, execute the UY0 command. If you do not end the adjustment, you cannot change the execution mode.
	- The unit for p2 is dot (0.1 mm).

## **UY Stops the record position adjustment.**

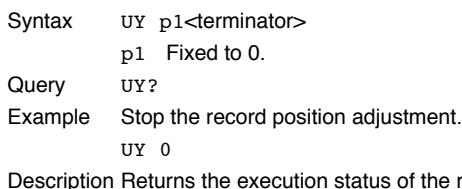

e record position adjustment in response to a query. 0: Stopped, 1: In progress

### **YC Initializes settings.**

- Syntax YC p1<terminator>
	- p1 Initialization type
		- 0 Initialize the Setting mode and Basic Setting mode settings.
		- 1 Initialize the Setting mode settings.
- Example Initialize the Setting mode and Basic Setting mode settings. YC 0

## **YE Exits from Basic Setting mode.**

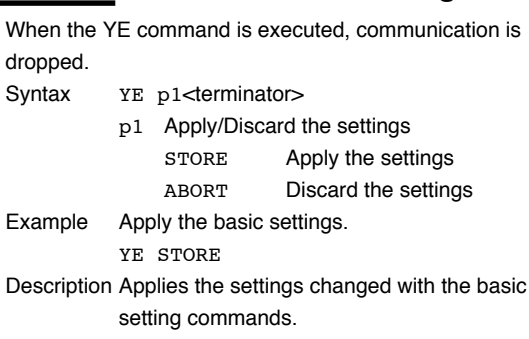

## **XE Exits from Basic Setting mode.**

Communication is not dropped when the XE command is executed.

- Syntax XE p1<terminator>
	- p1 Apply/Discard the settings STORE Apply the settings
		- ABORT Discard the settings

Example Apply the basic settings.

XE STORE Description The settings specified by the following commands and saved using the XE command take effect after the recorder is power cycled.

YS, YB, YA, YN, YD, YQ, and YK

## **4.6 Control Commands DS Switches the execution mode.** Syntax DS p1<terminator> p1 Mode 0 Run mode 1 Basic Setting mode Example Switch to Basic Setting mode. DS 1 Description The execution mode cannot be changed to Basic Setting Mode while recording is in progress. **PS Starts/Stops recording.** Syntax PS p1<terminator> p1 Start/Stop recording. 0 Start 1 Stop Example Start recording. PS 0 **UD Switches the screen/switches the channel. Returning to the data display screen** Returns from the Setting mode screen or the screen that appears when the FUNC key is pressed back to the measurement data display screen. Syntax UD p1<terminator> p1 Fixed to 0. Example Return to the data display screen. UD 0 **Displaying the specified data display screen** Syntax UD p1, p2<terminator> p1 Fixed to 1. p2 Screen number (1 to 5) Example Display data display screen 2. UD 1,2 **Switching the display channel (manual switching)** Syntax UD p1<terminator> p1 Fixed to 2. Example Switch the display channel. UD 2 Description UD2 is valid on screens whose display channel is set to manual switching. **MP Starts/Stops manual print.** Syntax MP p1<terminator> p1 Operation type 0 Manual print start 1 Manual print stop Example Start manual print.

MP 0

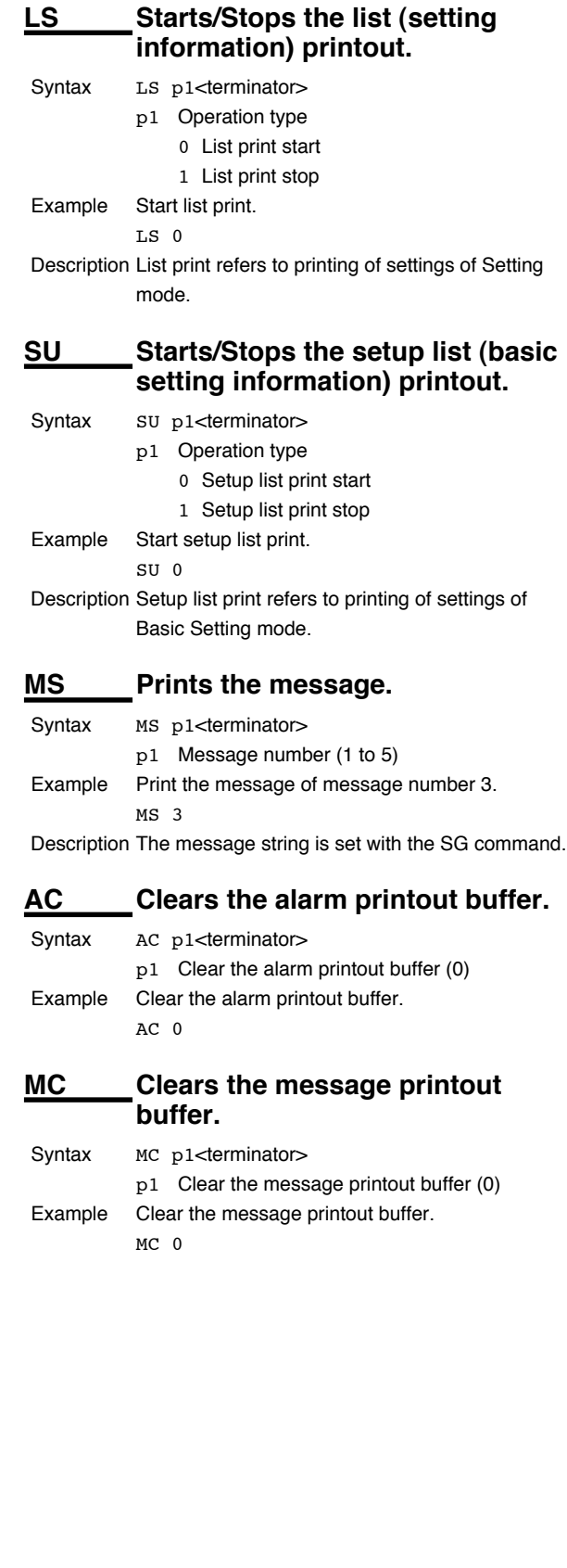

**4.7 Output Commands**

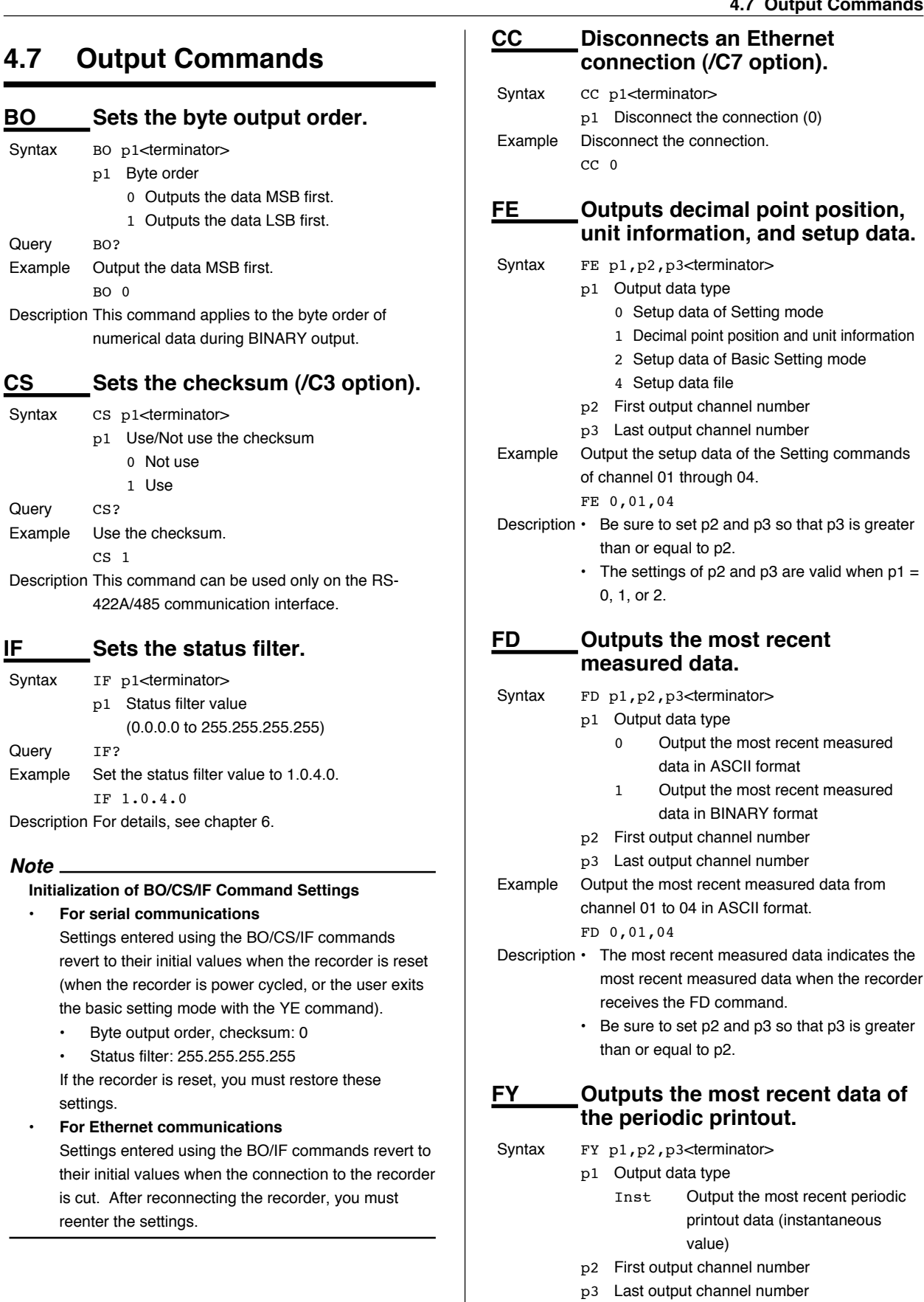

## **4.7 Output Commands**

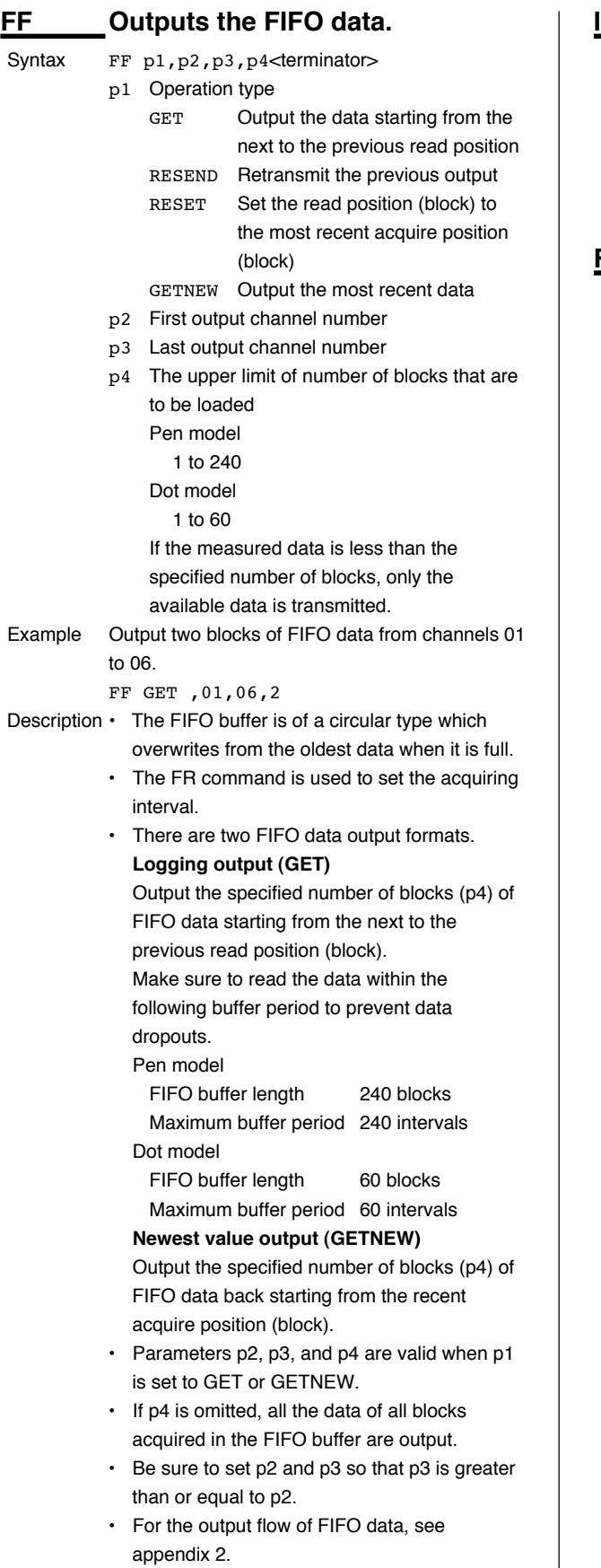

## **IS Outputs status information.**

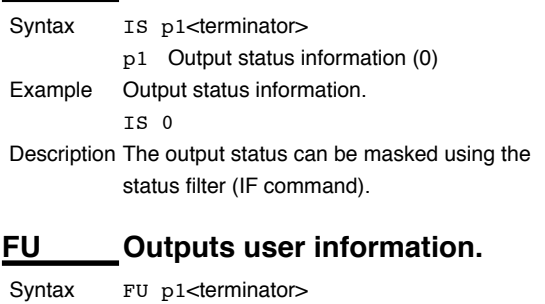

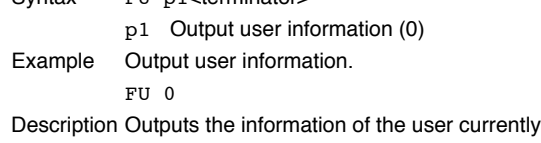

connected to the recorder.

## **4.8 RS-422A/485 Dedicated Commands**

## **ESC O Opens the instrument.**

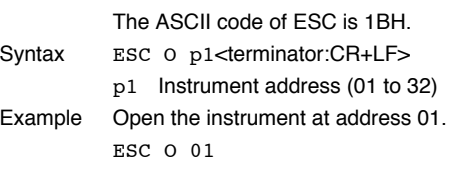

- Description Specifies the address of the instrument with which to communicate
	- Only one instrument can be opened at any given time.
	- When an instrument is opened with the ESC O command, any other instrument that is currently open is automatically closed.
	- When this command is received correctly, the recorder transmits the data "ESC 0 xx" (xx: Instrument's address).
	- Use CR+LF for the terminator. LF cannot be used.

## **ESC C Closes the instrument.**

The ASCII code of ESC is 1BH.

Syntax ESC C p1<terminator:CR+LF>

p1 Instrument address (01 to 32)

Example Close the instrument at address 01. ESC C 01

Description • Clears the current connection with the instrument.

> • When this command is received correctly, the recorder transmits the data "ESC C xx" (xx: Instrument's address).

• Use CR+LF for the terminator. LF cannot be used.

## **4.9 Maintenance/Test Commands (Available when using the maintenance/test server function via Ethernet communications)**

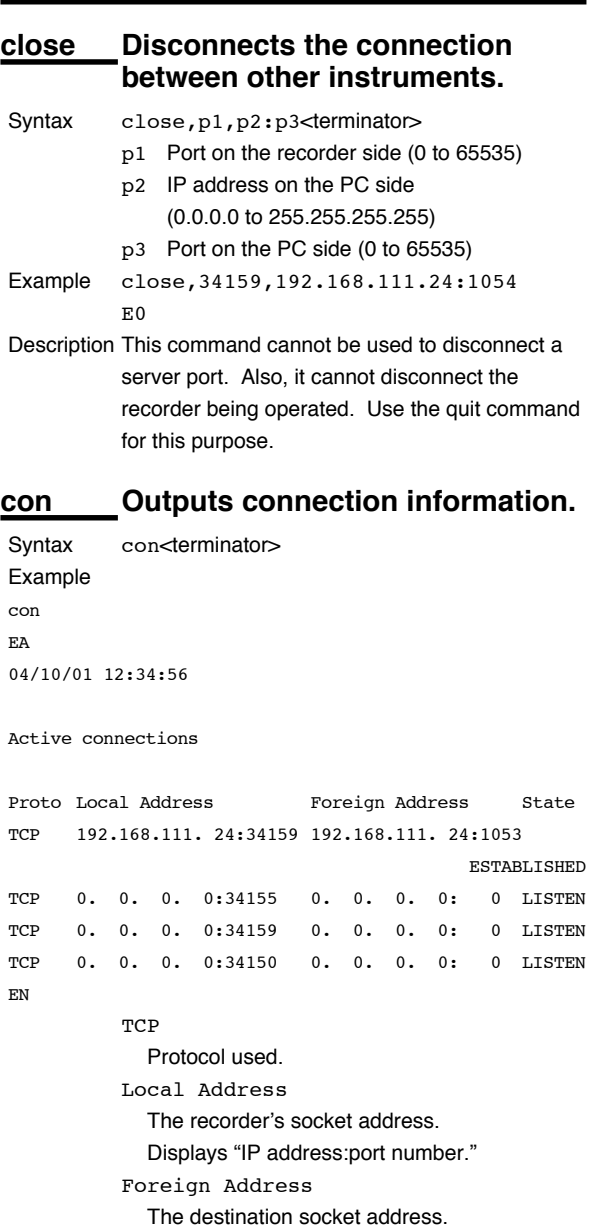

Displays "IP address:port number."

State

Connection status. ESTABLISHED

Connection established.

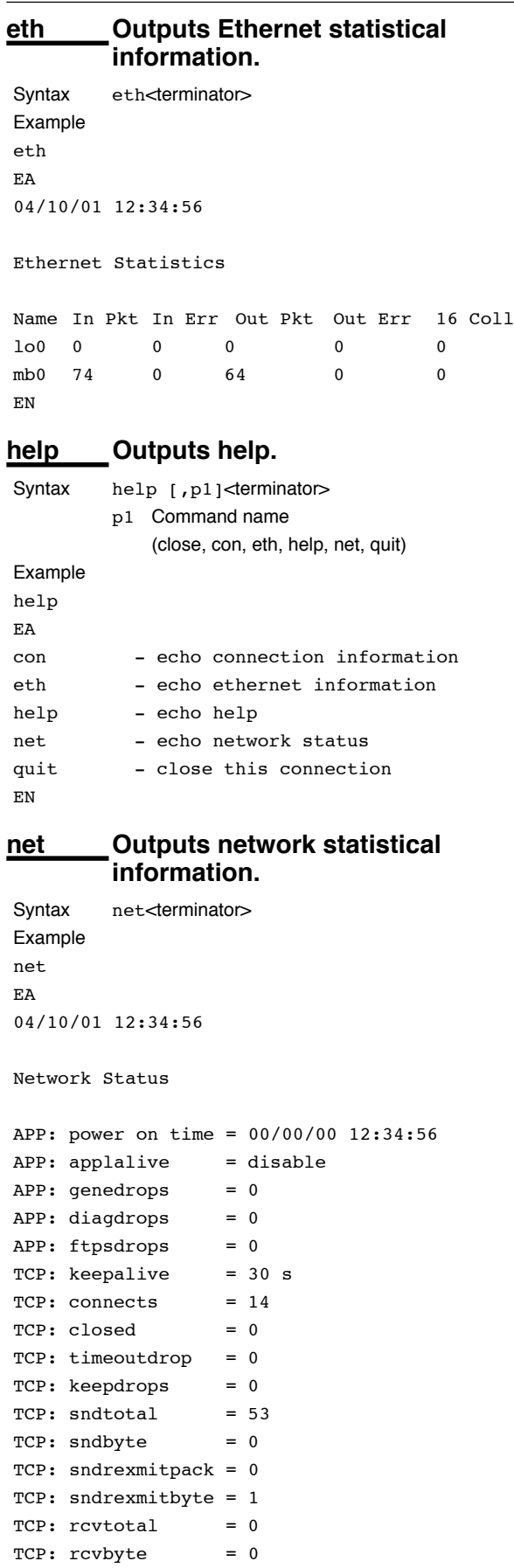

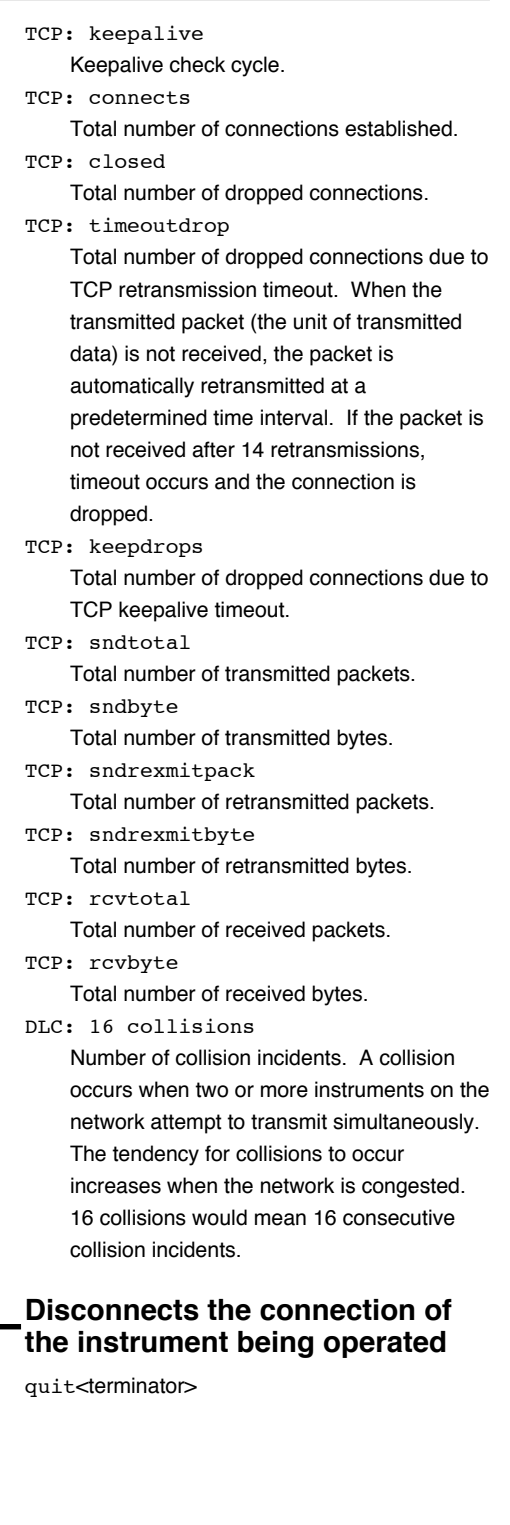

**quit** 

Syntax

DLC: 16 collisions = 0

## **4.10 Instrument Information Output Commands (Available when using the instrument information server function via Ethernet communications)**

The instrument information server function interprets one UDP packet to be one command and returns a single packet (containing the recorder's information) in response to the command.

#### Port number 34264/udp

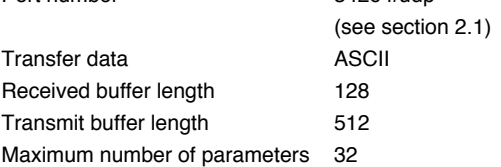

In the command packet, parameters corresponding to the desired information are placed one after another.

- Parameter Description
- serial Outputs the serial number.
- host Outputs the host name (the host name specified in section 2.3).
- ip Outputs the IP address (the IP address specified in section 2.3).
- Example Query the IP address and host name. (Of the two frames below, the top frame represents the command packet, the bottom frame represents the response packet.)

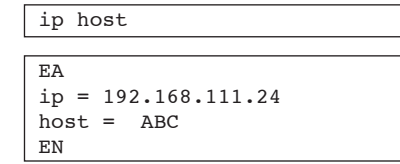

- Description Separate each parameter with one or more blanks (space, tab, carriage return, line feed).
	- Parameters are not case sensitive.
	- Undefined parameters are ignored.
	- Parameters beyond the 32nd parameter are ignored.

## **5.1 Response Syntax**

The following table shows the types of responses for various commands described in the previous chapter.

The recorder returns a response (affirmative/negative response) to a command that is separated by a single terminator. The controller should follow the one command to one response format.

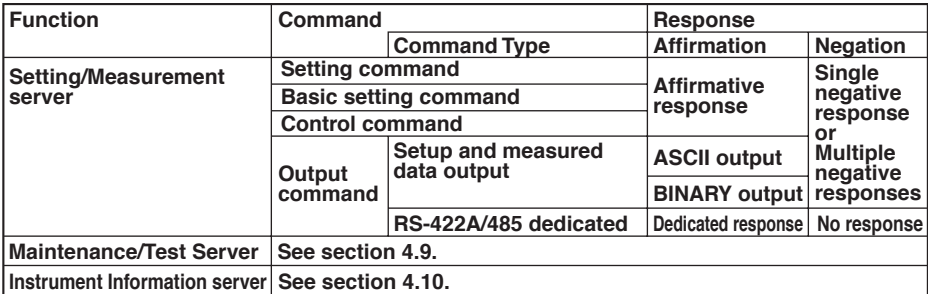

#### **Note**

The "CRLF" used in this section denotes a terminator.

#### **Affirmative Response**

When the command is processed correctly, an affirmative response is returned.

- **Syntax**
	- E0CRLF
- **Example**

E0

## **Single Negative Response**

When the command is not processed correctly, a single negative response is returned.

#### ● **Syntax**

E1\_nnn\_mmm•••mCRLF nnn Error number (001 to 999) mmm•••m Message (variable length, one line) \_ Space

● **Example**

E1 001 "System error"

#### **Multiple Negative Responses**

- If there is an error in any one of the multiple commands that are separated by sub delimiters, multiple negative responses are returned.
- The response is generated for each erroneous command.
- If there are multiple commands that have errors, the negative responses are separated by commas.
- The error position number is assigned to the series of commands in order starting with "1" assigned to the first command.
- **Syntax** E2\_ee:nnn CRLF (When there is only one error)  $E2$  ee:nnn, ee:nnn,  $\cdots$ , ee:nnn *CRLF* (When there are multiple errors) ee Error position (01 to 10) nnn Error number (001 to 999) \_ Space

#### ● **Example**

E2 02:001

## **ASCII Output**

The following types of ASCII data are available. For the data formats, see section 5.2. Setting data, basic setting data, decimal position/unit information, measured data, status information, and user information

#### ● **Syntax**

EACRLF ••••••••••••••*CRLF* : •••••••••••••••*CRLF* •••••••••••••••*CRLF* ENCRLF

## **BINARY Output**

#### ● **Conceptual Diagram**

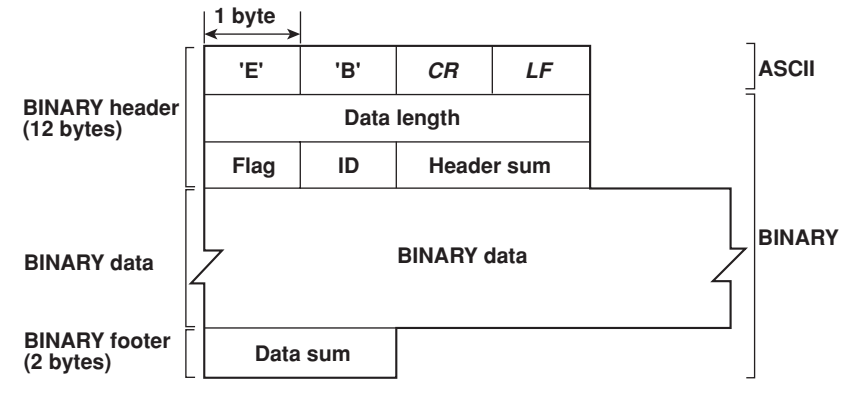

#### ● **EBCRLF**

Indicates that the data is BINARY.

#### ● **Data Length**

The byte value of "flag + identifier + header sum + BINARY data + data sum."

#### ● **Header Sum**

The sum value of "data length  $+$  flag  $+$  identifier."

#### ● **BINARY Data**

For the output format of various data types, see section 5.3.

#### ● **Data Sum**

The sum value of "BINARY data."

#### **Note**

The data length of the BINARY header section is output according to the byte order specified with the BO command.

#### ● **Flag**

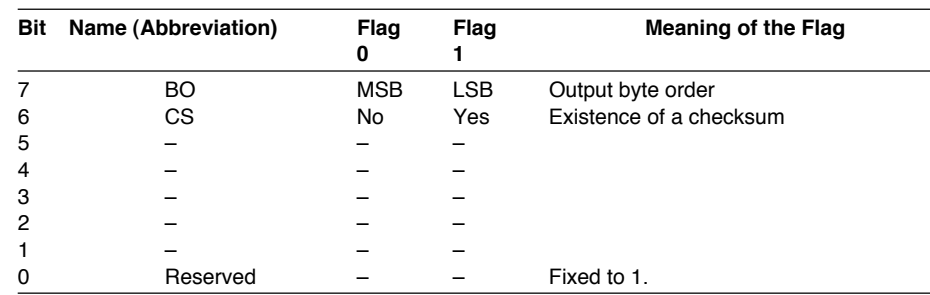

- When the BO flag is "0," the MSB is output first. When the BO flag is "1," the LSB is output first.
- $\cdot$  If the check sum is enabled (parameter = 1) using the CS command parameter, each sum value is inserted in the header sum and data sum sections in the "Conceptual Diagram" on the previous page. If the check sum is disabled (parameter  $= 0$ ), a zero is inserted in the header sum and data sum sections. For a sample program that calculates the sum value, see "Calculating the Sum Value" below.
- The bits that have "–" for the flag and flag are not used. The value is undefined.

#### ● **Identifier**

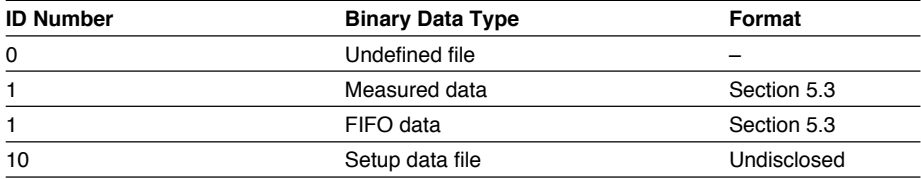

- The table above shows the different types of BINARY Data.
- Measured data can be output using the FD command.
- FIFO data can be output using the FF command.
- The setup data file can be output using the FE command.
- The identifier section in the "Conceptual diagram" on the previous page contains the ID number shown above.

#### **Note**

BINARY data that are not indicated in the above table are considered undefined files.

#### ● **Calculating the Sum Value**

If you set the parameter of the CS command to "1 (enabled)," the checksum value is output only during serial communications. The check sum is the same as that used in the TCP/IP and is derived according to the following algorithm.

#### **Buffer on Which the Sum Value Is Calculated**

- For the header sum, it is calculated from "data length + flag + identifier" (fixed to 6 bytes).
- For the data sum, it is calculated from "BINARY data."

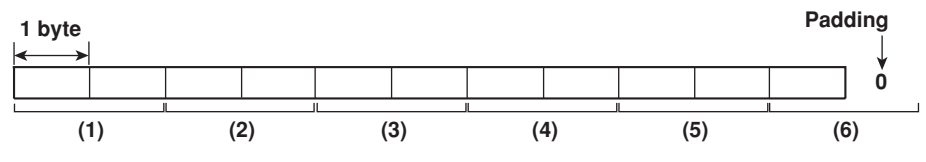

If the data length of the buffer is odd, a "0" is padded so that it is even. (1) through (6) are summed as unsigned two-byte integers (unsigned short). If the digit overflows a "1" is added. Finally, the result is bit-wise inverted.

#### **Sample Program**

The sum value is determined using the following sample program, and the calculated result is returned. The sum determined by the sample program can be compared with the header sum of the output BINARY header section and the data sum of the output BINARY footer section.

```
/*
 * Sum Calculation Function (for a 32-bit CPU)
 *
 * Parameters buff: Pointer to the top of the data on which the sum is calculated
            len: Length of the data on which the sum is calculated
 * Return value: Calculated sum
 */
intcksum(unsigned char *buff, int len)
{
  unsigned short \ast p; /* Pointer to the next two-byte data word in the buffer
                           that is to be summed. */
  unsigned int csum; /* Checksum value */
  int i;
  int odd;
  csum = 0; / Initialize. */odd = len82; /* Check whether or not the number of data points is
                           even. */
  len \gg= 1; /* Determine the number of data points using a
                           "short" data type. */
  p = (unsigned short * ) buffer;for(i=0; i<1en; i++) /* Sum using an unsigned short data type. */
   csum += *p++;
  if(odd){ /* When the data length is odd */
   union tmp{ /* Pad with a 0, and add to the unsigned short data.
                           */
   unsigned short s;
   unsigned char c[2];
   }tmp;
   tmp.c[1] = 0;tmp.c[0] = *((unsigned char * )p);csum += tmp.s;}
  if((csum = (csum & 0xffff) + ((csum>>16) & 0xffff)) > 0xffff)
                           /* Add the overflowed digits */
   csum = csum - 0xfftf/f If the digit overflows again, add a 1. */
  return((~csum) & 0xffff); /* bit inversion */
}
```
### **RS-422A/485 Dedicated Commands and Responses**

The following table shows dedicated commands for the RS-422A/485 interface and their responses.

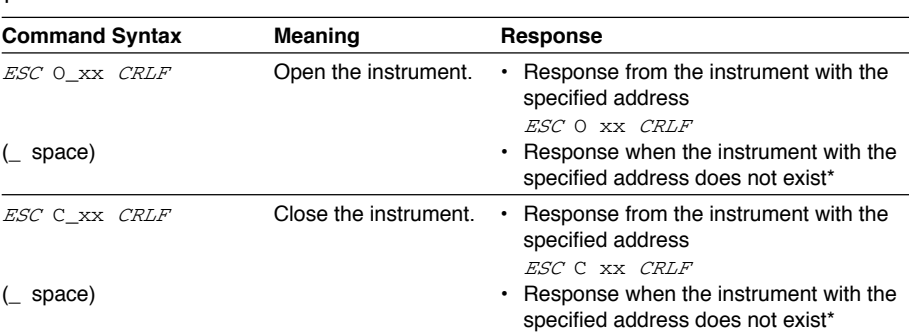

The causes that the condition become "The instrument with the specified address does not exist" is such as a command error, the address not matching that of the instrument, the instrument is not turned ON, and the instrument not being connected via the serial interface.

- $\cdot$  The " $xx$ " in the table indicates the instrument's address. Specify the address that is assigned to the instrument from 01 to 32.
- Only one instrument can be opened at any one time.
- When an instrument is opened with the ESC O command, all commands on the instrument become active.
- When an instrument is opened with the ESC O command, any other instrument that is open is automatically closed.
- Use CR+LF for the terminator. LF cannot be used.

#### **Note**

• The ASCII code of ESC is 1BH.

## **5.2 Output Format of ASCII Data**

The following types of ASCII data are available.

- Setting data/Basic Setting data
- Decimal point position/unit information
- Measured data
- Status information
- User information

#### **Note**

The "CRLF" used in this section denotes a terminator.

#### **Setting/Basic Setting data**

- The FE command (FE0 or FE2) is used to output the data.
- The setting/basic setting data are output in the order of the listed commands in the table in section 4.2, "A List of Commands." However, the setting information for the following commands is not output.
	- Setting commands
		- SD, CM, and FR
	- Basic Setting commands YE and XE
- The output format of the setting/basic setting data is the same as the syntax of each command.
- Some commands are output in multiple lines. (Example: Commands that are specified for each channel.)

#### ● **Syntax**

The two-character command name and the succeeding parameters are output in the following syntax.

EACRLF ttsss•••sCRLF •••••••••••••• ENCRLF

> tt Command name (SR, SA•••, XA, XI•••) sss ••• s Setting, basic setting data (variable length, one line)

#### ● **Example**

```
EA
SR01,VOLT,20mV,0,20
SR02,VOLT,20mV,0,20
•••••••••••••••••••
EN
```
## **Decimal Point Position/Unit Information**

- The FE command (FE1) is used to output the data.
- **Syntax**
	- The data is output for each channel in the following syntax.

## EACRLF s\_kccuuuuuu,ppCRLF •••••••••••••••••• ENCRLF

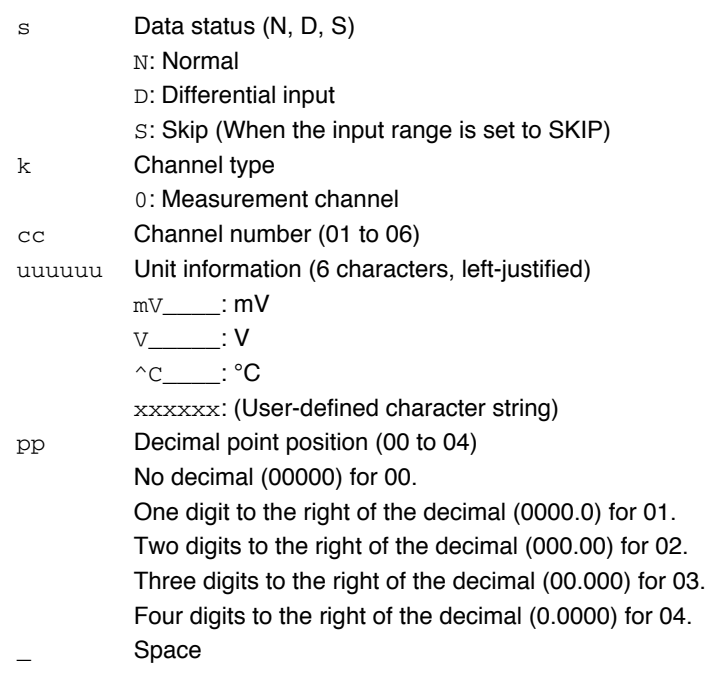

● **Example**

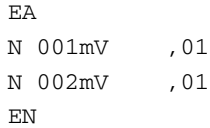

#### **Measured Data**

• The FD (FD0) or FY (FYInst) command is used to output the data.

#### ● **Syntax**

The measured data are output in the following syntax along with the date and time information for each channel

```
EACRLF
DATE_yy/mo/ddCRLF
TIME_hh:mi:ss.mmmt_S1S2S3S4S5S6CRLF
s_kcca<sub>1</sub>a<sub>2</sub>a<sub>3</sub>a<sub>4</sub>uuuuuuf<sub>1</sub>dddddEf<sub>2</sub>ppCRLF
••••••••••••••••••••••••••••
ENCRLF
  yy Year (00 to 99)
  mo Month (01 to 12)
  dd Day (01 to 31)
  hh Hour (00 to 23)
  mi Minute (00 to 59)
  ss Second (00 to 59)
  mmm Millisecond (000 to 999. A period is placed between seconds
                   and milliseconds.)
  t 
'S'(=summer) or ' ' space(=winter)
  S_1S_2S_3S_4S_5S_6 Data status
                   All spaces
  s Channel data status (N, D, S, O, B, E)
                   N: Normal
                   D: Differential input
                   S: Skip
                   O: Over
                   B: Burnout
                   E: Error
  k Channel type
                   0: Measurement channel
  cc Channel number (01 to 06)
  a_1a_2a_3a_4 a_1 Alarm status (level 1)
                   a2 Alarm status (level 2)
                   a3 Alarm status (level 3)
                   a4 Alarm status (level 4)
                   Each status is set to H, L, h, l, or space.
                   H: high limit alarm, L: low limit alarm, h: difference high-limit
                   alarm, l: difference low-limit alarm, space: no alarm
  uuuuuu Unit information (6 characters, left-justified)
                   mV : mVV<sub>______</sub>: V
                   ^{\wedge}C ^{\circ}: ^{\circ}C
                   xxxxxx: (User-defined character string)
  f_1 Sign (+, -) of mantissa
                   • Positive over data, error data, and the burnout data when
                     "up" is specified are positive.
                   • Negative over data and the burnout data when "down" is
                     specified are negaitive.
```
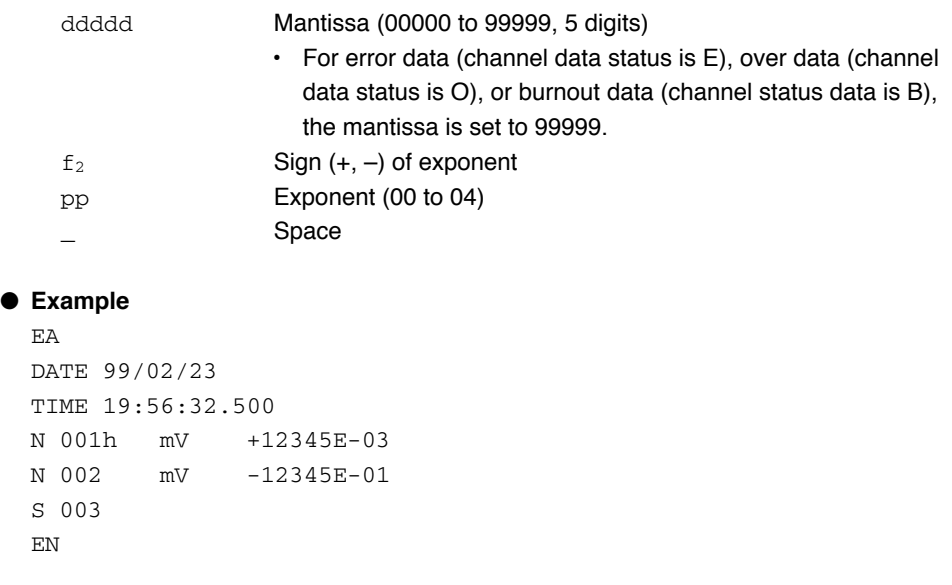

#### **Note**

• Data for non-existing channels are not output (not even the channel number).

• For channels set to skip, output values from alarm status to exponent are spaces.

#### **Status Information**

- The IS command is used to output the data.
- The operation status of the recorder is output
- For details on the status information, see section 6.2, "The Bit Structure of the Status Information."
- **Syntax**

```
EACRLF
ddd.ccc.bbb.aaaCRLF
ENCRLF
```
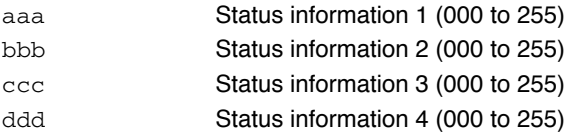

## ● **Example**

EA 000.000.032.000 EN

## **User Information**

- The FU command is used to output the data.
- User name, user level, and other information are output.

#### ● **Syntax**

```
EACRLF
p_l_uuu•••uCRLF
ENCRLF
```
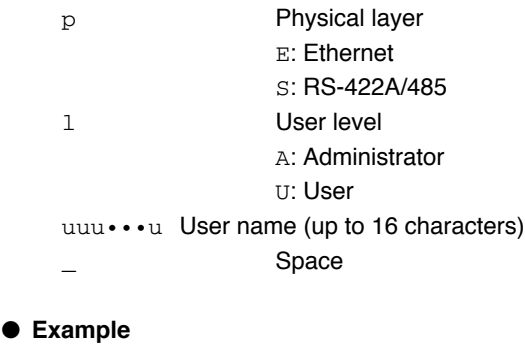

EA

E A admin EN

## **5.3 Output Format of BINARY Data**

This section describes the output format of the BINARY data that is disclosed. For the BINARY output format, see "BINARY Output" on page 5-2. For other BINARY data types, see "Identifier" on page 5-3.

The measured data is output using signed 16-bit integer. These integers can be understood as physical values by adding the decimal point and the unit.

#### **Typical Examples to Obtain Physical Values**

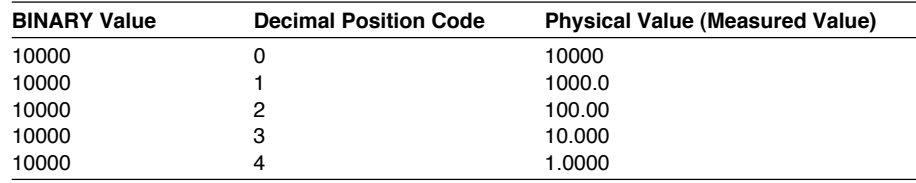

## **Measured Data and FIFO Data**

- The FD (FD1) command is used to output the most recent measured data.
- The FF (FEGET, FERESEND, and FEGETNEW) command is used to output the FIFO data. The decimal point position and unit can be determined using the FE command.
- The ID number of the output format is 1. See "Identifier" on page 5-3.

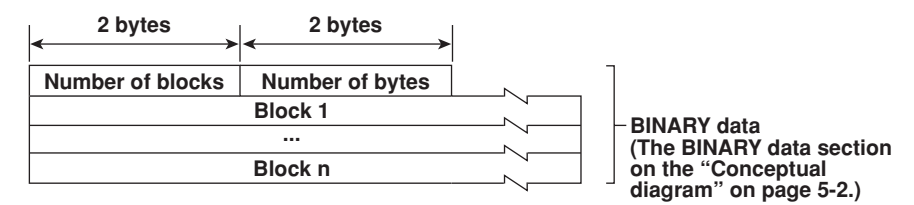

#### ● **Number of Blocks**

This is the number of blocks.

#### ● **Number of Bytes**

This is the size of one block in bytes.

● **Block**

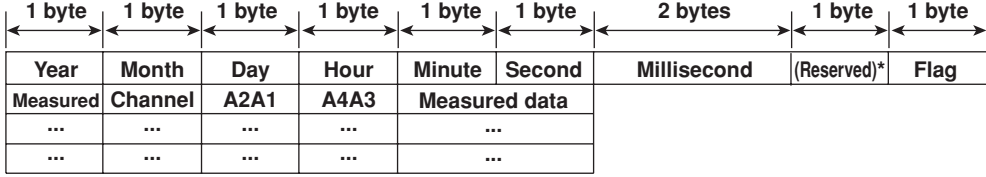

The sections indicated as (Reserved) are not used. The value is undefined.

#### **• Flag**

The meanings of the flags are given on the table below. The flags are valid during FIFO data output. The flags are undefined for other cases.

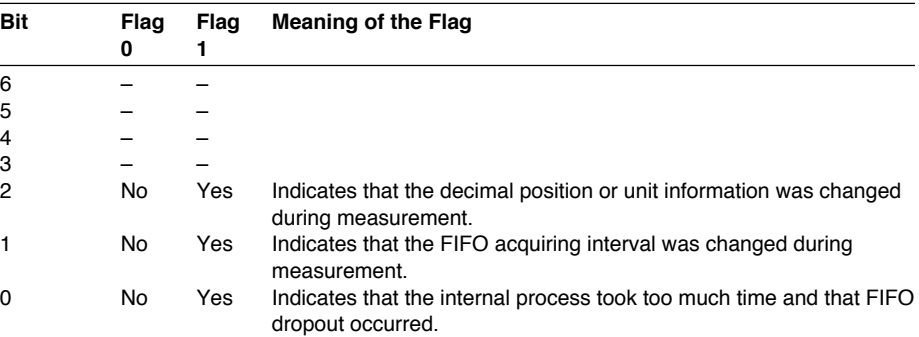

The bits that have "-" for the flag column are not used. The value is undefined.

#### **• Block Member**

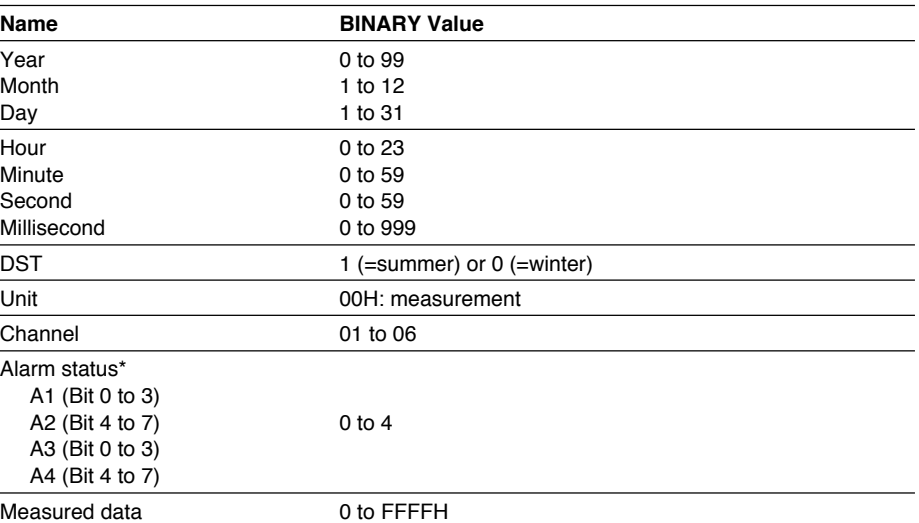

\* BINARY value 0 to 4 is entered in the upper and lower 4 bits of a byte (8 bits) for the alarm status. The binary values 0 to 4 correspond to H (high limit alarm), L (low limit alarm), h (difference high-limit alarm), and l (difference low-limit alarm) as follows: 0: no alarm, 1: H, 2: L, 3: h, 4: l.

#### ● **Special Data Value**

The measured data take on the following values under special conditions.

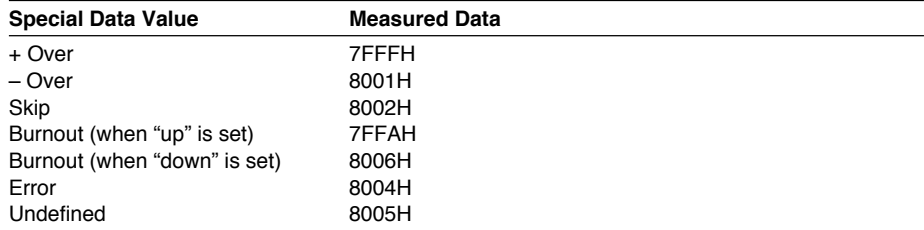

#### **Note**

The number of blocks, number of bytes, and measured data are output according to the byte order specified with the BO command.

## **6.1 Status Information and Filter**

The following figure illustrates the status information and filter on the recorder.

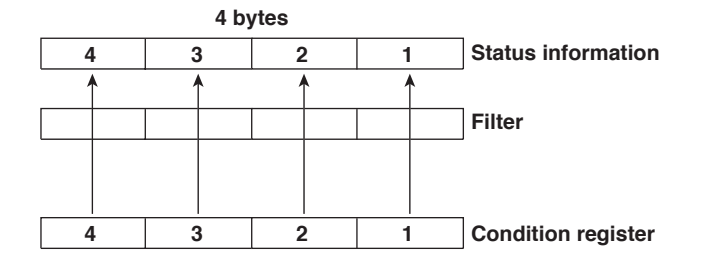

- When a status indicated on the following page is entered, the corresponding bit in the condition register is set to "1." The logical AND of the condition register and the filter becomes the status information.
- The IF command can be used to set the filter.
- The IS command is used to output the status information. Status information 1 and 2 are cleared when they are output. Status information 3 and 4 are not cleared when it is output, and remains at "1" while the event is occurring.
- When multiple connections are up, filters can be specified for the individual connection. Therefore, the status information can be held for each connection.

## **6.2 The Bit Structure of the Status Information**

The following four groups of status information are output in response to a status information output request using the IS command. For the output format, see "Status Information" in section 5.2, "Output Format of ASCII Data."

### **Status Information 1**

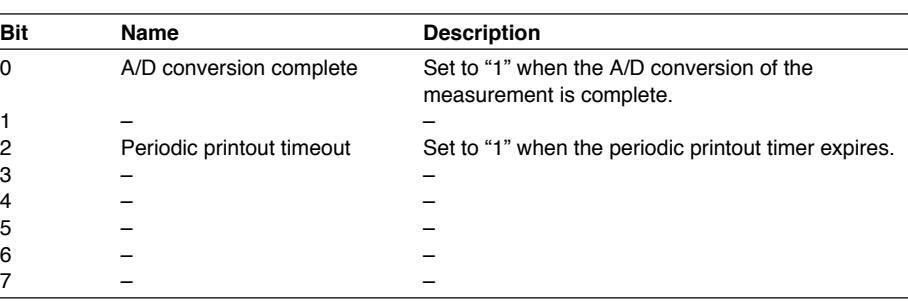

## **Status Information 2**

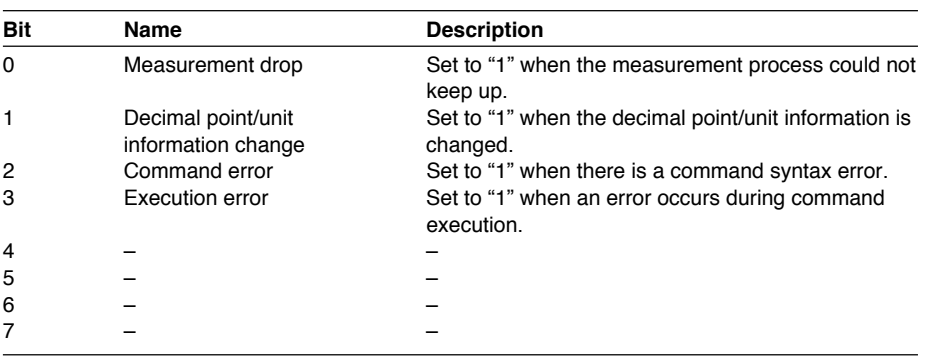

## **Status Information 3**

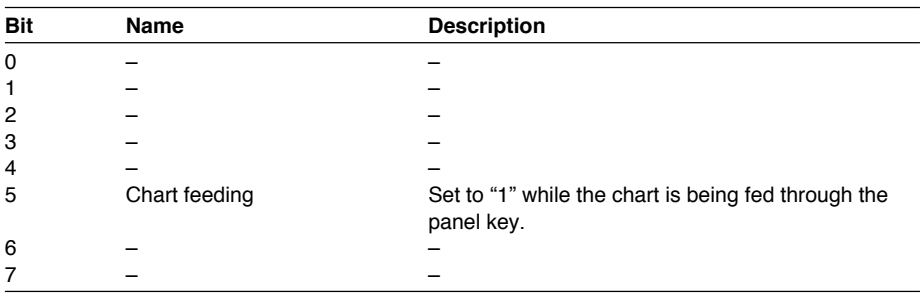

## **Status Information 4**

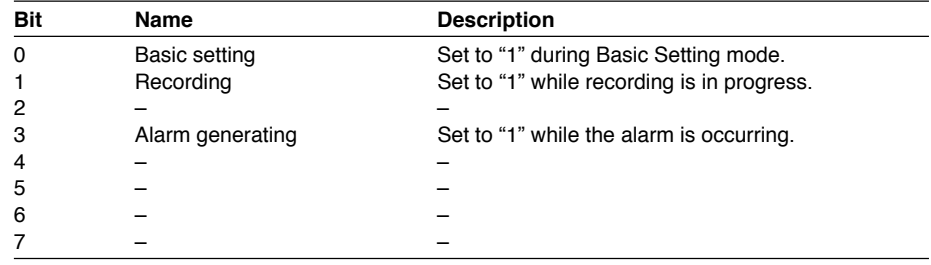

# **Appendix 1 ASCII Character Codes**

The table below shows characters each command can use.

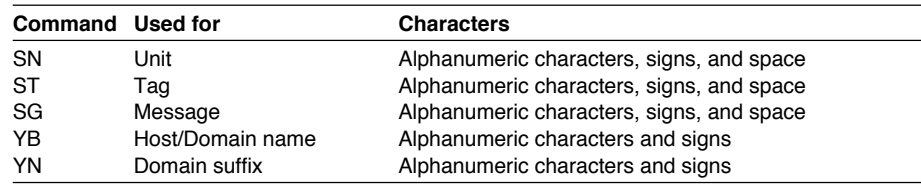

The table below contains the ASCII character codes of characters that can be used. **English**

#### **Note**

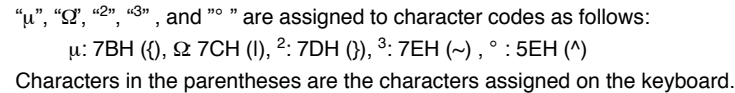

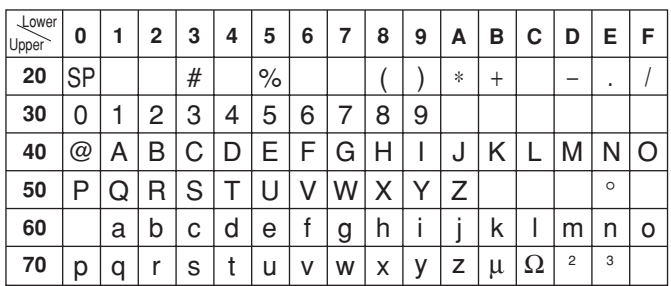

#### **German and French**

#### **Note**

"Ω" is assigned to character code as follows:

Ω: 7CH (|)

The character in the parentheses is the character assigned on the keyboard.

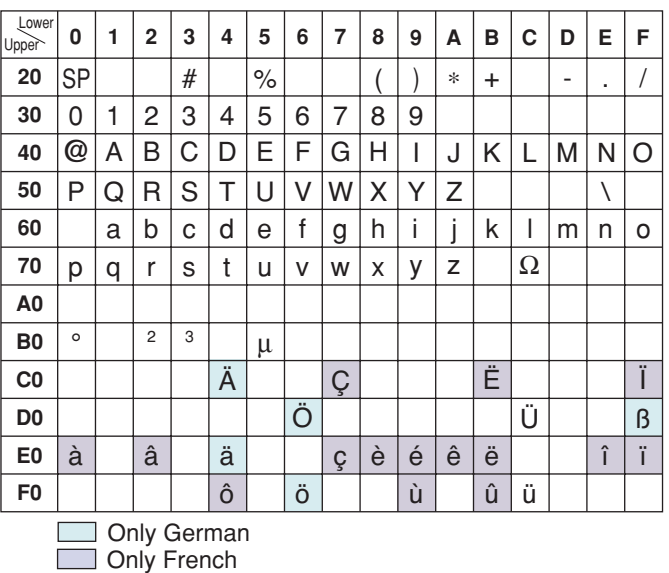

**Appendix**

## **Appendix 2 Output Flow of FIFO Data**

The recorder has a dedicated internal memory for outputting measured data. This memory is structured as a FIFO (First-In-First-Out). Measured data are constantly acquired to the internal memory at the specified acquiring interval (FIFO acquiring interval, set with the FR command). By using this function, it is possible to read measured data that have been saved at the specified intervals regardless of the frequency at which the PC periodically reads the measured data.

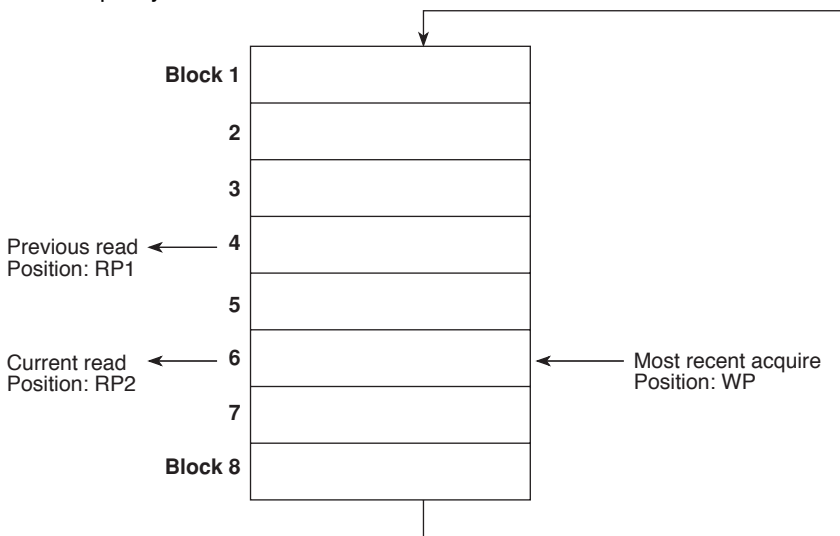

The following example shows the case when the acquiring interval is 1 s and the buffer capacity is for 8 intervals.

#### **• Acquiring of the measured data**

- The measured data are acquired to the internal memory at 1 s intervals.
- Measured data are acquired to blocks 1 through 8 in order. After acquiring to block 8, the next acquiring operation returns to block 1.

#### **• Reading the measured data (FF GET command is used, logging output)**

Outputs the data from the next to the previous read position (RP1) to the most recent acquire position (WP).

In this example, more than 2 s has elapsed from the previous read operation. Therefore, data in blocks 5 and 6 are output.

**• Reading the measured data (FF GETNEW command is used, output of the most recent value)**

Output the specified number of blocks of FIFO data back starting from the recent acquire position (WP).

In this example, if you specify the number of blocks to "5," data in blocks 2 to 6 are output.

The buffer capacity varies depending on the model.

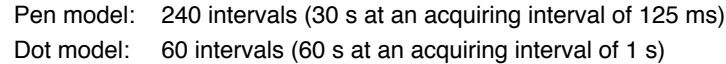
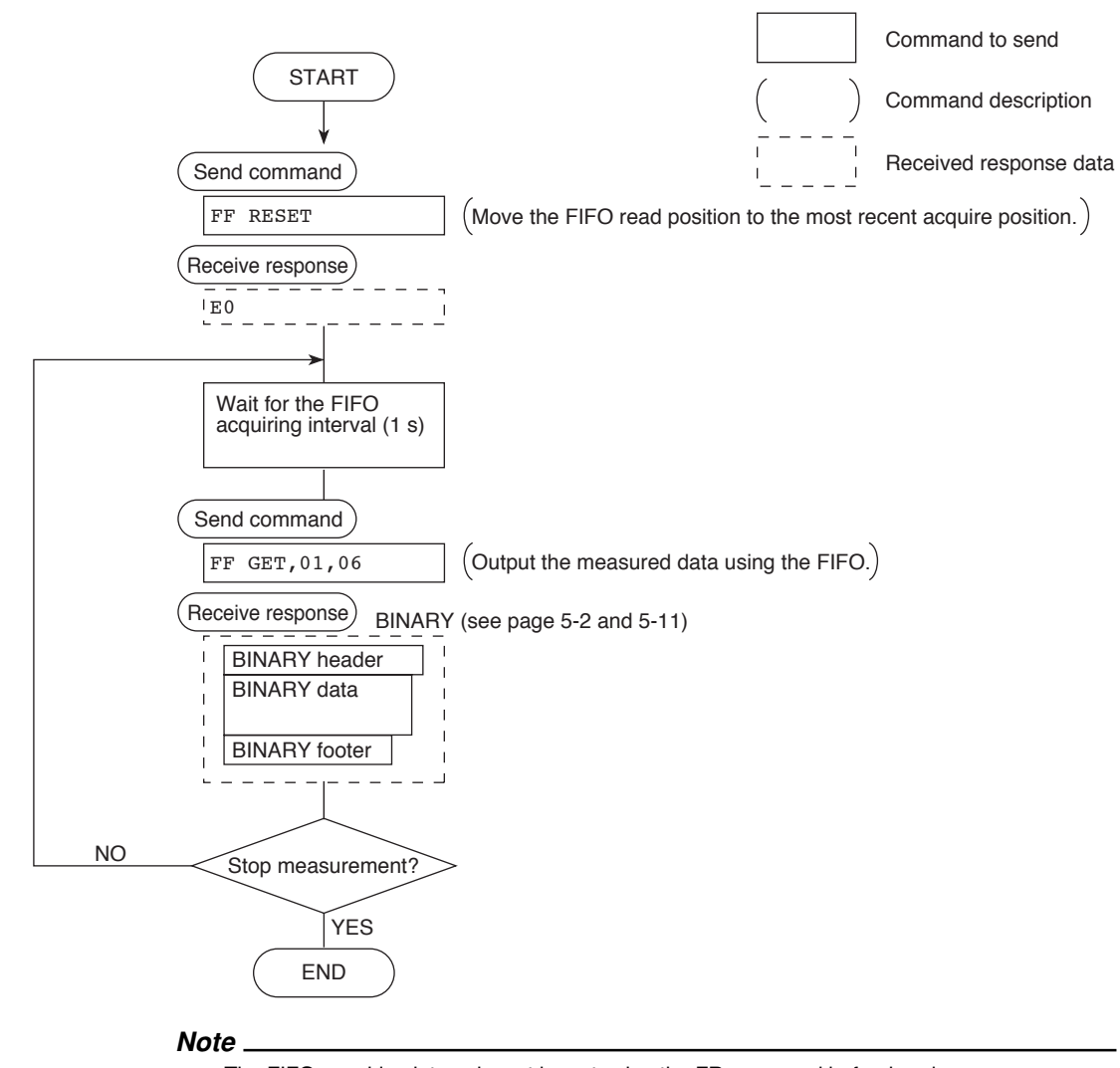

## **Example in which the FIFO acquiring interval on the recorder is set to 1 s and the measured data from channel 01 to 06 are continuously output (logging function)**

- The FIFO acquiring interval must be set using the FR command beforehand.
- The FIFO acquiring interval applies to both serial and Ethernet communications.

# <span id="page-73-0"></span>**Appendix 3 Login Procedure**

When using the Setting/Measurement server or the Maintenance/Test server via the Ethernet interface (/C7 option), you must log into the recorder from the PC. If you complete the procedure successfully up to login complete in the following figure, the commands in chapter 4 become functional.

## **When using the login function**

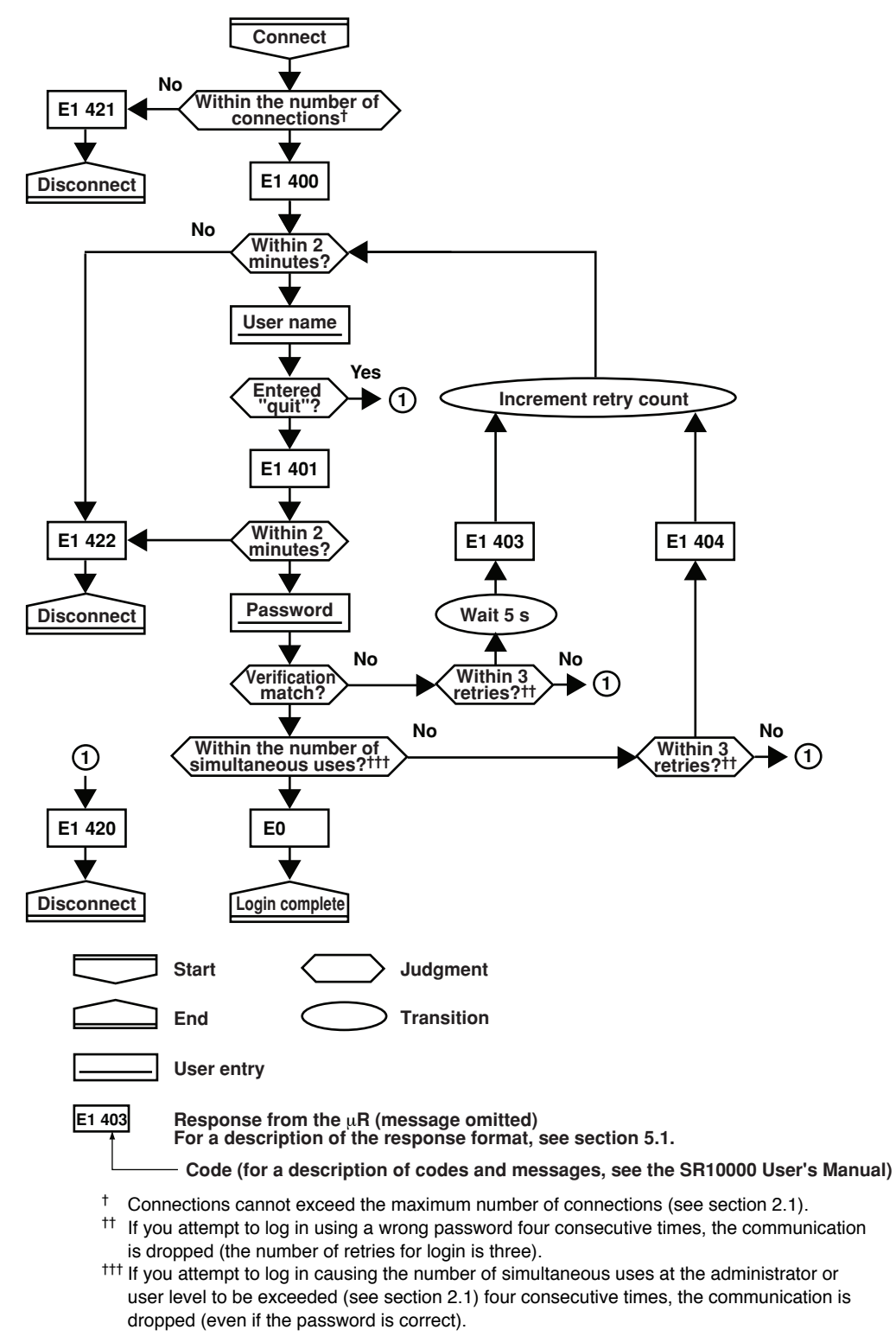

## **When not using the login function**

Login as "admin" or "user."

- The user name "admin" can be used to login to the recorder as an administrator.
- The user name "user" can be used to access the recorder as a user.

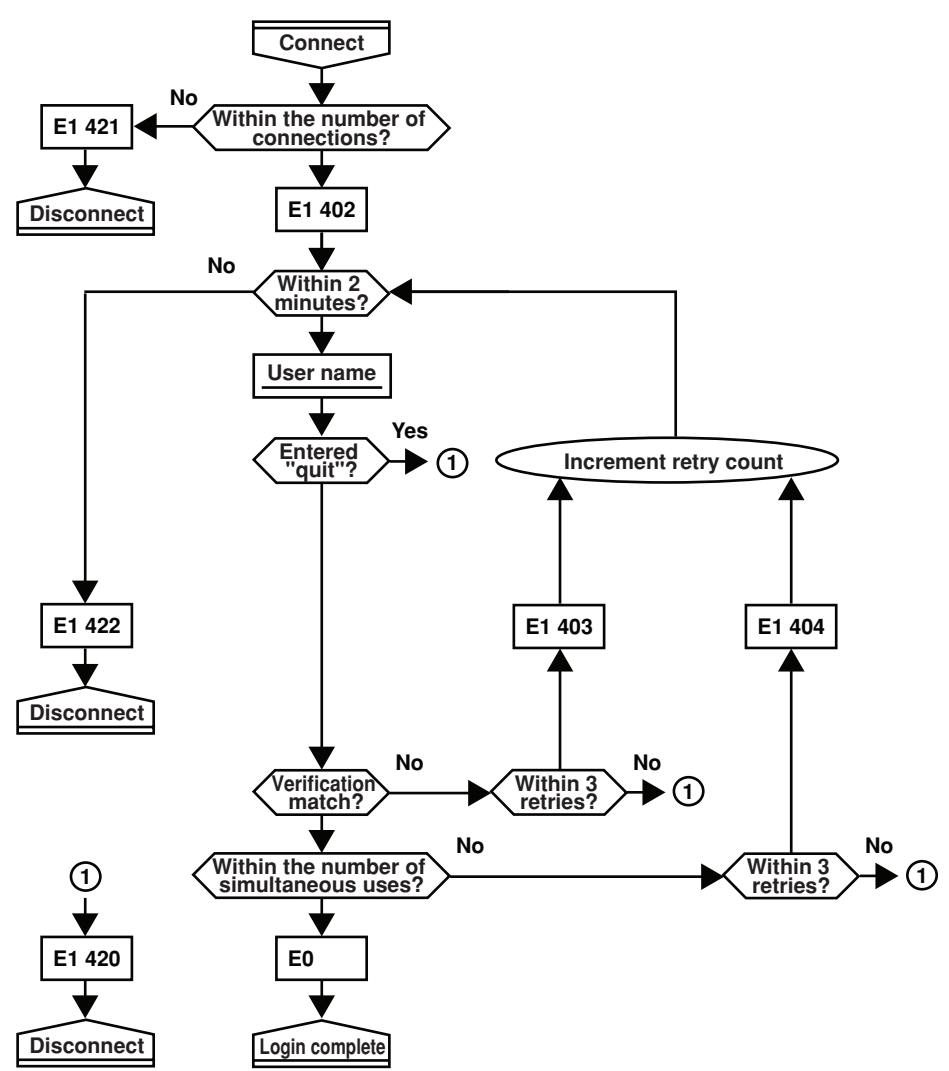

## <span id="page-75-0"></span>**Appendix 4 Communication Commands on the SR10000 and the SR1000**

The communication commands on the SR10000 conform to the specifications of the DX series paperless recorders and are different from the conventional SR1000. The main differences are described below.

- 1. The command/response operation is different.
- 2. Output format specifications
	- 2-1 The procedure to switch the data output mode of the output format (ASCII or binary) is not necessary.
	- 2-2 The output format details have been changed.
- 3. New commands have been added. There are changes to the command details as a result of new functions that have been added.

## **1. Command/Response Operation**

## **The structure of the command syntax is the same as shown below.**

A command consists of a command name (two characters), parameters, delimiters, and a terminator in ASCII code.

Example) SR01, VOLT, 20mV, 0, 10000<terminator> ↑ ↑ Command name Parameters and delimiters

## **The operation of the response is different as follows:**

After receiving a command and processing the command, the SR10000 always returns a response (affirmative/negative response) and notifies the status. Therefore, the PC must read this response. Conventionally, the response was returned in a status check command.

(For details, see section 5.1.)

## **2. Output Format Specifications**

**2-1 The procedure to switch the data output mode of the output format (ASCII or binary)**

The procedure below was used to output the measured or setting values on the SR1000. However, the command has been simplified on the SR10000. The procedure is executed by sending an output request command directly. (The transmission of the TSx and ECS T commands to switch the data output mode is not necessary.)

### **On the SR1000**

Command sequence: TSx, ECS T, and output request command

### **On the SR10000**

Command sequence: Output request command

### **2-2 Output format**

The data output syntax is different on the SR10000. The data is output in the order header, data, and footer. In addition, the output data format is different. For details, see sections 5.2 and 5.3 as well as chapter 3 in the SR1000 Recorder/ C3RS-422-AInstruction Manual .)

Example) When the setup data is output (ASCII data output)

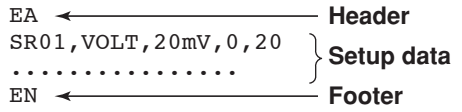

## **3. New Commands**

New commands have been added on the SR10000. In addition, the range of settings that can be specified via communication on the SR10000 has been expanded. (For example, remote control function and periodic printout interval settings. For details, see section 4.2.)

The following SR1000 commands in the table are the same on the SR10000.

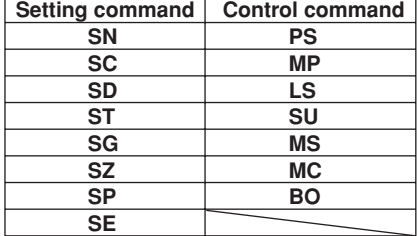

# Index

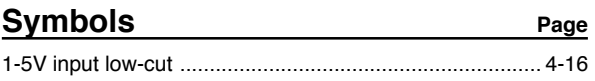

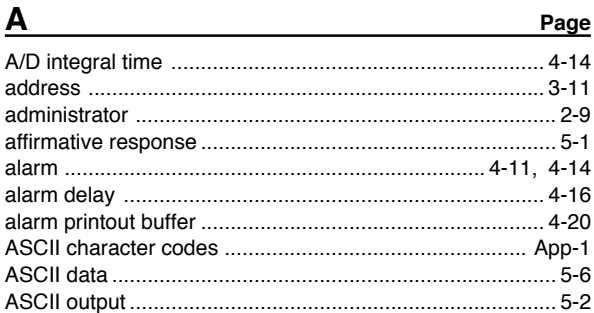

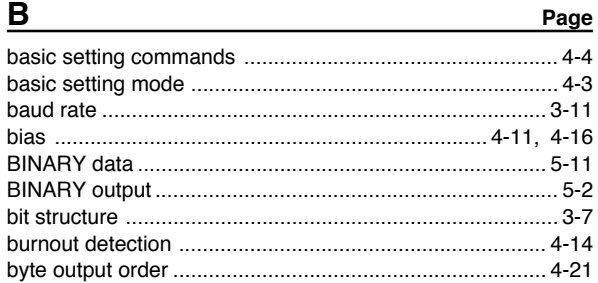

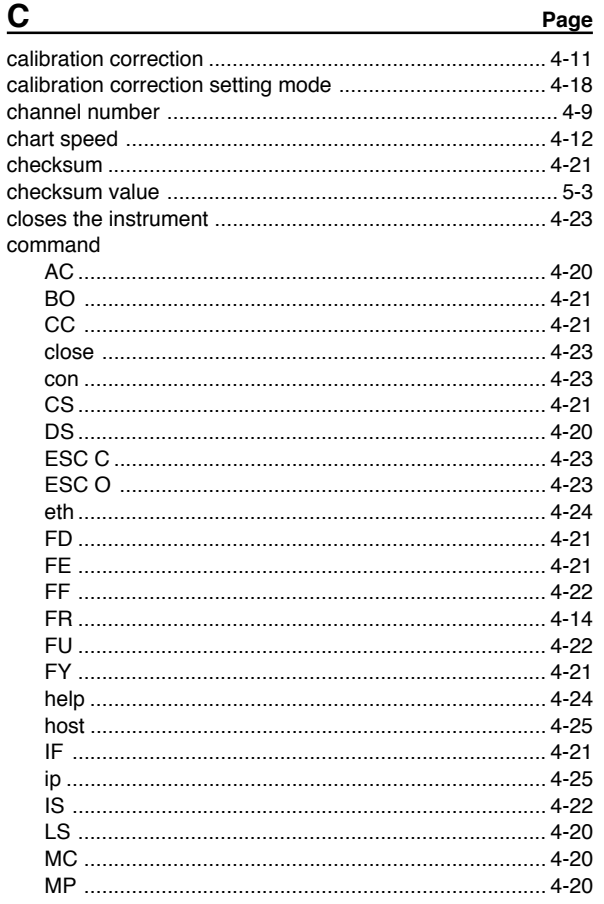

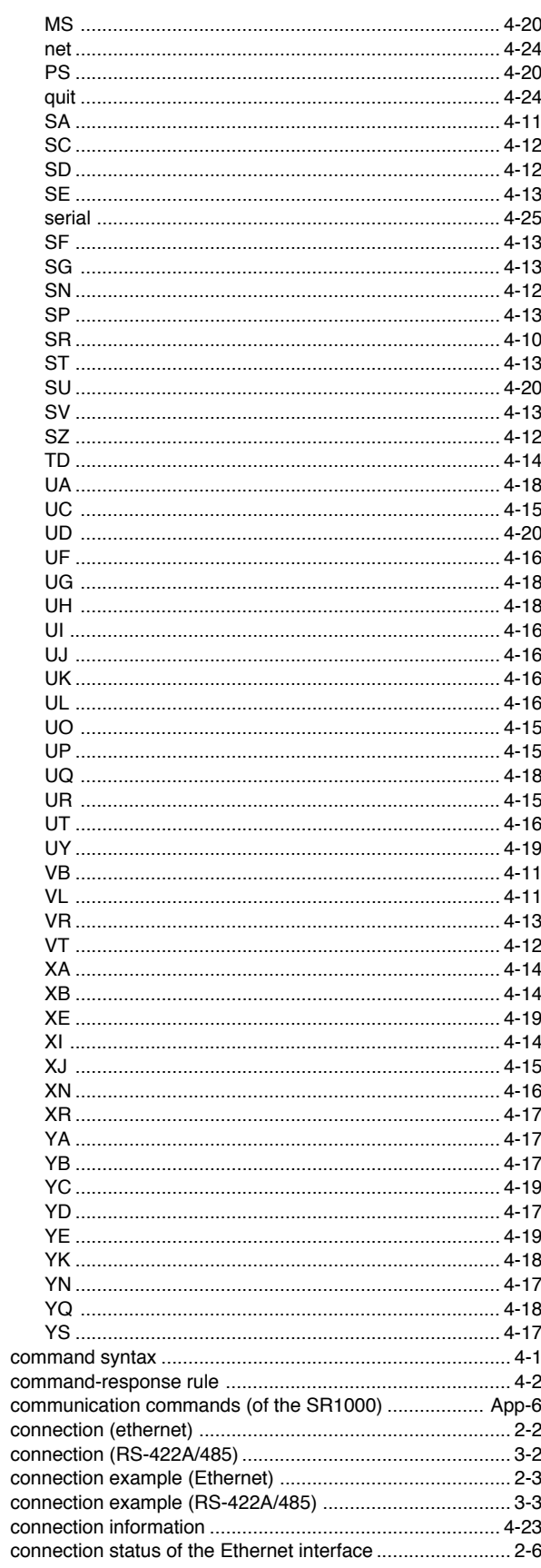

 $Index-1$ 

## Index

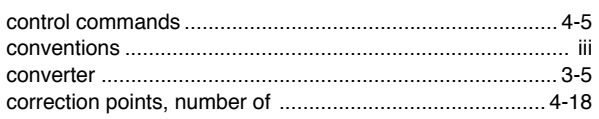

## $\overline{\mathsf{D}}$

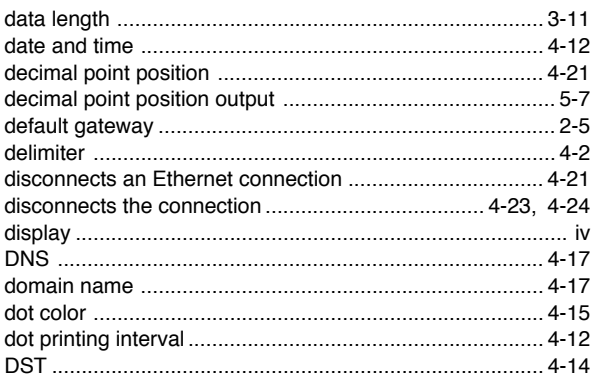

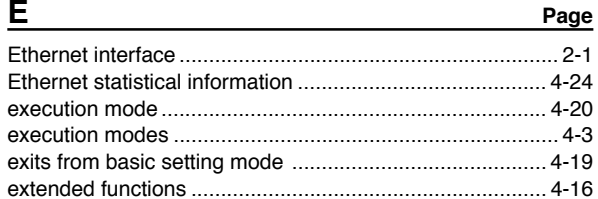

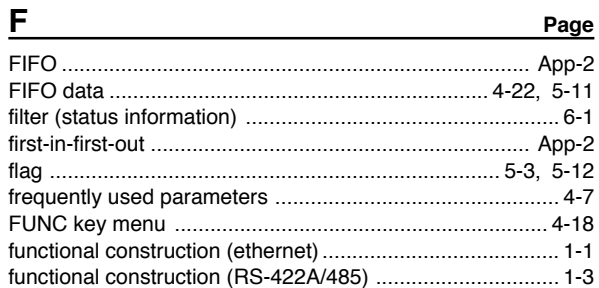

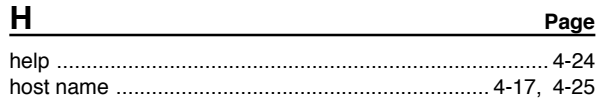

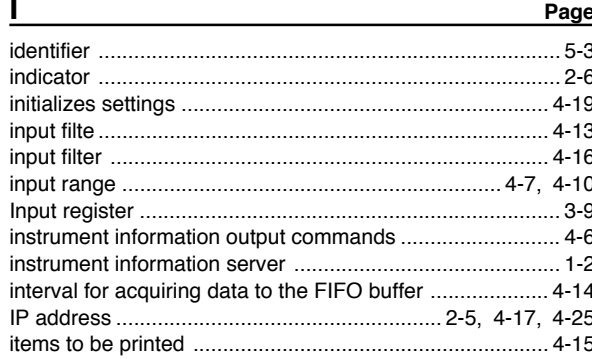

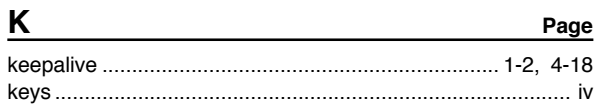

l,

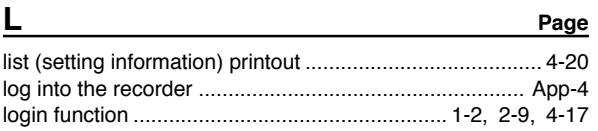

Page

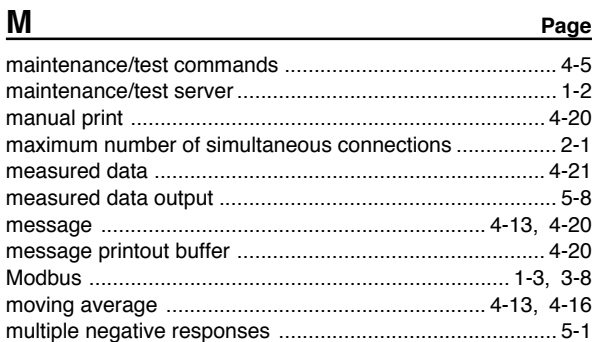

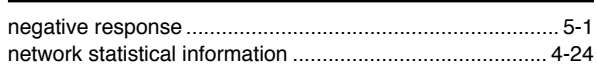

Page

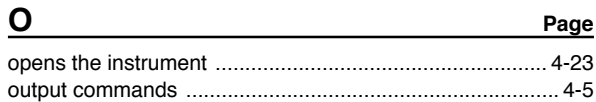

## $\mathbf{p}$

 $\overline{Q}$ 

 $\overline{a}$ 

 $\overline{\mathsf{N}}$ 

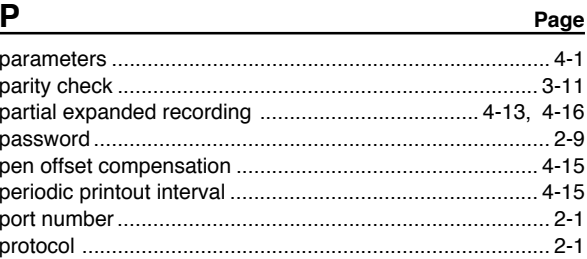

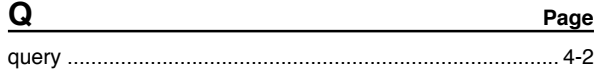

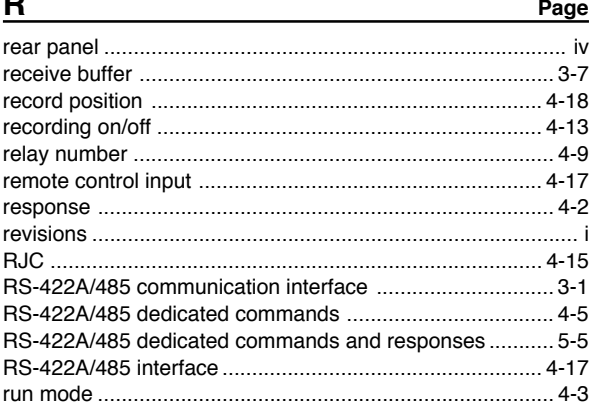

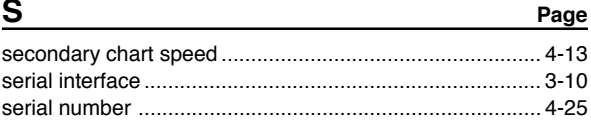

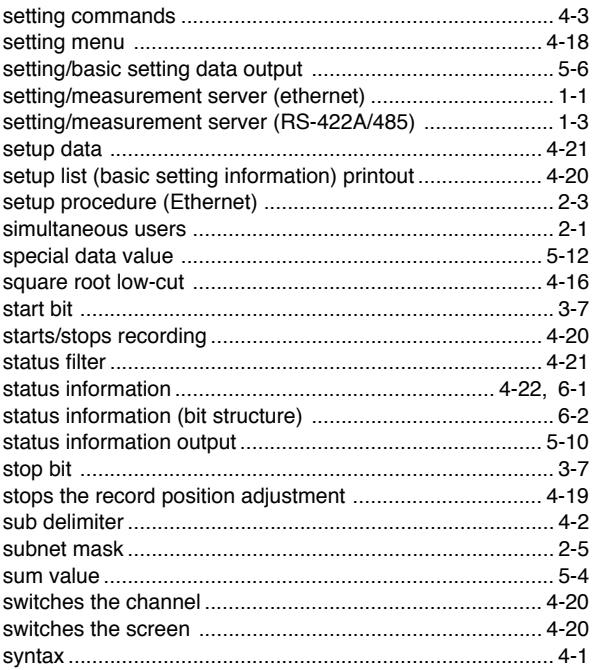

## $\mathbf{T}$

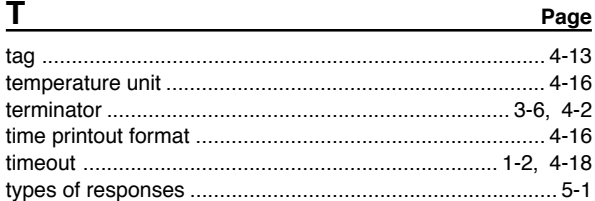

## $\overline{U}$

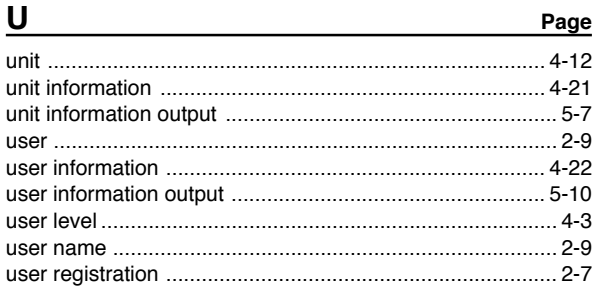

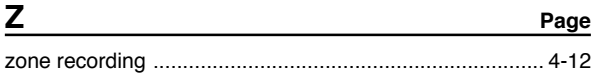

# Index Index